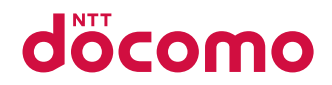

# **SH-04G**

取扱説明書 75.6

# はじめに

「SH-04G」をお買い上げいただきまして誠にありがとうございます。 ご使用の前やご利用中に、本書をお読みいただき、正しくお使いください。

# 操作方法を確認する

クイックスタートガイド(本体付属品)

基本的な機能の操作について説明しています。

# 取扱説明書(本端末のアプリ)

機能の詳しい案内や操作について説明しています。 ホーム画面で[||]) ▶ [取扱説明書]

# 取扱説明書(**PDF**ファイル)

機能の詳しい案内や操作について説明しています。 ドコモのホームページでダウンロード

https://www.nttdocomo.co.jp/support/trouble/ manual/download/index.html)

※URLおよび掲載内容については、将来予告なしに変更 することがあります。

- ●本書に記載している画面やイラストはイメージです。実際の製 品とは異なる場合があります。
- 本書はホームアプリがdocomo LIVE UX、きせかえの設定が [Gold]の場合で説明しています。ホームアプリを変更すると、 操作手順などが本書の説明と異なる場合があります。
- 本書の本文中においては、「SH-04G」を「本端末」または「端末」 と表記させていただいております。あらかじめご了承くださ  $\mathbf{L}$
- 本書ではmicroSDカード、microSDHCカードを、「microSDカー ド」または「microSD」と記載しています。
- 本書の内容の一部または全部を無断転載することは禁止され ています。
- 本書の内容に関して、将来予告なしに変更することがありま す。

# 本体付属品

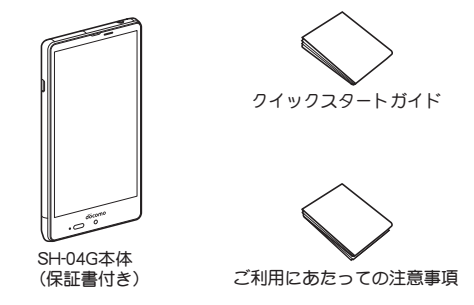

● 本端末に対応するオプション品(別売)は、ドコモのホームページ をご覧ください。 https://www.nttdocomo.co.jp/product/option/

# 目次

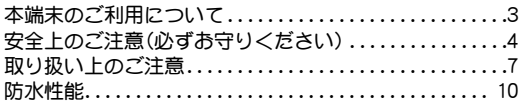

# ご使用前の確認と設定

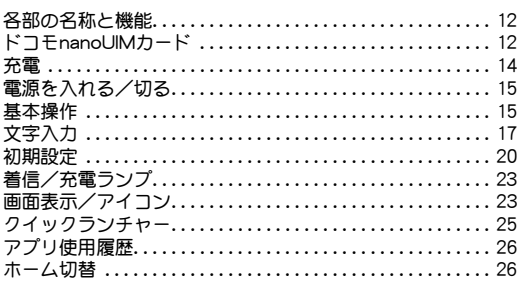

# docomo LIVE UX

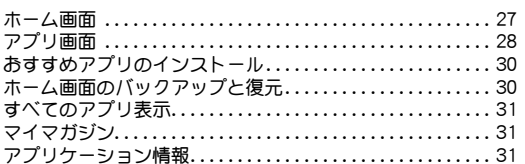

# 電話

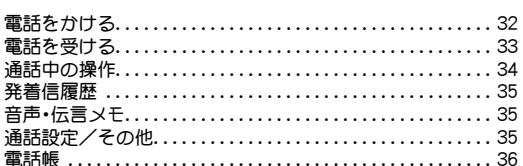

# メール/ウェブブラウザ

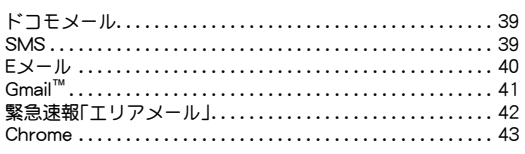

# アプリ

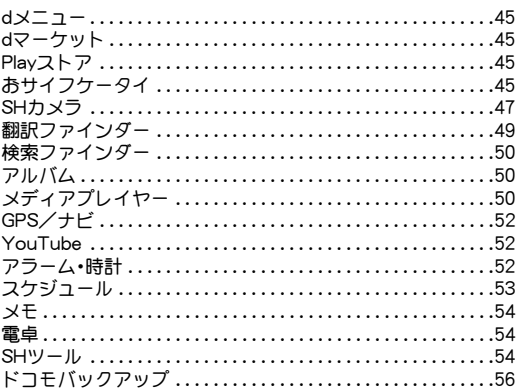

# 本体設定

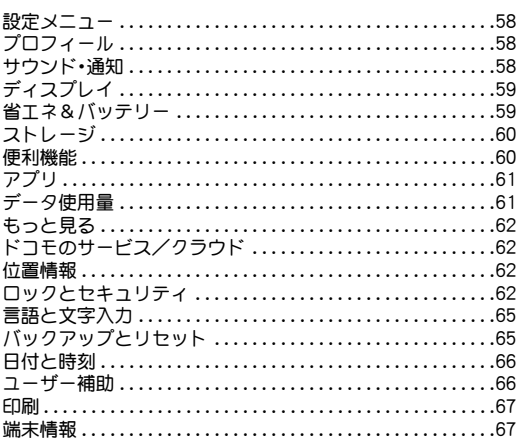

# ファイル管理

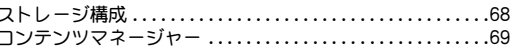

# データ通信

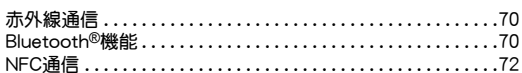

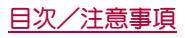

# 外部機器接続

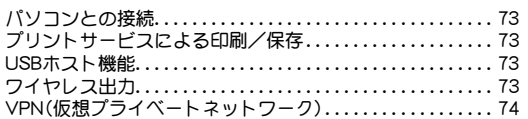

# 海外利用

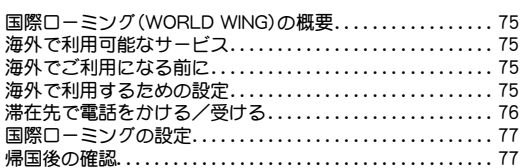

# 付録/索引

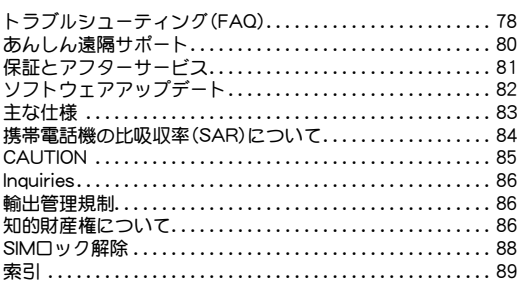

# 本端末のご利用について

- 本端末はLTE・W-CDMA・無線LAN方式に対応しています。
- 本端末は無線を使用しているため、トンネル・地下・建物の中など で電波の届かないところ、屋外でも電波の弱いところ、Xiサービ スエリアおよびFOMAサービスエリア外ではご使用になれませ ん。また、高層ビル・マンションなどの高層階で見晴らしの良い場 所であってもご使用になれない場合があります。なお、電波が強 くアンテナマークが4本表示されている状態で、移動せずに使用 している場合でも通話が切れる場合がありますので、ご了承くだ さい。
- 本端末は電波を利用している関係上、第三者により通話を傍受さ れるケースもないとはいえません。しかし、LTE・W-CDMA方式で は秘話機能をすべての通話について自動的にサポートしますの で、第三者が受信機で傍受したとしても、ただの雑音としか聞き 取れません。
- 本端末は音声をデジタル信号に変換して無線による通信を行っ ていることから、電波状態の悪いところへ移動するなど送信され てきたデジタル信号を正確に復元できない場合には、実際の音声 と異なって聞こえる場合があります。
- お客様ご自身で本端末に登録された情報内容(電話帳、カレン ダー、メモ、音声・伝言メモなど)は、定期的にメモをとったり、 microSDカードやパソコンなどの外部記録媒体に保管してくだ さるようお願いします。本端末の故障や修理、機種変更やその他 の取り扱いなどによって、万が一、登録された情報内容が消失し てしまうことがあっても、当社としては責任を負いかねますので あらかじめご了承ください。
- 本端末はパソコンなどと同様に、お客様がインストールを行うア プリなどによっては、お客様の端末の動作が不安定になったり、 お客様の位置情報や本端末に登録された個人情報などがイン ターネットを経由して外部に発信され不正に利用される可能性 があります。このため、ご利用されるアプリなどの提供元および 動作状況について十分にご確認の上ご利用ください。
- 本端末は、FOMAプラスエリアおよびFOMAハイスピードエリア に対応しております。
- microSDカードや端末の空き容量が少ない場合、起動中のアプリ が正常に動作しなくなることがあります。その場合は保存されて いるデータを削除してください。
- ●本端末はiモードのサイト(番組)への接続、iアプリなどには対 応しておりません。
- spモード、mopera Uおよびビジネスmoperaインターネット以外 のプロバイダはサポートしておりません。
- お客様の電話番号(自局番号)は、ホーム画面で[照] ▶ [設定] ▶ [プロフィール]で確認できます。
- ●公共モード(ドライブモード)には対応しておりません。
- 本端末では、マナーモードに設定中でも、着信音、操作音、各種通 知音以外の動作音声(カメラのシャッター音など)は消音されま せん。
- ●本端末は、データの同期や最新のソフトウェアバージョンを チェックするための通信、サーバーとの接続を維持するための通 信など一部自動的に通信を行う仕様となっています。また、アプ リのダウンロードや動画の視聴などデータ量の大きい通信を行 うと、パケット通信料が高額になりますので、パケットパック/ パケット定額サービスのご利用を強くおすすめします。
- ●お客様がご利用のアプリやサービスによっては、Wi-Fi接続中で あってもパケット通信料が発生する場合があります。
- ●本端末のソフトウェアを最新の状態に更新することができます (nP.82「ソフトウェアアップデート」)。
- ご利用の端末のソフトウェアバージョンについてはcrP.67「端 末情報」
- 本端末は、OSのバージョンアップにより機能が追加されたり、機 能の操作方法が変更になったりすることがあります。この追加・ 変更に関する内容の最新情報は、ドコモのホームページにてご確 認ください。
- OSをバージョンアップすると、古いOSバージョンで使用してい たアプリが使えなくなる場合や、意図しない不具合が発生する場 合があります。
- 紛失に備え、画面のロックを設定し端末のヤキュリティを確保し てください(nP.62「ロックとセキュリティ」)。
- 万が一紛失した場合は、Gmail、Google Play™などのGoogle™サー ビスや、SNSなどのサービスを他の人に利用されないように、パ ソコンより各種アカウントのパスワードを変更してください。
- ●アプリおよびサービス内容は、将来予告なく変更される場合があ ります。
- Googleが提供するサービスについては、Google Inc.の利用規約を お読みください。またその他のウェブサービスについては、それ ぞれの利用規約をお読みください。
- ●テザリングのご利用には、spモードのご契約が必要となります。
- テザリングのご利用には、パケットパック/パケット定額サービ スのご利用を強くおすすめします。
- ブ利用時の料金など詳細については、ドコモのホームページをご 覧ください。
- ●ディフプレイは、非常に高度な技術を駆使して作られております が、一部に点灯しないドット(点)や常時点灯するドット(点)が存 在する場合があります。これは液晶ディスプレイの特性であり、 故障ではありませんのであらかじめご了承ください。
- 本端末の電池は内蔵されており、お客様ご自身では交換できませ  $h_{10}$
- ●市販のオプション品については、当社では動作保証はいたしませ んので、あらかじめご了承ください。

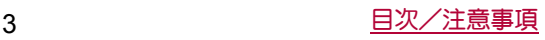

# 安全上のご注意(必ずお守りくださ い)

●ご使用の前に、この「安全上のご注意」をよくお読みの上、正しく お使いください。

また、お読みになった後は大切に保管してください。

● ここに示した注意事項は、お使いになる人や、他の人への危害、財 産への損害を未然に防ぐための内容を記載していますので、必ず お守りください。

次の表示の区分は、表示内容を守らず、誤った使用をした場合に生 じる危害や損害の程度を説明しています。

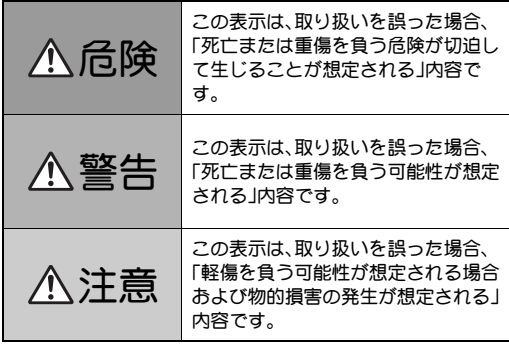

次の絵表示の区分は、お守りいただく内容を説明しています。

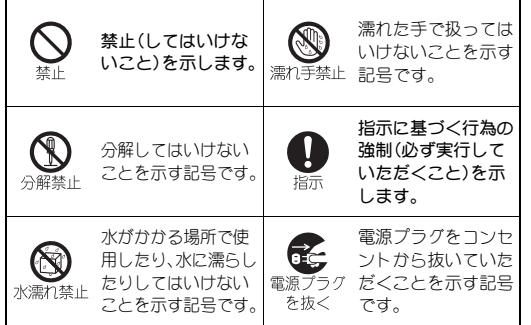

#### 「安全上のご注意」は、下記の6項目に分けて説明しています。

- 本端末、アダプタ、ドコモnanoUIMカードの取り扱いについて(共 通). . . . . . . . . . . . . . . . . . . . . . . . . . . . . . . . . . . . . . . . . . . . . . . . . . . . P.4 ● 本端末の取り扱いについて .................................. P.5 ● アダプタの取り扱いについて .............................. P.6 ●ドコモnanoUIMカードの取り扱いについて ............... P.7 ● 医用電気機器近くでの取り扱いについて .................. P.7
- 材質一覧. . . . . . . . . . . . . . . . . . . . . . . . . . . . . . . . . . . . . . . . . . . . . . . P.7

本端末、アダプタ、ドコモ**nanoUIM**カードの取り 扱いについて(共通)

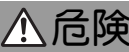

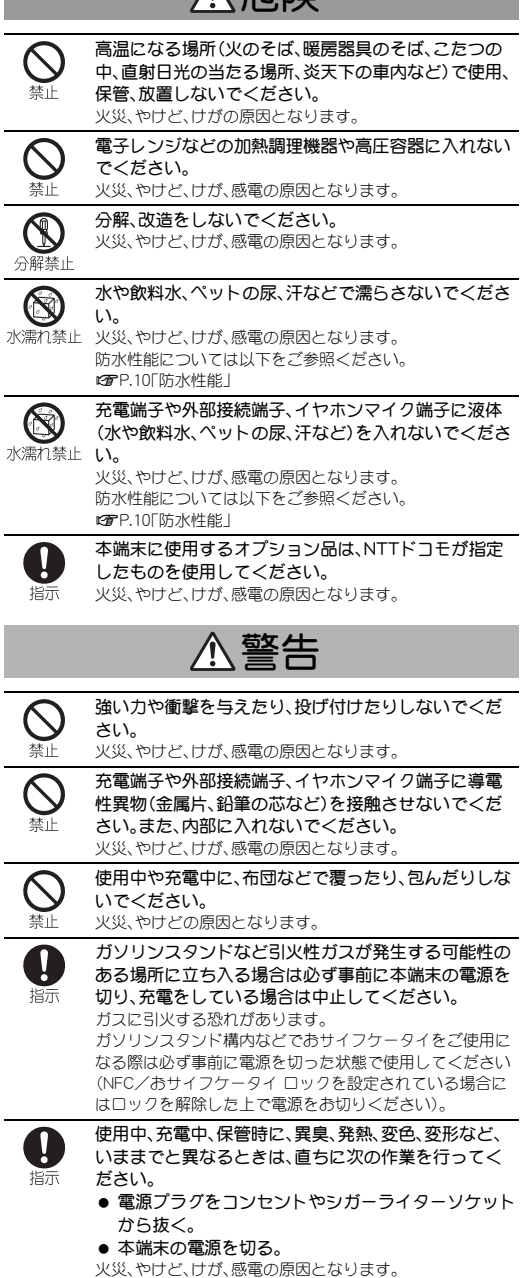

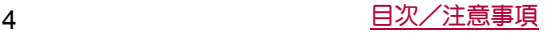

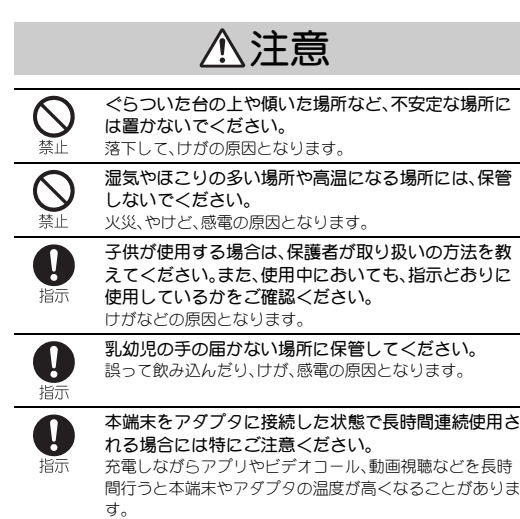

温度の高い部分に直接長時間触れるとお客様の体質や体調 によっては肌に赤みやかゆみ、かぶれなどが生じたり、低温 やけどの原因となったりする恐れがあります。

# 本端末の取り扱いについて

### 本端末の内蔵電池の種類は次のとおりです。

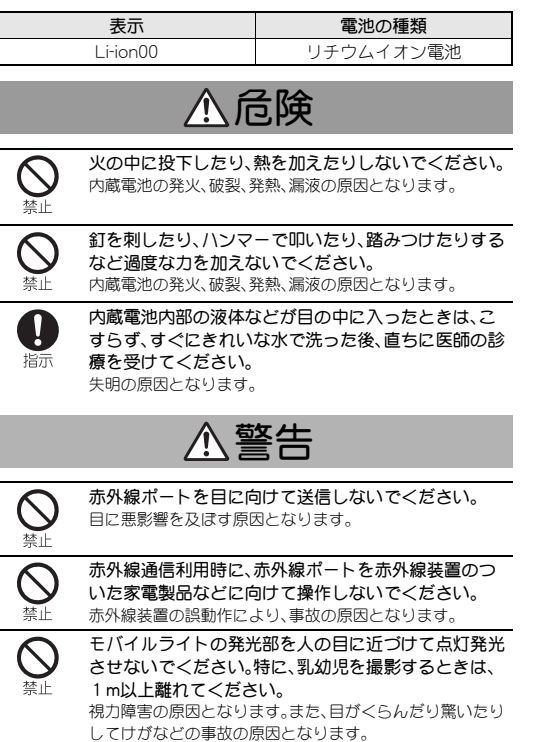

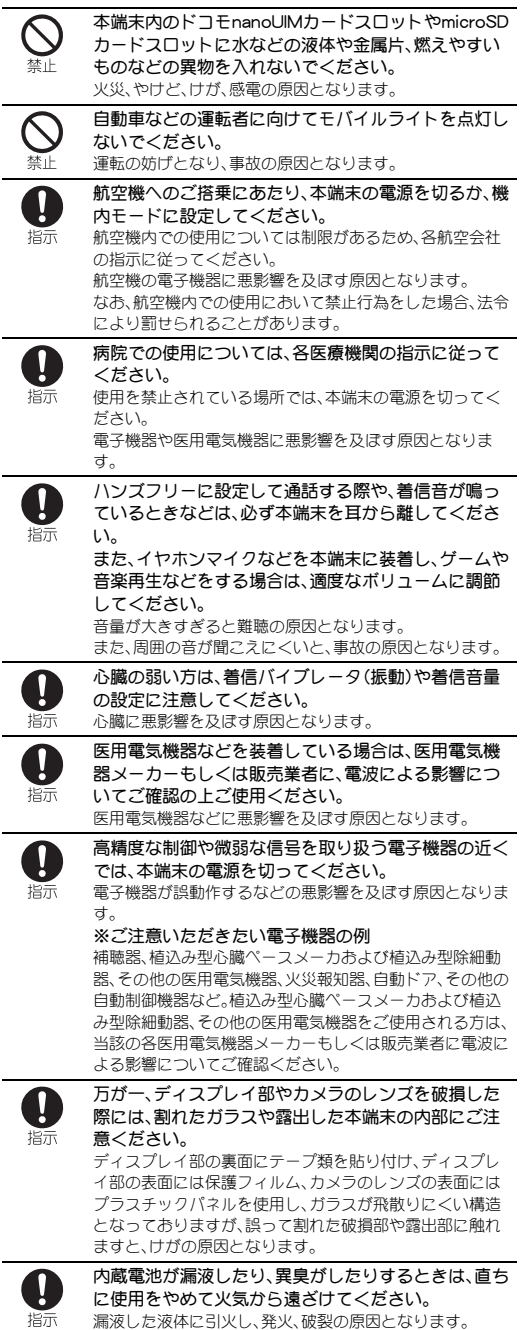

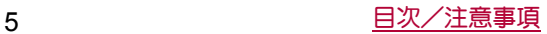

# 注意

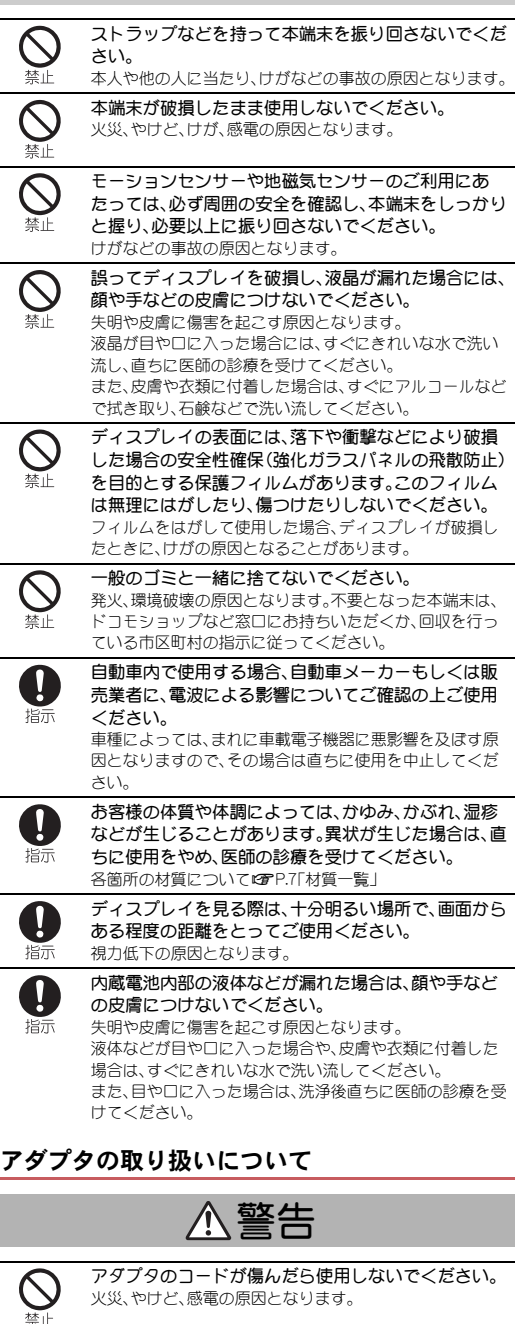

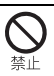

ACアダプタは、風呂場などの湿気の多い場所では使用 **しないでください。**<br>火災、やけど、感電の原因となります。

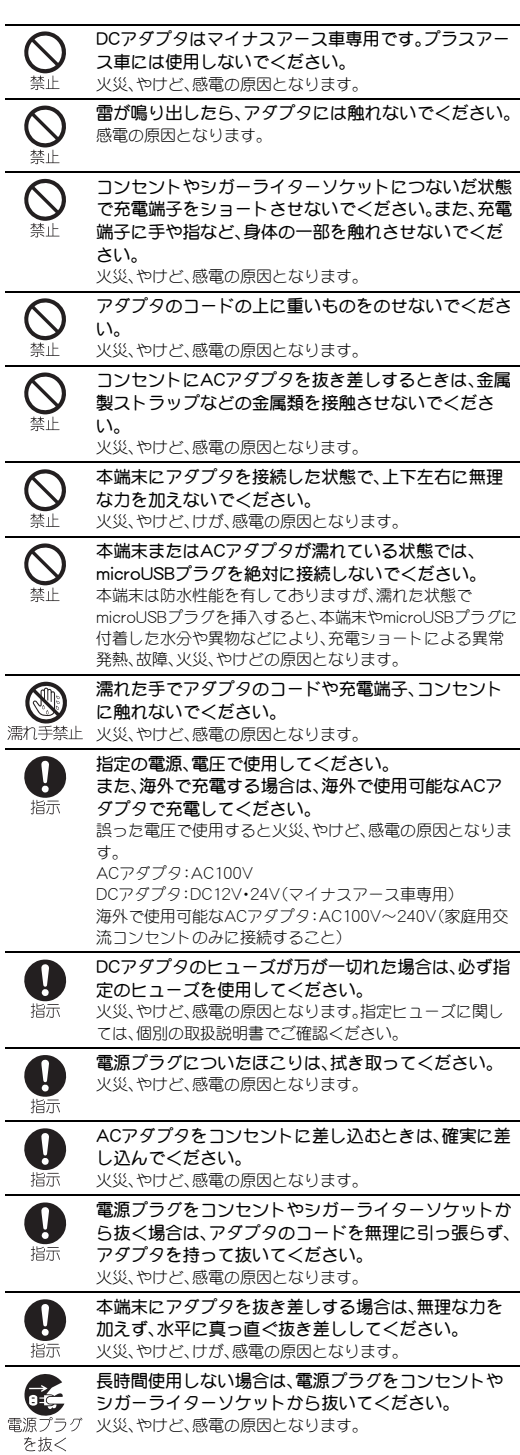

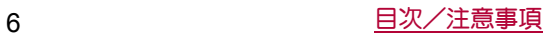

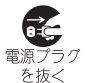

万が一、水などの液体が入った場合は、直ちにコンセン トやシガーライターソケットから電源プラグを抜いて ください。 火災、やけど、感電の原因となります。

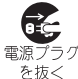

お手入れの際は、電源プラグをコンセントやシガーラ イターソケットから抜いて行ってください。 火災、やけど、感電の原因となります。

注意

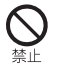

コンセントやシガーライターソケットにつないだ状態 でアダプタに長時間触れないでください。 やけどなどの原因となります。

# ドコモ**nanoUIM**カードの取り扱いについて

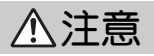

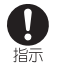

ドコモnanoUIMカードを取り扱う際は切断面にご注意 ください。 けがの原因となります。

# 医用電気機器近くでの取り扱いについて

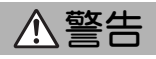

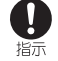

植込み型心臓ペースメーカおよび植込み型除細動器な どの医用電気機器を装着されている場合は、装着部か ら本端末を15cm以上離して携行および使用してくだ さい。 電波により医用電気機器の作動に悪影響を及ぼす原因とな

ります。

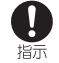

自宅療養などにより医療機関の外で、植込み型心臓 ペースメーカおよび植込み型除細動器以外の医用電気 機器を使用される場合には、電波による影響について 個別に医用電気機器メーカーなどにご確認ください。 電波により医用電気機器の作動に悪影響を及ぼす原因とな ります。

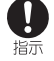

身動きが自由に取れないなど、周囲の方と15cm未満に 近づく恐れがある場合には、事前に本端末を電波の出 ない状態に切り替えてください(機内モードまたは電 源オフなど)。 付近に植込み型心臓ペースメーカおよび植込み型除細動器

などの医用電気機器を装着している方がいる可能性があり ます。電波により医用電気機器の作動に悪影響を及ぼす原 因となります。

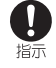

医療機関内における本端末の使用については、各医療 機関の指示に従ってください。

### 材質一覧

#### 端末

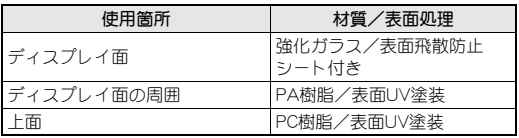

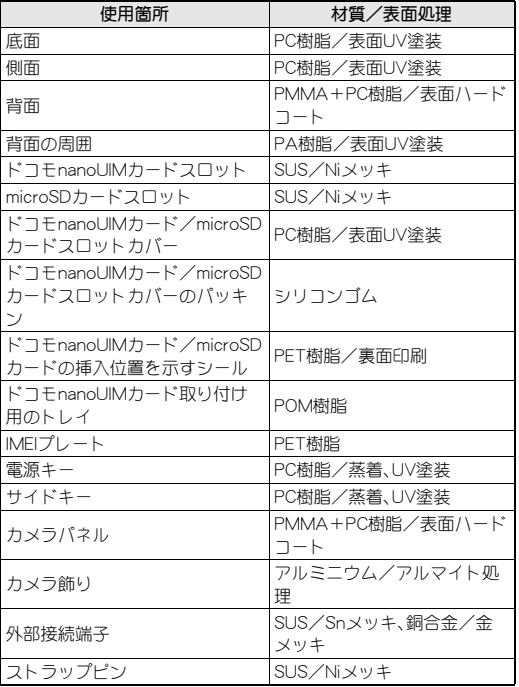

# 取り扱い上のご注意

# 共通のお願い

- SH-04Gは防水性能を有しておりますが、本端末内部に浸水させ たり、オプション品に水をかけたりしないでください。 アダプタ、ドコモnanoUIMカードは防水性能を有しておりません。風 呂場などの湿気の多い場所でのご使用や、雨などがかかることはおや めください。また身に付けている場合、汗による湿気により内部が腐 食し故障の原因となります。調査の結果、これらの水濡れによる故障 と判明した場合、保証対象外となり修理できないことがありますの で、あらかじめご了承ください。なお、保証対象外ですので修理を実施 できる場合でも有料修理となります。
- お手入れは乾いた柔らかい布(めがね拭きなど)で拭いてくださ い。
	- ・ 乾いた布などで強く擦ると、ディスプレイに傷がつく場合がありま す。
	- ・ ディスプレイに水滴や汚れなどが付着したまま放置すると、シミに なることがあります。
	- アルコール、シンナー、ベンジン、洗剤などで拭くと、印刷が消えた り、色があせたりすることがあります。
- 端子は時々乾いた綿棒などで清掃してください。 端子が汚れていると接触が悪くなり、電源が切れたり充電不十分の原 因となったりしますので、端子を乾いた綿棒などで拭いてください。 また、清掃する際には端子の破損に十分ご注意ください。
- エアコンの吹き出し口の近くに置かないでください。 急激な温度の変化により結露し、内部が腐食し故障の原因となりま す。
- 本端末などに無理な力がかからないように使用してください。 多くのものが詰まった荷物の中に入れたり、衣類のポケットに入れて 座ったりするとディスプレイ、内部基板などの破損、故障の原因とな ります。

また、外部接続機器を外部接続端子やイヤホンマイク端子に差した状 態の場合、破損、故障の原因となります。

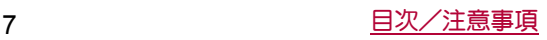

● ディスプレイは金属などで擦ったり引っかいたりしないでくだ さい。

傷つくことがあり、故障、破損の原因となります。

● 対応の各オプション品に添付されている個別の取扱説明書をよ くお読みください。

### 本端末についてのお願い

- タッチパネルの表面を強く押したり、爪やボールペン、ピンなど 先の尖ったもので操作したりしないでください。 タッチパネルが破損する原因となります。
- 極端な高温、低温は避けてください。 温度は5℃~35℃、湿度は45%~85%の範囲でご使用ください。
- 一般の電話機やテレビ・ラジオなどをお使いになっている近く で使用すると、悪影響を及ぼす原因となりますので、なるべく離 れた場所でご使用ください。
- お客様ご自身で本端末に登録された情報内容は、別にメモを取 るなどして保管してくださるようお願いします。 万が一登録された情報内容が消失してしまうことがあっても、当社と しては責任を負いかねますのであらかじめご了承ください。
- 本端末を落としたり、衝撃を与えたりしないでください。 故障、破損の原因となります。
- 外部接続端子やイヤホンマイク端子に外部接続機器を接続する 際に斜めに差したり、差した状態で引っ張ったりしないでくだ  $X<sub>1</sub>$
- 故障、破損の原因となります。
- 使用中、充電中、本端末は温かくなりますが、異常ではありませ ん。そのままご使用ください。
- カメラを直射日光の当たる場所に放置しないでください。 素子の退色・焼付きを起こす場合があります。
- 通常はドコモnanoUIMカード/microSDカードスロットカバー を閉じた状態でご使用ください。 ほこり、水などが入り故障の原因となります。
- microSDカードの使用中は、microSDカードを取り外したり、本 端末の電源を切ったりしないでください。 データの消失、故障の原因となります。
- 磁気カードなどを本端末に近づけないでください。 キャッシュカード、クレジットカード、テレホンカード、フロッピー ディスクなどの磁気データが消えてしまうことがあります。
- 本端末に磁気を帯びたものを近づけないでください。 強い磁気を近づけると誤動作の原因となります。
- 内蔵電池は消耗品です。 使用状態などによって異なりますが、十分に充電しても使用時間が極 端に短くなったときは内蔵電池の交換時期です。内蔵電池の交換につ きましては、裏表紙の「故障お問い合わせ先」または、ドコモ指定の故 障取扱窓口までお問い合わせください。
- 充電は、適正な周囲温度(5℃~35℃)の場所で行ってください。
- 内蔵電池の使用時間は、使用環境や内蔵電池の劣化度により異 なります。
- 本端末を保管される場合は、次の点にご注意ください。
- フル充電状態(充電完了後すぐの状態)での保管
	- 電池残量なしの状態(本端末の電源が入らない程消費している状 態)での保管

内蔵電池の性能や寿命を低下させる原因となります。 保管に適した電池残量は、目安として電池残量が40パーセント程度の 状態をおすすめします。

● 本端末の表面にアルミ材を使用しております。アルミは柔らか い素材のため、打痕・擦り傷が残りやすくなっておりますので、 ご注意ください。

### アダプタについてのお願い

- 充電は、適正な周囲温度(5℃~35℃)の場所で行ってください。
- 次のような場所では、充電しないでください。
	- 湿気、ほこり、振動の多い場所 ■ 一般の電話機やテレビ・ラジオなどの近く
- 充電中、アダプタが温かくなることがありますが、異常ではあり ません。そのままご使用ください。
- DCアダプタを使用して充電する場合は、自動車のエンジンを 切ったまま使用しないでください。 自動車のバッテリーを消耗させる原因となります。
- 抜け防止機構のあるコンセントをご使用の場合、そのコンセン トの取扱説明書に従ってください。
- 強い衝撃を与えないでください。また、充電端子を変形させない でください。 故障の原因となります。

### ドコモ**nanoUIM**カードについてのお願い

- ドコモnanoUIMカードの取り付け/取り外しには、必要以上に 力を入れないでください。
- ●他のICカードリーダー/ライターなどにドコモnanoUIMカー ドを挿入して使用した結果として故障した場合は、お客様の責 任となりますので、ご注意ください。
- IC部分はいつもきれいな状態でご使用ください。
- お手入れは、乾いた柔らかい布(めがね拭きなど)で拭いてくだ  $X<sub>1</sub>$
- お客様ご自身で、ドコモnanoUIMカードに登録された情報内容 は、別にメモを取るなどして保管してくださるようお願いしま す。 万が一登録された情報内容が消失してしまうことがあっても、当社と
- しては責任を負いかねますのであらかじめご了承ください。 ● 環境保全のため、不要になったドコモnanoUIMカードはドコモ ショップなど窓口にお持ちください。
- ICを傷つけたり、不用意に触れたり、ショートさせたりしない でください。

データの消失、故障の原因となります。

● ドコモnanoUIMカードを落としたり、衝撃を与えたりしないで ください。

故障の原因となります。

● ドコモnanoUIMカードを曲げたり、重いものをのせたりしない でください。

故障の原因となります。

● ドコモnanoUIMカードにラベルやシールなどを貼った状態で、 本端末に取り付けないでください。 故障の原因となります。

#### **Bluetooth**機能を使用する場合のお願い

- 本端末は、Bluetooth機能を利用した通信時のセキュリティとし て、Bluetooth標準規格に準拠したセキュリティ機能に対応して おりますが、設定内容などによってセキュリティが十分でない 場合があります。Bluetooth機能を利用した通信を行う際にはご 注意ください。
- Bluetooth機能を利用した通信時にデータや情報の漏洩が発生 しましても、責任を負いかねますので、あらかじめご了承くださ い。

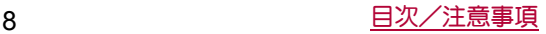

● 周波数帯について

本端末のBluetooth機能が利用する周波数帯は、ホーム画面で [R]/[設定]/[端末情報]/[認証]で確認できます。ラベルの 見かたは次のとおりです。

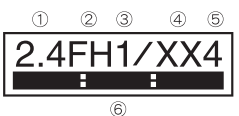

- ① 2.4:2400MHz帯を利用する無線設備を表します。
- ② FH:変調方式がFH-SS方式であることを示します。
- ③ 1:想定される与干渉距離が10m以下であることを示します。
- ④ XX:変調方式がその他の方式であることを示します。
- ⑤ 4:想定される与干渉距離が40m以下であることを示します。
- **6 | ■ ■ :2400MHz~2483.5MHzの全帯域を利用し、かつ移動** 体識別装置の帯域を回避不可であることを意味します。
- Bluetooth機器使用上の注意事項 本端末の利用周波数帯では、電子レンジなどの家電製品や産業・ 科学・医療用機器のほか、工場の製造ラインなどで利用される免 許を要する移動体識別用構内無線局、免許を要しない特定小電 力無線局、アマチュア無線局など(以下「他の無線局」と略しま す)が運用されています。
	- 1. 本端末を使用する前に、近くで「他の無線局」が運用されてい ないことを確認してください。
	- 2. 万が一、本端末と「他の無線局」との間に電波干渉が発生した 場合には、速やかに利用場所を変えるか、「電源を切る」など電 波干渉を避けてください。
	- 3. その他、ご不明な点につきましては、裏表紙の「総合お問い合 わせ先」までお問い合わせください。

### 無線**LAN**(**WLAN**)についてのお願い

●無線LAN(WLAN)は、電波を利用して情報のやり取りを行うた め、電波の届く範囲であれば自由にLAN接続できる利点があり ます。その反面、セキュリティの設定を行っていないときは、悪 意ある第三者に通信内容を盗み見られたり、不正に侵入された りする可能性があります。お客様の判断と責任において、セキュ リティの設定を行い、利用することを推奨します。

● 無線LANについて

電気製品・AV・OA機器などの磁気を帯びているところや電磁波が発 生しているところで利用しないでください。

- ・ 磁気や電気雑音の影響を受けると雑音が大きくなったり、通信がで きなくなったりすることがあります(特に電子レンジ使用時には影 響を受けることがあります)。
- ・ テレビ、ラジオなどに近いと受信障害の原因となったり、テレビ画 面が乱れたりすることがあります。
- 近くに複数の無線LANアクセスポイントが存在し、同じチャネルを 利用していると、正しく検索できない場合があります。
- 周波数帯について

WLAN搭載機器が使用する周波数帯は、ホーム画面で[器]▶[設 定]▶[端末情報]▶[認証]で確認できます。ラベルの見かたは次 のとおりです。

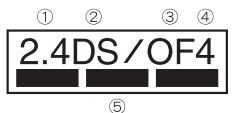

- ① 2.4:2400MHz帯を利用する無線設備を表します。
- ② DS:変調方式がDS-SS方式であることを示します。
- ③ OF:変調方式がOFDM方式であることを示します。
- ④ 4:想定される与干渉距離が40m以下であることを示します。
- | ■■ | :2400MHz~2483.5MHzの全帯域を利用し、 かつ移動体識別装置の帯域を回避可能であることを意味します。 本端末の無線LANで設定できるチャネルは1~13です。これ以外の チャネルのアクセスポイントには接続できませんので、ご注意くださ い。

利用可能なチャネルは国により異なります。 航空機内の利用は、事前に各航空会社へご確認ください。

- 2.4GHz機器使用上の注意事項 WLAN搭載機器の使用周波数帯では、電子レンジなどの家電製 品や産業・科学・医療用機器のほか工場の製造ラインなどで使用 されている移動体識別用の構内無線局(免許を要する無線局)お よび特定小電力無線局(免許を要しない無線局)ならびにアマ
	- チュア無線局(免許を要する無線局)が運用されています。
	- 1. この機器を使用する前に、近くで移動体識別用の構内無線局 および特定小電力無線局ならびにアマチュア無線局が運用さ れていないことを確認してください。
	- 2. 万が一、この機器から移動体識別用の構内無線局に対して有 害な電波干渉の事例が発生した場合には、速やかに使用周波 数を変更するかご利用を中断していただいた上で、裏表紙の 「総合お問い合わせいただき、混信回避 のための処置など(例えば、パーティションの設置など)につ いてご相談ください。
	- 3. その他、この機器から移動体識別用の特定小電力無線局ある いはアマチュア無線局に対して電波干渉の事例が発生した場 合など何かお困りのことが起きたときは、裏表紙の「総合お問 い合わせ先」までお問い合わせください。

### **FeliCa**および**NFC**リーダー/ライターについて

- 本端末のFeliCaおよびNFCリーダー/ライター, P2P機能は、無 線局の免許を要しない微弱電波を利用しています。
- 使用周波数は13.56MHz帯です。周囲で他のリーダー/ライター, P2P機能をご利用の場合、十分に離してお使いください。また、他 の同一周波数帯を利用の無線局が近くにないことを確認してお 使いください。
- 航空機内の利用は、事前に各航空会社へご確認ください。ご利用 の国によっては利用が制限されている場合があります。 その国/地域の法規制などの条件を確認の上、ご利用ください。

#### 注意

● 改造された本端末は絶対に使用しないでください。改造した機 器を使用した場合は電波法/電気通信事業法に抵触します。 本端末は、電波法に基づく特定無線設備の技術基準適合証明等に関す る規則、および電気通信事業法に基づく端末機器の技術基準適合認定 等に関する規則を順守しており、その証として「技適マーク食」が本 端末の電子銘板に表示されております。電子銘板は、本端末で次の手 順でご確認いただけます。 ホーム画面で[| ]》[設定] ▶[端末情報] ▶[認証]

本端末のネジを外して内部の改造を行った場合、技術基準適合証明な どが無効となります。技術基準適合証明などが無効となった状態で使 用すると、電波法および電気通信事業法に抵触しますので、絶対に使 用されないようにお願いいたします。

- 自動車などを運転中の使用にはご注意ください。 運転中に本端末を手で保持しての使用は罰則の対象となります。 ただし、傷病者の救護または公共の安全の維持など、やむを得ない場 合は対象外となります。
- FeliCa リーダー/ライター機能は日本国内で利用してくださ い。

本端末のFeliCa リーダー/ライター機能は日本国内での無線規格に 準拠しています。海外でご利用になると罰せられることがあります。

● 基本ソフトウェアを不正に変更しないでください。 ソフトウェアの改造とみなし故障修理をお断りする場合があります。

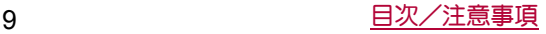

# 防水性能

SH-04Gは、ドコモnanoUIMカード/microSDカードスロットカ バーをしっかりと閉じた状態でIPX5<sup>※1</sup>、IPX7<sup>※2</sup>の防水性能を有 しています。

- ※1 IPX5とは、内径6.3mmの注水ノズルを使用し、約3mの距離か ら12.5リットル/分の水を最低3分間注水する条件であらゆ る方向から噴流を当てても、電話機としての機能を有するこ とを意味します。
- ※2 IPX7とは、常温で水道水、かつ静水の水深1mのところに SH-04Gを静かに沈め、約30分間放置後に取り出したときに 電話機としての機能を有することを意味します。

### **SH-04G**が有する防水性能でできること

- ●雨の中で傘をささずに通話ができます(1時間の雨量が20mm程 度)。
- 汚れを洗い流すことができます。洗うときは、やや弱めの水流(6 リットル/分以下、常温(5℃~35℃)の水道水)で蛇口やシャ ワーから約10cm離して洗います。ドコモnanoUIMカード/ microSDカードスロットカバーが開かないように押さえたまま、 ブラシやスポンジなどは使用せず手で洗ってください。洗ったあ とは、水抜きをしてから使用してください(rg P.11「水に濡れた ときの水抜きについて」)。
- プールサイドで使用できます。ただし、プールの水をかけたり、 プールの水に浸けたりしないでください。

# ご利用にあたって

#### 防水性能を維持するために、必ず次の点を確認してください。

- ドコモnanoUIMカード/microSDカードスロットカバーをしっ かりと閉じてください。開閉するときは、ゴムパッキンに無理な 力を加えないように注意してください。
- ●ドコモnanoUIMカード/microSDカードスロットカバーが浮い ていないように完全に閉じたことを確認してください。
- ●防水性能を維持するため、ドコモnanoUIMカード/microSDカー ドスロットカバーはしっかり閉じる構造となっております。無理 に開けようとすると爪や指などを傷つける可能性がありますの で、ご注意ください。
- ●ドコモnanoUIMカード/microSDカードスロットカバーの開閉 についてはCPP.13「取り付けかた」
- ●防水性能を維持するため、異常の有無にかかわらず2年に1 回、部品の交換をおすすめします。部品の交換は端末をお預か りして有料にて承ります。ドコモ指定の故障取扱窓口にお持ち ください。

### 注意事項

- ●手が濡れているときや端末に水滴がついているときには、ドコモ nanoUIMカード/microSDカードスロットカバーの開閉はしな いでください。
- ドコモnanoUIMカード/microSDカードスロットカバーはしっ かりと閉じてください。接触面に微細なゴミ(髪の毛1本、砂粒1 つ、微細な繊維など)が挟まると、浸水の原因となります。
- ●ドコモnanoUIMカード/microSDカードスロットカバーが開い ている状態で水などの液体がかかった場合、内部に液体が入り、 感電や故障の原因となります。そのまま使用せずに電源を切り、 ドコモ指定の故障取扱窓口へご連絡ください。
- ●ドコモnanoUIMカード/microSDカードスロットカバーと本体 の接触面のゴムパッキンは防水性能を維持する上で重要な役割 を担っています。はがしたり傷つけたりしないでください。また、 ゴミが付着しないようにしてください。 ゴムパッキンが傷ついたり、変形したりした場合は、ドコモ指定 の故障取扱窓口にてお取り替えください。
- ドコモnanoUIMカード/microSDカードスロットカバーのすき 間に、先の尖ったものを差し込まないでください。ゴムパッキン が傷つき、浸水の原因となります。
- ●水中で端末を使用(キー操作を含む)しないでください。故障の原 因となります。
- ●規定以上の強い水流(6リットル/分を超える)を直接当てないで ください。SH-04GはIPX5の防水性能を有しておりますが、故障 の原因となります。
- 堂温(5℃~35℃)の水以外の液体をかけたり、浸けたりしない でください。常温の水以外の液体をかけたり、浸けたりした場合 は、そのまま使用せず、常温の水で洗ってください。
- ●洗濯機などで洗わないでください。
- ●結露防止のため、寒い場所から暖かい場所へ移動するときは端末 が常温になってから持ち込んでください。
- 温泉やせっけん、洗剤、入浴剤の入った水には絶対に浸けないで ください。
- ●熱湯に浸けたり、サウナで使用したり、温風(ドライヤーなど)を 当てたりしないでください。
- ●海水には浸けないでください。
- ●砂/泥の上に直接置かないでください。
- ●濡れたまま放置しないでください。寒冷地で凍結するなど、故障 の原因となります。
- ●端末は水に浮きません。
- 落下させないでください。傷の発生などにより防水性能の劣化を 招くことがあります。
- ●送話ロ/マイク、受話ロ、スピーカー、イヤホンマイク端子に水滴 を残さないでください。通話不良となる恐れがあります。
- ●送話ロ/マイク、受話ロ、スピーカー、空気穴、外部接続端子、イヤ ホンマイク端子などを尖ったものでつつかないでください。
- ●端末が水に濡れた状態でイヤホンマイクを挿さないでください。 故障の原因となります。
- ●オプション品は防水性能を有しておりません。風呂場、シャワー 室、台所、洗面所などの水周りでは使用しないでください。

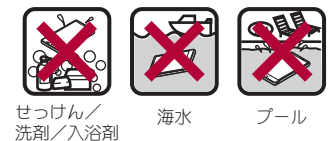

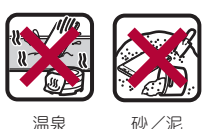

●実際の使用にあたって、すべての状況での動作を保証するもの ではありません。また、調査の結果、お客様の取り扱いの不備に よる故障と判明した場合、保証の対象外となります。

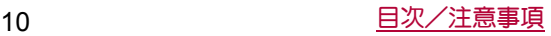

# 水に濡れたときの水抜きについて

端末を水に濡らした場合、拭き取れなかった水があとから漏れてく る場合がありますので、次の手順で水抜きを行ってください。

- **1** 端末表面の水分を乾いた清潔な布などでよく拭き 取る
	- ストラップを付けている場合は、ストラップも十分乾かして ください。

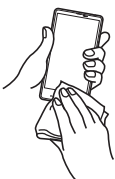

**2** 端末をしっかりと持ち、**20**回程度水滴が飛ばなくな るまで振る

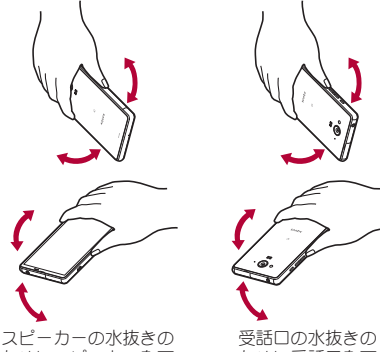

ためにスピーカーを下 にして振る

ために受話口を下 にして振る

- **3** 送話口/マイク、受話口、スピーカー、キー、空気穴、 外部接続端子、イヤホンマイク端子、ストラップ取 り付け口などのすき間に溜まった水は、乾いた清潔 な布などに端末を軽く押し当てて拭き取る
	- 各部の穴に水が溜まっていることがありますので、開口部に 布などを当て、軽くたたいて水を出してください。

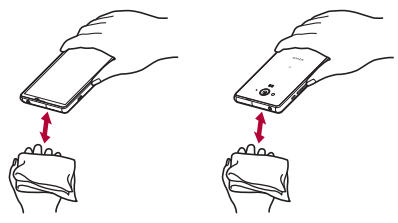

- **4** 端末から出てきた水分を乾いた清潔な布などで十 分に拭き取り、しばらく自然乾燥させる
	- : 水を拭き取ったあとに本体内部に水滴が残っている場合は、 水が染み出ることがあります。
	- 水が抜けない場合は音が聞こえづらいことがありますので、 再度布などを当て、軽くたたいて水を出してください。

## 充電のとき

オプション品は防水性能を有していません。充電時、および充電後 には、必ず次の点を確認してください。

●端末が濡れていないか確認してください。濡れている場合や水に 濡れたあとは、よく水抜きをして乾いた清潔な布などで拭き取 り、しばらく自然乾燥させてから、ドコモnanoUIMカード/ microSDカードスロットカバーを開いてください。

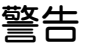

端末が濡れている状態では、microUSBプラグを絶対に接続しな いでください。

- ●端末は防水性能を有しておりますが、漂れた状態でmicroLISB プラグを挿入すると、端末やmicroUSBプラグに付着した水分 や異物などにより、充電ショートによる異常発熱、故障、火災、 やけどの原因となります。
- ●濡れた手でACアダプタ(別売)に触れないでください。感電の 原因となります。
- ACアダプタは、水のかからない状態で使用してください。風呂 場、シャワー室、台所、洗面所などの水周りで使用しないでくだ さい。火災や感電の原因となります。

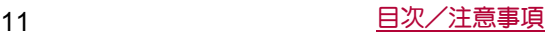

# ご使用前の確認と設定

# 各部の名称と機能

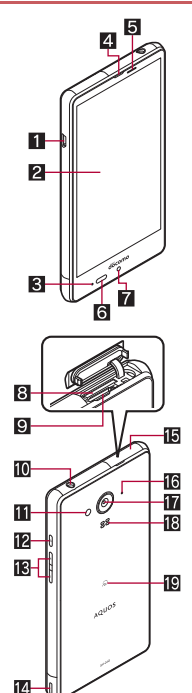

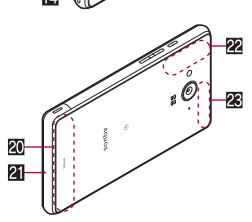

1 外部接続端子

2ディスプレイ/タッチパネル

- 着信/充電ランプ
- 受話□
- ■近接センサー/明るさセンサー※1
	- 近接センサーは、通話中に顔の接近を感知して、タッチパネル の誤動作を防ぎます。
	- 明るさセンサーは、周りの明るさを検知して、バックライトの 明るさを調整します。
- 6 赤外線ポート
- ■インカメラ
- 8 ドコモnanoUIMカードスロット
	- ●ドコモnanoUIMカードを取り付けるためのトレイが収納され ています。
- 9microSDカードスロット
- aイヤホンマイク端子
- モバイルライト

#### cH:電源キー

- 電源を入れる/切るときなどに利用します。 ●ディスプレイの表示/非表示を切り替えます。
- iR A(+)/A(-):音量UP/DOWNキー
- 各種機能で音量を調節します。
- 图 ストラップ取り付け口
- fドコモnanoUIMカード/microSDカードスロットカバー
- g空気穴
- ●端末内の余分な空気を抜くための穴です。
- ■アウトカメラ
- iBコピーカー
	- 着信音や音楽などがここから聞こえます。
	- ハンブフリー通話中は相手の声がアアから聞こえます。
- 調 幻マーク
	- ICカードが搭載されています(取り外しはできません)。
- 20 FOMA/Xiアンテナ※2
- 21 送話ロノマイク
- 28 GPS/Wi-Fi/Bluetoothアンテナ<sup>※2</sup>

28 FOMA/Xiサブアンテナ※2

- ※1 センサー部分を手で覆ったり、シールなどを貼らないでくだ さい。センサーが正常に動作しないことがあります。
- ※2 アンテナは本体に内蔵されています。アンテナ付近を手で覆 うと品質に影響をおよぼす場合があります。

#### イヤホンマイク端子について

●対応するイヤホンマイクについては次のサイトをご覧くださ い。

(http://k-tai.sharp.co.jp/support/d/sh04g/peripherals.html#!/ earphone\_support

# ドコモ**nanoUIM**カード

ドコモnanoUIMカードは、お客様の電話番号などの情報が記憶され ているICカードです。

- ●ドコモnanoUIMカードを取り付けないと、電話、パケット通信な どの機能を利用できません。
- ●日本国内では、ドコモnanoUIMカードを取り付けないと緊急通報 番号(110番、119番、118番)に発信できません。
- ●ドコモnanoUIMカードには、PINコードという暗証番号がありま す(**12字P.64「PINコード」)。**
- 本端末では、ドコモnanoUIMカードのみご利用できます。ドコモ miniUIMカード、ドコモUIMカード、FOMAカードをお持ちの場合 には、ドコモショップ窓口にてお取り替えください。
- ●ドコモnanoUIMカードの取り付け/取り外しは、電源を切ってか ら行ってください。端末は手でしっかり持ってください。

■取り付けかた

- **1** ドコモ**nanoUIM**カード/**microSD**カードスロット カバーを開く
	- : ミゾに指先をかけて、開けてください。

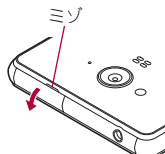

- **2** ドコモ**nanoUIM**カードスロットからトレイを取り 外す
	- : トレイに指先をかけて、ゆっくりとまっすぐに取り外してく ださい。

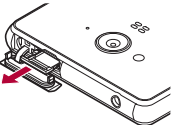

**3** ドコモ**nanoUIM**カードのIC(金色)面を上に向け て、トレイにセットする

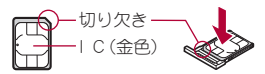

**4** トレイをドコモ**nanoUIM**カードスロットにゆっく りと挿入する

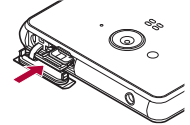

: ドコモnanoUIMカードスロットは、microSDカードスロット の下にあります。トレイを取り付ける場合、誤ってmicroSD カードスロットに挿入しないようにご注意ください。

ドコモnanoUIMカードスロット(ディスプレイ側)

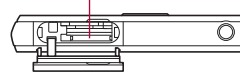

: トレイが傾いた状態や、表裏が逆の状態で無理に挿し込まな いでください。ドコモnanoUIMカードスロットやトレイが破 損することがあります。

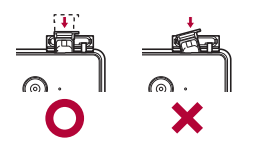

- **5** ドコモ**nanoUIM**カード/**microSD**カードスロット カバーを閉じる
	- : 端末とドコモnanoUIMカード/microSDカードスロットカ バーにすき間が生じないように、矢印の方向に閉じ(■)、○ 部分をしっかりと押してください(2)。

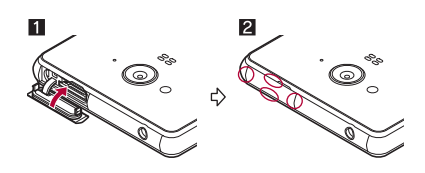

- ■取り外しかた
- **1** ドコモ**nanoUIM**カード/**microSD**カードスロット カバーを開く
- **2** ドコモ**nanoUIM**カードスロットからトレイを取り 外す

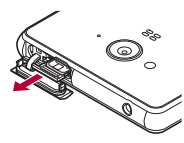

**3** トレイからドコモ**nanoUIM**カードを取り外す

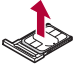

**4** トレイをドコモ**nanoUIM**カードスロットにゆっく りと挿入する

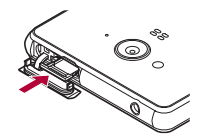

- **5** ドコモ**nanoUIM**カード/**microSD**カードスロット カバーを閉じる
- ●ドコモnanoUIMカードやトレイを取り外す際は、落とさないよ うにご注意ください。
- ドコモnanoUIMカードを取り扱うときは、IC(金色)に触れた り傷つけたりしないようにご注意ください。また、無理に取り 付けようとしたり、取り外そうとするとドコモnanoUIMカード が破損したり、トレイが変形したりする恐れがありますので、 ご注意ください。
- ドコモnanoUIMカードの詳しい取り扱いについては、ドコモ nanoUIMカードの取扱説明書を参照してください。
- 取り外したドコモnanoUIMカードは、なくさないようにご注意 ください。

#### **IMEI**プレートについて

- microSDカードスロットの付近にはIMEI番号(端末識別番号)が 記載されたプレートが収納されています。ドコモ指定の故障取 扱窓口にお問い合わせいただく際に、IMEI番号が必要となりま すので、引き出さないでください。
- IMEIプレートを無理に引き出したり、力を加えたりすると、破損 する恐れがありますのでご注意ください。
- IMEIプレートを引き出してしまった場合は、ゆっくりと押し込 んでください。

# 充電

#### お買い上げ時は、内蔵電池は十分に充電されていません。必ず充電 してからご使用ください。

#### ■充電時のご注意

- 充電時間の目安についてはLTPP.83「主な什様」
- ●端末の電源を入れておいても充電できます(充電中は電池マーク に[多]が重なって表示されます)。
- ●電源を入れたまま長時間充電しないでください。充電完了後、端 末の電源が入っていると内蔵電池の充電量が減少します。 このような場合、ACアダプタ(別売)やDCアダプタ(別売)は再び 充電を行います。ただし、ACアダプタやDCアダプタから端末を 取り外す時期により、内蔵電池の充電量が少ない、短時間しか使 えない、などの現象が起こることがあります。
- 充電完了後でも、端末を長時間放置している場合は電池残量が減 少している場合があります。
- ●電池が切れた状態で充電開始時に、充電ランプがすぐに点灯しな い場合がありますが、充電は始まっています。
- 電池切れの表示がされたあと、電源が入らない場合は、しばらく 充電してください。
- 充電中に充電ランプが赤色で点灯していても、電源を入れること ができない場合があります。このときは、しばらく充電してから 電源を入れてください。
- 電池残量が十分ある状態で、頻繁に充電を繰り返すと、電池の寿 命が短くなる場合がありますので、ある程度使用してから(電池 残量が減ってからなど)充電することをおすすめします。
- ●電池温度が高くなった場合、充電完了前でも自動的に充電を停止 する場合があります。充電ができる温度になると自動的に充電を 再開します。

#### ■十分に充電したときの利用可能時間(目安)

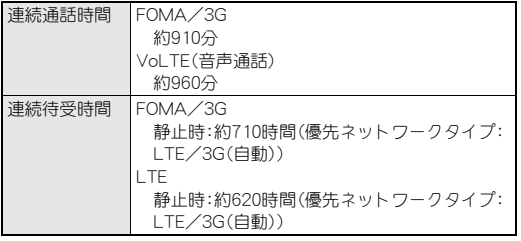

● 利用可能時間について詳しくはCPP.83「主な仕様」

#### ■内蔵雷池の寿命

- 内蔵電池は消耗品です。充電を繰り返すごとに1回で使える時間 が、次第に短くなっていきます。
- 1回で使える時間がお買い上げ時に比べて半分程度になったら、 内蔵電池の寿命が近づいていますので、早めに交換することをお すすめします。内蔵電池の交換につきましては、裏表紙の「故障お 問い合わせ先」または、ドコモ指定の故障取扱窓口までお問い合 わせください。
- 充電しながら動画の視聴などを長時間行うと内蔵電池の寿命が 短くなることがあります。

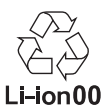

#### ■**AC**アダプタ、**DC**アダプタ

- ●詳しくはACアダプタ 05(別売)、DCアダプタ 04(別売)の取扱説 明書をご覧ください。
- ACアダプタ 05は、AC100Vから240Vまで対応しています。
- ACアダプタのプラグ形状はAC100V用(国内什様)です。 AC100Vから240V対応のACアダプタを海外で使用する場合は、 渡航先に適合した変換プラグアダプタが必要です。なお、海外旅 行用の変圧器を使用しての充電は行わないでください。

# **AC**アダプタ/**DC**アダプタで充電

#### [必ずACアダプタ 05(別売)、DCアダプタ 04(別売)の取扱説 明書を参照してください]

- ●次の操作はACアダプタ 05または、DCアダプタ 04を使用して説 明しています。
- **1 AC**アダプタ/**DC**アダプタの**microUSB**プラグを、 「**B**」の刻印面を上にして端末の外部接続端子に水 平に差し込む
	- : microUSBプラグの向き(表裏)をよく確かめ、水平に差し込 んでください。

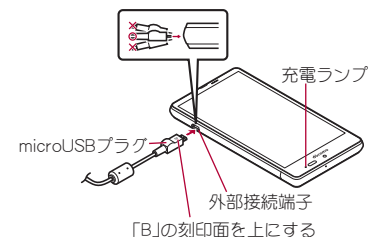

**2 AC**アダプタの電源プラグを起こし、コンセントに 差し込む、または**DC**アダプタの電源プラグを車の シガーライターソケットに差し込むと、充電ランプ が点灯して、充電が開始する

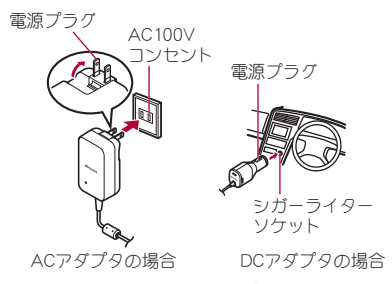

- **3** 充電が完了すると、充電ランプが消灯する
- **4 AC**アダプタの電源プラグをコンセントから抜く、 または**DC**アダプタの電源プラグを車のシガーライ ターソケットから抜く
- **5 AC**アダプタ/**DC**アダプタの**microUSB**プラグを 外部接続端子から水平に抜く

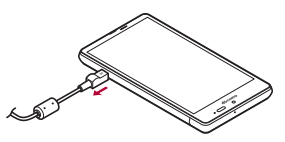

●無理に差し込んだり抜いたりすると、外部接続端子やmicroUSB プラグが破損や故障する場合がありますので、ご注意くださ い。

#### **DC**アダプタのとき

- DCアダプタはマイナスアース車専用です(DC12V・24V両用)。
- ●車のエンジンを切ったままで使用しないでください。車のバッ テリーを消耗させる場合があります。
- ●DCアダプタのヒューズは消耗品ですので、交換の際はお近くの カー用品店などでお買い求めください。
- ●詳しくは、DCアダプタ 04の取扱説明書をご覧ください。

### **microUSB**接続ケーブル **01**で充電

端末とパソコンをmicroUSB接続ケーブル 01(別売)で接続すると、 端末を充電することができます。

● パソコンとの接続方法についてはrg P.73「端末とパソコンの接 続方法」

# 電源を入れる/切る

#### ■電源を入れる

#### 1  $H(D)$  (2秒以上)

: はじめて端末の電源を入れたときに初期設定を行ってくだ さい(CTP.20「初期設定」)。

#### ■電源を切る

**1** <sup>H</sup>(1秒以上)/[電源を切る]/[**OK**]

#### ■ 強制的に電源を切る

画面が動かなくなったり、電源が切れなくなったりした場合に、強 制的に端末の電源を切ることができます。

- 1 H(b)(8秒以上)
	- バイブレータが動作したあとに手を離すと、電源が切れま す。

#### ■ディスプレイの表示/非表示

 $H_0(\mathbf{C})$ を押したときや端末を一定時間使用しなかったときは、ディス プレイの表示が消えます。

ディスプレイが消えているときに $\theta$ (b)を押すと、ディスプレイが表 示されます。

### ■ タッチパネルのロック

電源を入れたときやディスプレイを表示させたときはタッチパネ ルがロックされています。 [合]をタッチすると、ロックが解除されます。

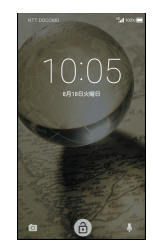

#### タッチパネルのロック画面の操作

- マナーモード設定/解除:l(一)(2秒以上)
- モバイルライト点灯/消灯:[(+)(2秒以上)
- SHカメラの起動: [6]
- ●しゃべってコンシェルの起動:[ $\phi$ ]
- 通知詳細情報の表示:時計を下にドラッグ
- ステータスパネルの表示: ステータスバーを下にドラッグ
- タッチパネルのロック画面には通知が表示されます。「端末が ロックされているとき]で通知の表示について設定できます (nP.58「サウンド・通知」)。

#### モバイルライトについて

● モバイルライトを点灯後に長時間使用したり、端末の温度が高 くなった場合、モバイルライトが自動的に消灯することがあり ます。また、端末の温度が高い状態では、モバイルライトが利用 できないことがあります。

# 基本操作

タッチパネルやナビゲーションキーの操作、スクリーンショットの 撮影など、端末の基本的な操作について説明します。

### タッチパネルの操作

ディスプレイ(タッチパネル)を使用するための操作について説明 します。

●利用中の機能や画面によって操作は異なります。

#### タッチパネル利用時のご注意

- タッチパネルは指で軽く触れるように設計されています。指で 強く押したり、先が尖ったもの(爪/ボールペン/ピンなど)を 押し付けたりしないでください。
- ●次の場合はタッチパネルに触れても動作しないことがありま す。また、誤動作の原因となりますのでご注意ください。
	- ■手袋をしたままでの操作
	- ■爪の先での操作
	- ■異物を操作面に乗せたままでの操作
	- ■保護シートやシールなどを貼っての操作
	- ■タッチパネルが濡れたままでの操作
	- ■指が汗や水などで濡れた状態での操作
- ●確認画面などの表示中に、確認画面やステータスバー以外を タッチすると操作が中止されることがあります。

#### ■タッチ

画面に表示されるキーや項目に触れて指を離すと、選択・決定を行 います。

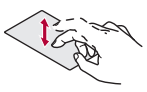

### ■ロングタッチ

利用中の機能や画面によっては、タッチパネルに触れたままにする とメニューが表示されることがあります。

#### ■スライド(スワイプ)/ドラッグ

タッチパネルに触れたまま指を動かすと、画面をスクロールした り、アイコンやウィジェットなどを目的の位置まで移動したりでき ます。

また、メニューや項目に間違って触れたときにメニューや項目から 離れるように指を動かすと、選択を中止できます。

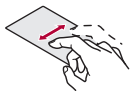

#### ■フリック

ホーム画面などでタッチパネルをはらうように指を動かすと、ペー ジの切り替えができます。

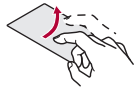

#### ■ピンチアウト/ピンチイン

利用中の機能や画面によっては、2本の指でタッチパネルに触れ、 2本の指の間を広げる(ピンチアウト)/狭める(ピンチイン)よう に指を動かすと、画面の拡大/縮小などができます。

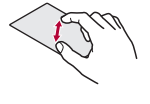

### 機能利用中の操作

#### ■ナビゲーションキー

画面下部に表示されるナビゲーションキーを使って基本的な操作 を行うことができます。

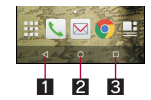

#### Ⅱ 図/図:戻るキー/閉じるキー

- 1つ前の画面に戻します。
- キーボードを閉じます。
- 20:ホームキー
- ●ホーム画面を表示します。
- 8 □:アプリ使用履歴キー
	- ●クイックランチャーやアプリ使用履歴を表示します(rren.25 「クイックランチャー」、P.26「アプリ使用履歴」)。

#### ■アシスト機能の利用

アシスト機能に対応したアプリをすばやく起動することができま す。

- **1 いずれかのナビゲーションキーを上にスライド▶** [**Google**]が表示されるまで左右にスライド
	- アシフト機能に対応したアプリが複数あろ揚合は[Q]が表 示され、起動するアプリを選択できます。

#### ■画面縮小モード

片手でも操作できるように、画面を縮小することができます。

- 1 いずれかのナビゲーションキーを上にスライド▶ [r]/[p]が表示されるまで左右にスライド
	- ●縮小したときと同様の操作で画面のサイズを元に戻すこと ができます。
	- [@]をタッチすると、縮小した画面を移動したりサイズを変 更したりできます。
- 表示中の画面によっては、縮小することができない場合があり ます。
- 画面縮小モード中に横表示にしたり、ディスプレイの表示が消 えたりすると、画面縮小モードは解除されます。

#### ■メニューを呼び出す

[{]/[z]/[|]などのタッチや画面の左端を右にスライド、画面の ロングタッチを行うと、その画面で利用できる機能(メニュー)が表 示されます。

#### 例:アプリ画面

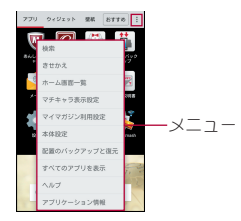

#### ■設定の切替

設定項目の横にチェックボックスなどが表示されているときは、 タッチすることで設定の有効/無効やON/OFFを切り替えること ができます。

#### 例:通話設定画面、バックアップとリセット画面

● [図]は有効、[□]は無効の状態です。

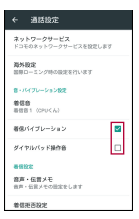

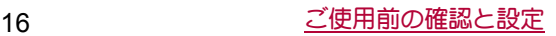

● [callはON、「CD]はOFFの状態です。

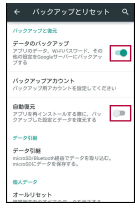

#### ■縦/横表示

端末を傾けたときに画面の表示が切り替わります。

- ●表示中の画面によっては、端末の向きを変えても、縦/横表示が 切り替わらない場合があります。
- ●端末が地面に対して水平に近い状態で向きを変えても、縦/横表 示は切り替わりません。
- ●音やバイブレータが動作しているときは、切り替えが正しく行わ れない場合があります。
- 画面が点灯した直後や電源を入れた直後は、縦横が正しく表示さ れない場合があります。
- 自動的に切り替わらないように設定することもできます (nP.59「ディスプレイ」)。
- ●縦表示から横表示にした場合、アプリによっては全画面表示され ることがあります。

# スクリーンショットの撮影

 $H(\bigcup F)(\bigcap F)$ を1秒以上押すと、表示中の画面を画像として撮影でき ます。

- ●撮影した画像は本体メモリに保存され、アルバムなどで確認する ことができます。
- 電子書籍の表示中などは保存できません。
- アプリによっては全部または一部が保存できない場合があり ます。

### 非常用節電モード

端末の設定や機能を制限して内蔵電池の使用時間を長くすること ができます。

- **1** <sup>H</sup>(1秒以上)/[非常用節電モード]/[**OK**]
	- : 本端末が再起動し、非常用節電モードに切り替わります。

### ■非常用節電モードの解除

- 1 A(b)(1秒以上) → [非常用節電モード] → [OK]
	- 非常用節電モード画面で[節電解除]▶[OK]でも非常用節電 モードを解除することができます。
	- 本端末が再起動し、非常用節電モードが解除されます。

# 端末内やサイトの情報の検索

### **1 ホーム画面で「Google」フォルダを選ぶ♪** [**Google**]

- : Google Now™の確認画面が表示された場合は内容を確認 し、画面の指示に従って操作してください。
- : クイック検索ボックスが表示されます。
- **2** キーワードを入力

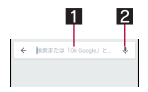

#### ■検索ボックス

- 検索するキーワードを入力します。
- キーワードを入力すると、入力した文字から始まるアプ リやデータなどを検索し、一覧表示します。

#### 2音声検索切替

■ マイクに向かって「Ok Google」と発声しても音声検索に 切り替わります。

#### **3** 検索結果を選ぶ

- : 検索結果がアプリの場合は対応するアプリが起動します。
- [画像]などが表示された場合は、ジャンルを選択して検索す ることができます。
- 検索結果にキーボードが重なって表示される場合は[■]を タッチしてキーボードを閉じてください。

### ■検索設定

- **1** クイック検索ボックスで画面の左端を右にスライ ド/[設定]
	- クイック検索ボックスに「■】が表示されている場合は、 [=] ▶[設定]でも検索設定を行うことができます。

#### **2** 項目を選ぶ

- ■アカウントとプライバシー:検索に利用するGoogleアカウン トやセーフサーチフィルタなど、アカウントやプライバシー について設定します。
- ■検索言語:キーワード検索の結果を表示する言語を設定しま す。
- ■音声:音声入力について設定します。
- ■端末内検索:検索する対象の範囲を設定します。
- Nowカード:Google Nowについて設定します。
- ■概要:アプリのバージョンや法的事項を確認できます。

# 文字入力

QWERTYキーボードと12キーボードを利用して文字入力をした り、音声や区点コードで入力したりできます。

● 文字入力時に画面下部の[画]をタッチすると、使用する入力ソ フトを設定することができます。ここでは、[S-Shoin]の場合で説 明しています。

# キーボードの見かた

●次の2種類のキーボードを利用できます。

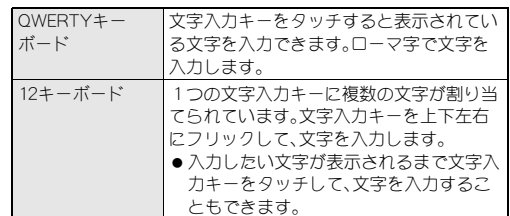

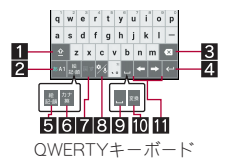

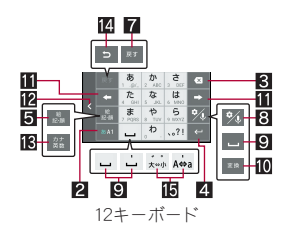

※各キーは設定や状況に応じて表示が切り替わります。

- $\blacksquare$ シフトキー
	- ●大文字/小文字を切り替えるときなどにタッチします。 ・[■]が表示されているときは小文字が入力されます。[■] が表示されているときは最初に入力する文字が大文字にな ります。[日]が表示されているときは大文字が入力されま す。
		- ・ 大文字/小文字を切り替えると、キーボードで入力できる記 号も変わります。

#### 2入力モード切替キー

- 入力モードを変更します。
	- ・ タッチすると、半角英字→半角数字→ひらがな漢字の順に、 入力モードが切り替わります。右にスライドすると、半角数 字→半角英字→ひらがな漢字の順に、入力モードが切り替わ ります。
	- ・ 上にスライドすると、ひらがな漢字/半角英字/半角数字以 外の入力モードを選択することもできます。
	- ・ 各入力モードで設定したキーボードが表示されます。
- 8 削除キー
	- 文字削除キー動作で設定した方向の文字を消します。
- 41 エンターキー
	- 改行します。
	- 入力した文字を確定します。
	- ●検索ボックスなどの入力欄に入力した内容を実行します。
	- ●次の入力欄に移動します。
	- ロングタッチすると、キーボードを閉じます。
- $5B$ 記号キー
	- ●絵文字/デコメ絵文字®/記号/顔文字リストを表示します。 ・ アプリによっては、入力できないものがあります。
	- 右にスライドすると連携・引用アプリー覧が表示されます。
- 6 カナ英キー
	- ●入力した文字のカタカナ、タッチしたキーに割り当てられた 英字や記号の変換候補(カナ英字変換候補)を表示します。
- 右にスライドすると連携・引用アプリー覧が表示されます。 7尾すキー
	- ●直前に行った操作を取り消します。

8設定キー

- ●設定メニューを表示します。
- 日 フペースキー
- スペースを入力します。
- 10 変換キー
	- 入力した文字を変換します。
- ■カーソルキー
- ●カーソルを移動したり、変換する文字の区切りを変更したり できます。
- 12 配置移動
	- [《]/[》]をタッチするとキーボードや変換候補欄などを左 右に移動します。
- カナ英数キー
	- ●入力した文字のカタカナ、タッチしたキーに割り当てられた 英数字や記号の変換候補(カナ英数変換候補)を表示します。 ● 右にスライドすると連携・引用アプリー覧が表示されます。
- 图逆トグルキー
	- ●同じキーに割り当てられた文字を通常とは逆の順序で表示し ます。

#### f文字切替キー

- ●大文字/小文字を切り替えるときにタッチします。
- 濁点/半濁点を付けるときにタッチします。
- ■キーボードの切替
- 例:ひらがな漢字入力モードで縦表示のとき
- **1** 文字入力画面で[T]/[入力方式]/[**QWERTY** キーボード]/[**12**キーボード]
	- [%]を上にスライドしても切り替えることができます。

### 文字入力の設定

- ■表示・レイアウト
- 1 文字入力画面で[%] ▶[表示·レイアウト]
- **2** 項目を選ぶ
	- ■キーボード調整:キーボードのサイズや変換候補欄の行数、 幅寄せ、ガイド表示、デザインについて設定します。
	- ■絵文字・記号リストの列数を設定し ます。
	- ■キー入力ガイド表示:選択したキーの拡大表示やフリック入 力のガイドを表示するか設定します。
	- ■ソフトキーボード表示:Bluetooth機能などで市販のキー ボードを接続して文字入力するときに文字入力画面を表示 するか設定します。

#### ■フリック設定・入力補助

**1** 文字入力画面で[T]/[フリック設定・入力補助]

#### **2** 項目を選ぶ

- ■フリック感度:フリック入力をするときの文字選択の感度を 設定します。
- ガイドの表示速度:フリック入力時のガイドの表示速度を設 定します。
- ■トグル入力:トグル入力を利用するか設定します。
- ■キー操作音:文字入力時の操作音の有無を設定します。
- ■キー操作バイブ:文字入力時にバイブレータを動作させるか 設定します。
- ■キー操作バイブでバイブレータが動作 する時間を設定します。
- サービス接続先:音声入力の接続先を設定します。
- 文字削除キー動作:削除キーの動作を設定します。
- ■ローマ字キーボード補助:ローマ字で日本語入力するときに 不要なキーをタッチできないように設定します。
- ■自動カーソル移動:文字入力後にカーソルを自動的に右側に 移動させる速度を設定します。
- ■絵・記・顔の連続入力:絵文字・記号・顔文字リストで候補選択 後にリスト表示を維持するか設定します。

#### [文字削除キー動作]について

● 文字にカーソルが当たっている場合はカーソル位置の文字を 削除します。[左側削除(バックスペース)]に設定したときカー ソルが先頭にある場合はカーソル右側の文字を、[右側削除(ク リア)]に設定したときカーソルが文末にある場合はカーソル 左側の文字を消します。

#### ■変換機能

1 文字入力画面で[%]》[その他の設定]》[変換機 能]

#### **2** 項目を選ぶ

- ■予測変換:予測変換を利用するか設定します。
- つながり予測: 入力確定直後につながり予測候補を表示しま す。
- ■ワイルドカード予測を利用するか設定 します。
- ■入力ミス補正:入力ミス補正について設定します。
- ■メールいきなり予測:メールの本文入力時に文頭に使用する 文章の候補を表示します。
- ■ネット変換エンジン:インターネット上の変換エンジンを利 用して変換候補を表示します。
- ■自動大文字変換:半角英字入力で文頭文字を大文字で入力し ます.
- ■白動フペーフ入力:半角英字入力で英単語を選択したあと半 角スペースを自動的に挿入します。

#### [自動大文字変換]について

●利用中のアプリによっては、設定に従わない場合があります。

#### ■辞書

#### 1 文字入力画面で[%]》[その他の設定]》「辞書]

#### **2** 項目を選ぶ

- ■ユーザー辞書の単語を編集します。
- ■ダウンロード辞書:ダウンロード辞書の登録/解除/削除を します。
- 変換辞書の更新:変換辞書の更新やダウンロードをします。
- ■電話帳名前データと連携:電話帳の名前データを辞書に追 加/初期化します。

#### ■スライド切替

**1 文字入力画面で[%]》[その他の設定]》[スライ** ド切替]

#### **2** 項目を選ぶ

- 上方向スライド:キーボードを下端から上端までスライドし たときの動作を設定します。
- ■下方向スライド:キーボードを上端から下端までスライドし たときの動作を設定します。
- ■右方向スライド:キーボードを左端から右端までスライドし たときの動作を設定します。
- ■左方向スライド:キーボードを右端から左端までスライドし たときの動作を設定します。

#### ■各種リセット

- **1 文字入力画面で[%]》[その他の設定]》[各種リ** セット]
- **2** 項目を選ぶ
	- ■設定リセット:S-Shoinの設定をリセットします。
	- 学習辞書リヤット:学習辞書をリヤットします。
	- ■顔文字リセット:顔文字リストの内容をリセットします。

### 文字入力のしかた

#### 例:「文字」と入力するとき

**1** 文字入力画面で「もじ」と入力

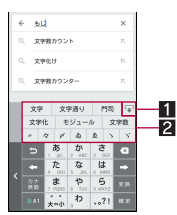

#### 2 変換候補欄

- [予測変換]を有効にしていると表示されます。
- 
- 変換候補をタッチすると入力できます。<br>● ネット変換エンジンを設定している場合は[ネット変換]<br>- が表示されます。タッチするとインターネット上の変換 エンジンを利用した変換候補が表示されます。

#### **2**[変換]

#### **3** 変換候補欄で「文字」を選ぶ

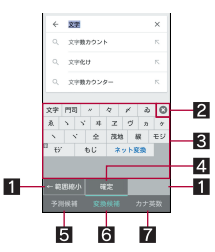

#### 1 範囲縮小/範囲拡大

- 変換する文字の区切りを縮小/拡大することができま 。<br>す。
- 操作可能な場合のみ表示されます。
- 2 閉じる
- 変換候補欄を閉じます。
- 8 変換候補欄
	- 変換候補をタッチすると入力できます。<br>● ネット変換エンジンを設定している場合は[ネット変換] が表示されます。タッチするとインターネット上の変換 エンジンを利用した変換候補が表示されます。
- 4 確定
	- 変換を確定します。
- 5予測候補
- 予測候補を表示します。
- 6変換候補
	- 変換候補を表示します。
- 7 カナ英数 ● カナ英数変換候補を表示します。

#### ■ワイルドカード予測

入力した文字数から変換候補を予測して表示します。

- あらかじめ「ワイルドカード予測]を有効にしておいてください (nP.18「変換機能」)。
- ひらがな漢字入力モード、半角英字入力モードのときに利用でき ます。

#### 例:「アナウンス」と入力するとき

- **1** 文字入力画面で「あな」と入力
- 2 [➡]) [➡]) [➡]
	- [→]をタッチするたびに[\*]が入力され、文字数に合わせ た予測候補が表示されます。

#### **3** 変換候補欄で「アナウンス」を選ぶ

#### ■区点コードで入力

文字ひとつひとつに付与されている4桁の区点コードを利用して、 漢字やひらがな、カタカナ、記号、英数字などを入力できます。

**1** 文字入力画面で入力モード切替キーを上にスライ ド/[区点コード]

### **2** 区点コードを入力

- 4桁目を入力すると、コード入力した文字が表示されます。
- 4桁目を入力すると区点コード入力モードにする前の入力 モードに戻ります。

#### ■音声で入力

音声で文字を入力することができます。

- 1 文字入力画面で[%]▶[入力方式]▶[音声入力]
	- OWERTYキーボードを利用中は[%]を右にフライド、12 キーボードを利用中は[%]を下にスライドしても音声入力 に切り替えることができます。
- **2** マイクに向かって話す
- ●次の場合は正しく認識できないことがあります。
	- ■声が大きすぎる場合
	- ■周囲の雑音が大きい場合
	- 発声が明瞭でない場合
	- 発声が不自然な場合
	- ■発声速度が速すぎる場合
	- ■キーを押したり、マイクを触ったりした場合

#### ■文字の編集

入力した文字を選択して切り取りやコピー、貼り付けなどの操作が できます。

**1** 入力した文字をロングタッチ

#### **2** 文字を編集する

- ●選択範囲の指定:[イl]/[h]または[(刀/[l)]をドラッグ
- ●切り取った文字、コピーした文字の履歴の表示:[%]》[アプ リ連携·引用(マッシュルーム)]▶[コピー履歴SH]

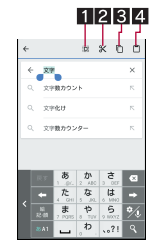

#### 1すべて選択

- 入力した文字をすべて選択します。
- 2切り取り
	- 選択した文字を切り取ります。

3コピー

- 選択した文字をコピーします。
- 4 貼り付け
	- 切り取った文字やコピーした文字を貼り付けます。
	- 文字入力欄をロングタッチ▶[貼り付け]でも、文字を貼 り付けることができます。
	- 文字入力欄をロングタッチ▶[履歴から]▶入力する文字 を選ぶと、履歴を選んで貼り付けることができます。
- ●切り取った文字、コピーした文字は合わせて10件まで保存され ます.
- 切り取った文字、コピーした文字が最大保存件数を超えた場合 は、古い履歴から順に削除されます。

# 初期設定

#### はじめて端末の電源を入れた場合は、初期設定画面が表示されま

- す。画面の指示に従って設定してください。
- ●設定項目は次のとおりです。ただし、Googleアカウントの設定に より表示される項目が異なります。
	- 言語の設定
	- Wi-Fiの設定 (電P.21「Wi-Fiの設定!)
	- ■ソフトウェアアップデートの確認
	- ■タップ&ゴーによるGoogleアカウントの設定
	- Googleアカウントの設定(CTP.22「Googleなどのアカウント の設定」)
	- ■お支払い情報の設定
	- アプリとデータを取得
	- 本端末の所有者情報
	- Googleサービス
	- Google Nowの設定
- ●端末エラー情報送信やソフトウェアアップデートについての確 認画面もあわせて表示されます。
- ■ドコモサービスの初期設定
- **1** ドコモサービスの初期設定画面が表示されたら[す べてのリンク先の内容に同意する]▶[設定をはじ める1

### **2** 初期設定を行う

- : 設定項目は次のとおりです。
	- docomo ID
	- ■ドコモクラウド
	- ドコモアプリパスワード
	- ■ドコモ位置情報
	- 遠隔初期化※
	- ■アプリー括インストール ※ ドコモアプリパスワードを設定していない場合は、表示 されません。
- **3**[使いはじめる]

# アクセスポイントの設定

インターネットに接続するためのアクセスポイント(spモード)は、 あらかじめ登録されており、必要に応じて追加、変更することもで きます。

spモードの詳細については、ドコモのホームページをご覧ください。 mopera U、ビジネスmoperaインターネットをご利用する際は、手 動でアクセスポイントを追加する必要があります。 mopera Uの詳細については、mopera Uのホームページをご覧くだ さい。

#### ■利用中のアクセスポイントを確認

- **1** ホーム画面で[R]/[設定]/[もっと見る]/[モ バイルネットワーク]▶[アクセスポイント名]
- ■アクセスポイントを追加で設定
- MCCを440、MNCを10以外に変更しないでください。画面上に表 示されなくなります。
- **1** ホーム画面で[R]/[設定]/[もっと見る]/[モ バイルネットワーク]▶[アクセスポイント名]▶  $\lceil \circledS \rceil$
- 2 [名前]▶作成するネットワークプロファイルの名 前を入力/[**OK**]
- **3**[**APN**]/アクセスポイント名を入力/[**OK**]
- **4** その他、通信事業者によって要求されている項目を 入力▶ [ ] ▶ [保存]
- MCC、MNCの設定を変更して画面上に表示されなくなった場 合は、初期設定にリセットするか、手動でアクセスポイントの 設定を行ってください。

### アクセスポイントの初期化

アクセスポイントを初期化すると、お買い上げ時の状態に戻りま す。

**1** ホーム画面で[R]/[設定]/[もっと見る]/[モ バイルネットワーク]▶[アクセスポイント名]

#### 2 [ **2**] ▶ [初期設定にリセット]

● spモードにご契約いただいていない場合や、圏外など電波状況 によりアクセスポイントの自動設定に失敗した場合は、再度手 動でアクセスポイントを設定する必要があります。

#### **Wi-Fi**の設定

端末のWi-Fi機能を利用して、自宅や社内ネットワーク、公衆無線 LANサービスのアクセスポイントに接続して、メールやインター ネットを利用できます。

#### Bluetooth機器との電波干渉について

- ●無線LAN(IEEE802.11b/g/n)とBluetooth機器は同一周波数帯 (2.4GHz)を使用するため、Bluetooth機器の近くで使用すると、 電波干渉が発生し、通信速度の低下や雑音、接続不能の原因に なることがあります。この場合、Bluetooth機器の電源を切る か、端末や接続相手の無線LAN機器をBluetooth機器から約 10m以上離してください。
- [Wi-Fi]をONにしている場合もパケット通信を利用できます。 Wi-Fi接続中はWi-Fi接続が優先されますが、Wi-Fi接続が切断され ると自動的にLTE/3Gネットワークでの接続に切り替わりま す。そのままご利用になる場合は、パケット通信料がかかる場合 がありますのでご注意ください。
- ●ご自宅などのアクセスポイントを利用する場合は、無線LAN親機 の取扱説明書もご覧ください。
- アクセスポイントを登録するときは、アクセスポイントの近くで 操作してください。
- Wi-Fi機能を利用してドコモサービスを利用する場合は、あらか じめdocomo IDを設定しておいてください。ホーム画面で[| [設定] ▶ [ドコモのサービス/クラウド] ▶ [docomo ID設定]か ら設定することができます。
- **1 ホーム画面で[|調] → [設定] → [Wi-Fi]**

#### **2 ON**にする

#### **3** アクセスポイントを選ぶ

- ヤキュリティで保護されたアクセスポイントを選択した場 合、パスワード(セキュリティキー)を入力し、[接続]を選択 してください。
- ●アクヤスポイントを手動で登録:[ ||2] ▶ [ネットワークを追 加]▶ネットワーク名を入力▶セキュリティを設定▶[保存]
- : WPSに対応しているアクセスポイントは簡単登録ができま す。ホーム画面で[瞬]▶[設定]▶[Wi-Fi]▶[ ?]▶[簡単設定] ▶ [WPSプッシュボタン]/[WPS PIN入力]でアクセスポイ ントを登録してください。
- : ホーム画面で[R]/[設定]/[Wi-Fi]/[z]/[簡単設定]/ [AOSS]でもアクセスポイントに接続できます。以降は画面 の指示に従って操作してください。
- ●アクセスポイントを選択して接続するときに誤ったパスワー ド(セキュリティキー)を入力した場合、[インターネット接続 不良により無効]または[認証に問題]と表示されます。パス ワード(セキュリティキー)をご確認ください。なお、正しいパ スワード(セキュリティキー)を入力しても[インターネット接 続不良により無効]と表示されるときは、正しいIPアドレスを取 得できていない場合があります。電波状況をご確認の上、接続 し直してください。
- WPS簡単登録の登録処理には、数分かかります。アクセスポイ ントの登録処理後、アクセスポイントに適切に接続されている ことをご確認ください。
- アクセスポイントの手動登録は、セキュリティ設定として WEP、WPA/WPA2 PSK、802.1xEAPに対応しています。
- ●インターネット接続されていないアクセスポイントに接続す ると、[5]が表示され、Wi-Fiではなくモバイルネットワークで 通信が行われる場合があります。 このようなアクセスポイントでWi-Fi通信を行うには、アクセス ポイントに接続するときに詳細設定項目の[インターネット非 接続時も有効]を有効にしてください。
- ■詳細設定
- **1 ホーム画面で[|調] → [設定] → [Wi-Fi]**

#### 2 [ **a**] ▶ [詳細設定]

- **3** 項目を選ぶ
	- ■ネットワークの通知:オープンネットワークを検出したとき に、お知らせアイコンで通知するか設定します。 ・[Wi-Fi]をONにしてから設定してください。
	- スキャンを常に実行する: [Wi-Fi]をOFFにしている場合も、 位置情報サービスと他のアプリでネットワークをスキャン するか設定します。
	- ■Wi-Fiのスリープ設定: ディスプレイの表示が消えたときに Wi-Fiを切断するか設定します。
	- ■接続不良のとき無効にする:安定したインターネット接続が あるときのみWi-Fi機能を利用するか設定します。
	- ■ハンドオーバー:場所を移動しながら端末を利用している場 合に、利用するアクセスポイントを自動的に切り替えるか設 定します。
	- ■証明書のインストール:証明書をインストールします。
	- Wi-Fi Direct: Wi-Fi Directについて設定します。
	- Passpoint: [Wi-Fi]をONにしている場合に利用可能な Passpoint対応アクセスポイントに自動接続するか設定しま す。
	- MACアドレス:MACアドレスを確認できます。
	- ■IPアドレス:IPアドレスを確認できます。
- ■切断
- **1** ホーム画面で[R]/[設定]/[**Wi-Fi**]
- **2 接続しているアクセスポイントを選ぶ▶[切断]** 
	- パスワードを保持したまま切断します。ディスプレイを表示 させた場合など、自動で再接続される場合があります。

# テザリング

本端末をアクセスポイントとして利用することで、Wi-Fi対応機器 やmicroUSB接続ケーブル 01(別売)またはBluetooth通信で接続し たパソコンなどをインターネットに接続するテザリング機能を利 用することができます。

- ●同時に接続できる機器数は、microUSB接続ケーブル 01で接続し たパソコン1台、Wi-Fi対応機器10台、Bluetooth機器5台の計16 台です。
- ●本端末は、DUNプロファイルを使ったダイヤルアップ接続に対 応しております。
- Bluetoothテザリングを行うには、あらかじめ相手のBluetooth機 器を登録しておいてください(ra P.71「Bluetooth機能の利用」)。 Bluetooth機器側の設定については、Bluetooth機器の取扱説明書 をご覧ください。
- **1** ホーム画面で[R]/[設定]/[もっと見る]/[テ ザリング]

#### **2** 項目を選ぶ

- ■USBテザリング:USBテザリングを利用するか設定します。
- Wi-Fiテザリング: Wi-Fiテザリングを利用するか設定します。
- ■Wi-Fiテザリングを設定:ネットワーク名やセキュリティなど Wi-Fiテザリングについて設定します。
- Wi-Fiテザリング簡単接続: WPSに対応しているアクセスポ イントを利用してテザリングを利用するか設定します。
- Bluetoothテザリング: Bluetoothテザリングを利用するか設 定します。

#### [**USB**テザリング]について

- テザリング機能は、Windows Vista、Windows 7、Windows 8、 Windows 8.1、Linuxでご利用いただけます。
- USBテザリング中は、本端末に取り付けられたmicroSDカード をパソコンでマウントすることはできません。
- ●USBテザリングの詳細については、次のサイトをご覧ください。 (http://www.android.com/tether#usb)

#### [**Wi-Fi**テザリング]について

- 本端末がアクセスポイントとして機能している場合、本端末は Wi-Fi接続でインターネットにアクセスすることはできません。
- Wi-Fiアクセスポイントの設定は「Wi-Fiテザリングを設定]で 行ってください。
- Wi-Fiテザリングの詳細については、次のサイトをご覧くださ い。

http://www.android.com/tether#wifi

#### [**Wi-Fi**テザリングを設定]について

● お買い上げ時は、ネットワーク名は[SH-04G\_AP]、セキュリ ティは[WPA2 PSK]、パスワードはランダムな値が設定されて います。必要に応じて設定を変更してください。

# メールのアカウントの設定

#### 1 ホーム画面で[888]▶ [メール]

- ●はじめてご利用される際には、「プライバシーポリシー」に同 意いただく必要があります。
- : アカウントが設定されていない場合のみ、アカウント設定画 面が表示されます。

### **2 メールアドレスを入力▶[▶]**

### **3 パスワードを入力▶[▶]**

: いくつかのメールアカウントについてプロバイダ情報がプ リセットされており、受信メールサーバーと送信メールサー バーの設定が自動で行われます。

- : プロバイダ情報がプリセットされていないアカウントの場 合は、受信メールサーバーと送信メールサーバーの設定を手 動で行う必要があります。設定については、ご利用のプロバ イダにお問い合わせください。
- **4 アカウントを設定する▶[▶]**
- **5** アカウントの名前、あなたの名前を入力▶[▶]

### **Google**などのアカウントの設定

- **1** ホーム画面で[R]/[設定]/[アカウント]/[ア カウントを追加]
- **2** アカウントの種類を選ぶ

#### **3** アカウントを設定する

- ホーム画面で[照] ▶ [設定] ▶ [アカウント]で表示されるメ ニューに、追加したアカウントが表示されます。
- アカウントが必要となるアプリを起動したときにアカウント が未設定の場合は、アカウント設定画面が表示されます。
- ●設定したアカウントおよびパスワードはメモを取るなどして お忘れにならないようお気をつけください。

#### ■アカウントの削除

- 1 ホーム画面で[| ]》[設定] 》[アカウント]
- **2 アカウントを選ぶ▶[ all > [アカウントを削除]▶** [アカウントを削除]

: アカウントにより操作方法が異なります。

#### ■**Googleアカウントのパスワードの再取得**

Googleアカウントのパスワードをお忘れになった場合は、パスワー ドを再取得してください。

- **1** ホーム画面で[o]
- **2 URL**入力欄に「(**https://www.google.co.jp**) 」を入力 /[実行]/[ログイン]/[お困りの場合]/画面の 指示に従って操作

#### ■データの同期

端末とオンラインサービスとの間でデータを同期させることがで きます。データを同期させると、端末やパソコンからオンライン サービス上の同じ個人情報にアクセスし、データを利用・更新する ことができます。

#### 自動同期するとき

各アカウントで設定された項目を自動的に同期するか設定します。

- **1** ホーム画面で[R]/[設定]/[アカウント]
	- ●同期する項目の設定:アカウントの種類を選ぶ▶アカウント を選ぶ▶項目を選ぶ

### **2** [ al) [データの自動同期] ▶ [OK]

● 本体メモリの電話帳とオンラインサービス上の連絡先を同期 する場合、Googleアカウント以外と同期する場合でも、最初に Googleアカウントを登録してください。

#### 手動同期するとき

- ●データの自動同期が無効のときは、選択した項目を手動で同期で きます。
- **1** ホーム画面で[R]/[設定]/[アカウント]
- 2 アカウントの種類を選ぶ▶アカウントを選ぶ
- **3** 同期する項目を選ぶ

# 電話帳のインポート/エクスポート

- ■ドコモ**nanoUIM**カードからのインポート
- 1 ホーム画面で「ドコモクラウド」フォルダを選ぶ▶ 「ドコモ雷話帳]▶[連絡先]
- **2**[|]/[インポート/エクスポート]
- **3**[**SIM**カードからインポート]
	- : アカウントが複数ある場合は登録するアカウントの選択画 面が表示されます。
- **4** インポートする連絡先を選ぶ
	- ●すべての連絡先をインポート:[ :]) [すべてインポート]
- ■**microSD**カードからのインポート
- 1 ホーム画面で「ドコモクラウド」フォルダを選ぶ▶ 「ドコモ雷話帳]▶[連絡先]
- **2**[|]/[インポート/エクスポート]
- **3**[**SD**カードからインポート]
	- : アカウントが複数ある場合は登録するアカウントの選択画 面が表示されます。
	- : microSDカードに保存されている電話帳データが1件の場合 は、自動的にインポートされます。
- **4** インポートする電話帳データを選ぶ▶[OK]

#### ■**microSD**カードへのエクスポート

- **1** ホーム画面で「ドコモクラウド」フォルダを選ぶ/ 「ドコモ雷話帳1▶「連絡先1
- **2**[|]/[インポート/エクスポート]
- **3**[**SD**カードにエクスポート]
- **4 エクスポートする連絡先を選ぶ▶[OK]▶[OK]**

# 着信/充電ランプ

不在着信がある場合や充電中などに着信/充電ランプを点灯/点 滅してお知らせします。

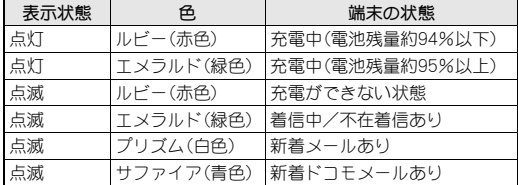

●ディスプレイが表示されている場合、不在着信や新着メール、 新着ドコモメールをお知らせする着信ランプが点滅しません。 お知らせアイコンで確認してください。メディアプレイヤーで 動画を横表示で再生している場合など、お知らせアイコンが表 示されないときはステータスバーが表示される画面で確認し てください。

# 画面表示/アイコン

画面上部のステータスバーに表示されるアイコンで、端末の状態や 不在着信の有無など、さまざまな情報を知ることができます。ス テータスパネルを表示させると詳細情報を確認できます。

### アイコンの見かた

- ●表示されろアイコンには、次の2種類があります。 ■お知らせアイコン:不在着信や新着メールなどをお知らせし ます。
	- ステータスアイコン:電池残量や電波状態など端末の状態を 表します。

```
お知らせアイコン<sub>1</sub> アステータスアイコン
ステータスバー
```
#### ■主なお知らせアイコン一覧

● お知らせアイコンには件数が重なって表示されるものもありま す。

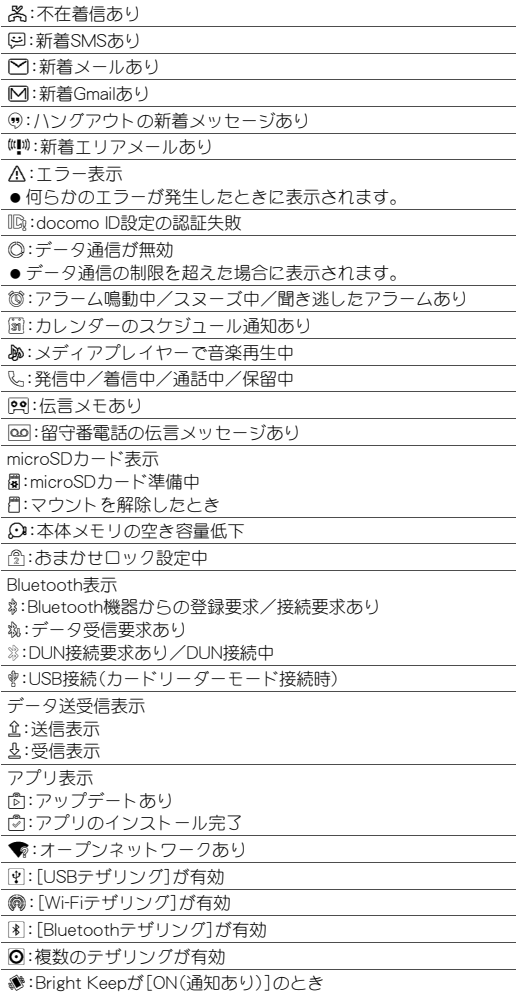

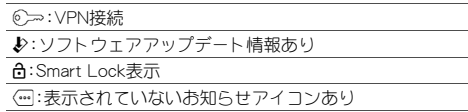

#### ■主なステータスアイコン一覧

.:アラーム設定中

#### 電池残量表示

□~■:約100%~約6%

>:約5%以下

- 充電中は電池マークに[多]が重なって表示されます。
- 雷池マークの左に雷池残量がパーセントで表示されます。パー セントの表示/非表示は[電池残量%表示]で切り替えられます (nP.59「ディスプレイ」)。

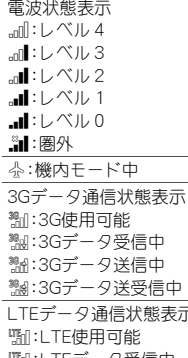

- 態表示
- m:LTEデータ受信中 n:LTEデータ送信中
- o:LTEデータ送受信中
- HSPAデータ通信状態表示
- p:HSPA使用可能
- MgN:HSPAデータ受信中
- r:HSPAデータ送信中
- s:HSPAデータ送受信中
- ®:国際ローミング中
- NFC/おサイフケータイ ロック状態表示 d:端末またはドコモnanoUIMカードをロック中
- e:端末とドコモnanoUIMカードをロック中
- おまかせロック状態表示
- <sub>證</sub>:端末またはドコモnanoUIMカードを遠隔操作でロック中 g:端末とドコモnanoUIMカードを遠隔操作でロック中
- S:[Reader/Writer, P2P]が有効
- 文字入力モード表示
- !:ひらがな漢字
- %:半角英字
- 12 : 半角数字
- \$:全角英字
- 11:全角数字

):区点コード

- ☆:[優先的な割り込みのみ許可]に設定中
- マナーモード表示
- +:通常マナー
- \*:通常マナー([優先的な割り込みのみ許可]に設定中)
- -:サイレントマナー
- ◎:スピーカーで通話中
- B:ミュートに設定中
- Wi-Fi電波状態表示
- $\circ$ :レベル4 ):レベル3
- $\hat{\mathbf{z}}$ :レベル2
- **全:**レベル1
- ,:レベル0
- 
- ●インターネット接続されていないアクセスポイントに接続中 は、「@1のようにWi-Fi電波状態表示に「!!が重なって表示され ます。

Bluetooth表示

#:待機中

\$:接続中

6:位置情報を高頻度で測位中

伝言メモ表示

**图:伝言メモ設定中で伝言メモが0件** Q:伝言メモ設定中で伝言メモが1~9件

R:伝言メモ設定中で伝言メモが10件

### ステータスパネルの利用

- **1** ステータスバーを2本の指で同時に下にドラッグ
	- [■]をロングタッチしてもステータスパネルを表示するこ とができます。

### **2** ステータスパネルを利用する

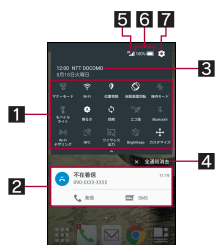

#### 1 機能ボタン

- マナーモード、Wi-Fi機能、位置情報の使用などについて設 定できます。[カスタマイズ]をタッチすると機能ボタン の並べ替えや追加、削除ができます。
	- ・[位置情報]をタッチすると、位置情報の利用について の確認画面が表示されます。[同意しない]/[同意す る]によって、設定されるモードが異なります(rgP.62 「位置情報」)。モードが[高精度]/[端末のみ]の場合は [9]が、[バッテリー節約]の場合は[♥]が表示されま す。
- 画面を上下にスライド、または画面上部をタッチすると、 2行目以降の機能ボタンの表示/非表示を切り替えられ ます。

#### 2 通知詳細情報

- 端末の状態やお知らせの内容を確認できます。
- 詳細情報の種類によっては、次の操作ができます。 ・ 対応するアプリの起動や操作:詳細情報や機能をタッ チ
	- ・ 詳細表示/簡易表示の切替※:詳細情報を2本の指で同 時に上下にスライド、またはピンチアウト/ピンチイ ン
	- ・ 詳細情報の消去:詳細情報を左右にフリック
	- [アプリの通知]を設定:詳細情報をロングタッチ▶  $[G]$
	- ※ 2行目以降の機能ボタンが非表示の場合に操作でき ます。
- 8 通信事業者名
	- 接続している通信事業者名が表示されます。

#### 2 全通知消去

- 対応するアプリがある場合、通知詳細情報とお知らせア イコンを消去します。
- 詳細情報によっては削除できない場合があります。

#### 5電波状態

● 電波状態を確認できます。

#### 6電池残量

- 2行目以降の機能ボタンを表示しているときにタッチす ると、電池の利用状況などを確認できます。
- 7設定
	- ■「設定」アプリを起動します。
- 不在着信の通知が1件ある場合、通知詳細情報を詳細表示にす ると[発信]、[SMS]が表示されます。タッチして電話をかけた りSMSを送信したりできます。

# クイックランチャー

タブを切り替えることで、アプリの使用履歴やお気に入りに設定し たアプリ/ショートカット/機能ボタン、ミニアプリ/ウィジェッ トをすばやく利用することができます。

● あらかじめアプリ使用履歴キーを「クイックランチャー]に設定 しておいてください(CTP.60「便利機能」)。

#### 履歴

最近使用したアプリの履歴を表示し、アプリを起動することができ ます。

- **1**[}]/[履歴]
- **2** 履歴を利用する

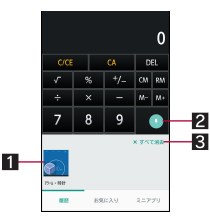

#### 1アプリの使用履歴

- タッチするとアプリを起動できます。
- 下にフリックすると履歴を削除できます。
- ロングタッチすると、履歴の削除やアプリの情報の確認 ができます。

#### 2 画面の固定

- [画面の固定]がONの場合に表示されます。画面の固定に ついてはCFP.62「ロックとセキュリティ」
- タッチすると表示中のアプリ以外を使用できないように なります。
- 画面の固定を解除: [■]+[■]をロングタッチ 8 すべて消去
	- タッチするとアプリの使用履歴をすべて削除できます。
- アプリによっては履歴に表示されない場合があります。

### お気に入り

お気に入りに設定したアプリやショートカット、機能ボタンをタッ チするだけで、すばやくアプリを起動したり、端末の設定を切り替 えたりすることができます。

- **1**[}]/[お気に入り]
- **2** アプリ/ショートカット/機能ボタンを選ぶ
- ■アプリ/ショートカット/機能ボタンの追加
- **1**[}]/[お気に入り]
- **2**[+]
- **3** 追加したいアプリ/ショートカット/機能ボタン を選ぶ
- アプリ/ショートカット/機能ボタンの移動
- **1**[}]/[お気に入り]
- **2** アプリ/ショートカット/機能ボタンをロング タッチ/移動先までドラッグ
- ■アプリ/ショートカット/機能ボタンの管理
- **1**[}]/[お気に入り]
- **2** アプリ/ショートカット/機能ボタンをロング タッチ
	- : 指を離すとメニューが表示されます。
- **3** 項目を選ぶ
	- ■アプリ削除:アプリをアンインストールします。
	- ■はがす:アプリやショートカット、機能ボタンを非表示にし ます。

### ミニアプリ/ウィジェット

他のアプリを使用しながら動画やYouTubeの視聴などができるミ ニアプリやウィジェットを利用することができます。

- **1**[}]/[ミニアプリ]
- **2** ミニアプリ/ウィジェットを選ぶ
- **3** ミニアプリ/ウィジェットを利用する

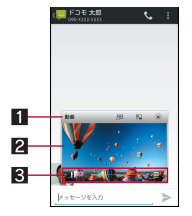

- 1タイトルバー
	- 移動先までドラッグするとミニアプリ/ウィジェットを 移動することができます。
	- 表示されるキーで次の操作ができます。
		- · 通常のアプリの起動:[B]※
		- ミニアプリの最小化/元のサイズに戻す:[2]/[5] ・ ミニアプリ/ウィジェットの終了:[c]
		- ※ ミニ動画の場合、ミニアプリに戻すには、[5]をタッ チします。

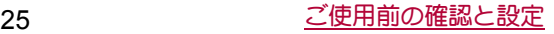

#### 2ミニアプリ/ウィジェット表示

- タイトルバー/コントローラーが表示されていない場<br>- 合、タッチするとタイトルバー/コントローラーを表示 することができます。
- ●「メール」アプリなど他のアプリを起動中に、ロングタッ チして他のアプリまでドラッグすると、文字や画像など をコピーし、貼り付けることができます。
- 8コントローラー
	- 表示されるキーで次の操作ができます。 · ミニアプリ/ウィジェットのサイズ変更:[*@*]をド ラッグ

#### ミニ動画の操作

- 一時停止/再生:[II]/[▶]
- •データー覧画面の表示:[■]
- ●ミニアプリ利用中に他のアプリを使用して動画を再生した場 合、動画が正しく表示されないことがあります。
- ■ミニアプリ/ウィジェットの追加
- **1**[}]/[ミニアプリ]
- $2$ [+]
- **3**[ミニアプリ追加]/[ウィジェット追加]
- **4** 追加したいミニアプリ/ウィジェットを選ぶ
- :[Playストアから追加]をタッチするとアンインストールし たミニアプリを再度ダウンロードできます。
- ■ミニアプリ/ウィジェットの移動
- **1**[}]/[ミニアプリ]
- **2 ミニアプリ/ウィジェットをロングタッチ▶移動** 先までドラッグ
- ■ミニアプリ/ウィジェットの管理
- **1**[}]/[ミニアプリ]
- **2** ミニアプリ/ウィジェットをロングタッチ
	- : 指を離すとメニューが表示されます。
- **3** 項目を選ぶ
	- ■アプリ削除:アプリをアンインストールします。
	- ■はがす:ミニアプリやウィジェットを非表示にします。
	- ■名前を変更:ウィジェットの名前を変更します。

# アプリ使用履歴

#### 最近使用したアプリの履歴を表示し、アプリを起動することができ ます。

- ●あらかじめアプリ使用履歴キーを[アプリ使用履歴]に設定して おいてください(rg P.60「便利機能」)。
- **1**[}]
- **2** 履歴を利用する

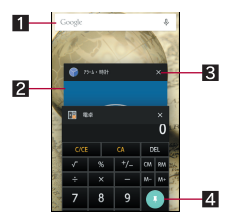

#### 1検索

- -<br>● タッチするとクイック検索ボックスを利用できます (nP.17「端末内やサイトの情報の検索」)。
- 27プリの使用履歴
	- タッチするとアプリを起動できます。
	- 左右にフリックすると履歴を削除できます。
- 3履歴消去
	- タッチするとアプリの使用履歴を削除できます。
- 4 画面の固定
	- **画面の固定1がONの場合、最新の履歴に表示されます。** 画面の固定についてはnP.62「ロックとセキュリティ」
	- タッチすると選択したアプリ以外を使用できないように なります。 • 画面の固定を解除:[■]+[■]をロングタッチ
- アプリによっては履歴に表示されない場合があります。

# ホーム切替

#### 利用するロック画面やホームアプリを切り替えます。

- お買い上げ時は、端末に次のホームアプリが登録されています。 ■ docomo LIVE UX
	- ドコモのスマートフォン向けに使いやすく最適化されたホー ムアプリです。
	- docomo シンプル UI i モードケータイ(フィーチャーフォン)をお使いのお客様が 簡単にスマートフォンをお使いいただけるようデザインされ たホームアプリです。
	- Feel Home 目的のアプリがすぐに見つかる直感的なホームアプリです。 左右にフリックするだけでデスクトップシートやアプリシー トから使いかたに合ったシートを選んで利用できます。
	- Google Nowランチャー Google Nowを利用している場合、ホーム画面でGoogle Now を確認できます。また、ホーム画面表示中に「Ok Google」と発 声するだけで、音声検索を利用することができます。
- **1** ホーム画面で[R]/[設定]/[ホーム切替]

#### **2** 項目を選ぶ

- ■ロック画面・ホーム一括切替:ロック画面とホームアプリを 切り替えます。
- ■ホーム切替:ホームアプリを切り替えます。

# **docomo LIVE UX**

# ホーム画面

#### ホーム画面の見かた

ホーム画面では、アプリやクイックメニューを選択してアプリを起 動したり、ウィジェットを利用したりすることができます。

● 新しいアプリをインストールすると、ホーム画面にアイコンが追 加されます。

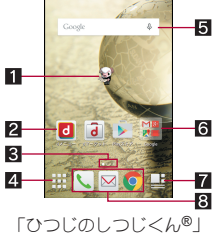

©NTT DOCOMO

- マチキャラ
- 22 アプリ
- 8インジケータ
- ●表示しているページを[○]で表します。
- 21 アプリボタン
	- アプリ画面を表示します。
- 5ウィジェット
- カレンダーや歩数計など、簡単な機能を利用できます。
- 6フォルダ
- ●フォルダを追加すると、アプリをフォルダに格納できます。 ■ マイマガジンボタン
- マイマガジンを利用できます(rg P.31「マイマガジン」)。
- 83 クイックメニュー
- ●ホーム画面のどのページからもすばやくアプリを起動できま す。
- ●ホーム画面でピンチインすると、ホーム画面一覧を表示します。
- ●ホーム画面を下にフリックするとアプリ画面を表示します。
- ●ホーム画面を上にフリックするとマイマガジンを利用できます。

#### ホーム画面の管理

#### ■ホーム画面の設定

**1** ホーム画面をロングタッチ

#### **2** 項目を選ぶ

- ■アプリを表示:アプリ画面のアプリタブを表示します。
	- ■ウィジェットを表示:アプリ画面のウィジェットタブを表示 します。
	- ■フォルダを作成:フォルダを追加します。
	- きせかえを変更することができます。きせ かえの詳細についてはnP.27「きせかえの変更」
	- ■壁紙を変更:アプリ画面の壁紙タブを表示します。壁紙の詳 細についてはCTP.27「壁紙の変更」
	- ■マチキャラ表示設定:マチキャラについて設定します。
- ■ホーム画面一覧:ホーム画面一覧を表示します。ホーム画面 一覧の詳細についてはnP.28「ページの管理」

#### ■アプリなどの移動

- **1** ホーム画面でアプリなどをロングタッチ
- **2** 移動先までドラッグ
	- : ページの端までドラッグすると、前/次のページが表示さ れ、前/次のページに移動できます。
	- : アプリの上にアプリをドラッグした場合、2つのアプリを格 納したフォルダが作成されます。
- ■アプリをアプリ画面に戻す
- **1** ホーム画面でアプリをロングタッチ
- **2**[アプリ一覧に戻す]までドラッグ
- ■ウィジェットなどの削除
- **1** ホーム画面でウィジェットなどをロングタッチ
- **2**[ホーム画面から削除]までドラッグ
- アプリが格納されているフォルダを削除しても、アプリはアン インストールされません。
- ■アプリのアンインストール
- **1** ホーム画面でアプリをロングタッチ
- **2**[アンインストール]までドラッグ/[**OK**]
- ■フォルダ名の変更
- **1** ホーム画面でフォルダを選ぶ
- **2** フォルダ名をタッチ
- **3** フォルダ名を入力
- ■クイックメニューの設定
- クイックメニューにアプリなどを設定することができます。
- ●クイックメニューには最大3個までアプリなどを設定できます。
- **1** ホーム画面でアプリなどをロングタッチ
- **2** クイックメニューまでドラッグ

#### きせかえの変更

- 1 ホーム画面をロングタッチ▶[きせかえを変更]
- **2 きせかえを選ぶ▶[設定]**

### 壁紙の変更

- 1 ホーム画面をロングタッチ▶[壁紙を変更]
- **2 データを選ぶ▶[すべての画面]/[この画面のみ]**  $|$   $|$   $|$   $|$   $|$ 
	- [他の壁紙を見る]をタッチすると、写真や画像、その他のア プリから壁紙を選択できます。
	- ・[コンテンツマネージャー]や[アルバム]、[フォト]の場合 は、各項目を設定して[OK]を選択してください。
	- ・[壁紙]の場合は、[壁紙を設定]を選択してください。
	- ・[壁紙ギャラリー]や[ライブ壁紙]、[プリセット壁紙]の場 合は、[壁紙に設定]を選択してください。
	- ・[コンテンツマネージャー(壁紙)]または[アルバム(壁 紙)]の場合は、切り取る部分を選び、[保存]を選択してく ださい。
	- [きせかえを見る]をタッチすると、きせかえを変更すること ができます。

### ページの管理

#### ■ページの追加

● ページは最大7ページまで追加できます。

#### **1** ホーム画面でピンチイン

- ●ホーム画面をロングタッチ▶[ホーム画面一覧]でもホーム 画面一覧を表示します。
- **2**[+]
- ■ページの並べ替え
- **1** ホーム画面でピンチイン
	- ●ホーム画面をロングタッチ▶[ホーム画面一覧]でもホーム 画面一覧を表示します。
- **2** サムネイルをロングタッチ
- **3** 移動先までドラッグ
- ■ページの削除
- **1** ホーム画面でピンチイン
	- ●ホーム画面をロングタッチ▶[ホーム画面一覧]でもホーム 画面一覧を表示します。
- **2**[[]

# アプリ画面

### アプリ画面の見かた

アプリ画面には、搭載されているアプリのうち、ホーム画面に追加 されていないものがアイコンで表示されます。アイコンを選んで、 アプリを起動することができます。また、ウィジェットの追加や壁 紙の変更をすることもできます。

● アプリをアンインストールするとアイコンが削除されます。

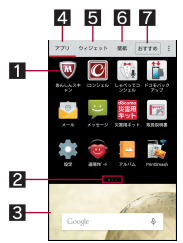

- 11 アプリ
- 21ソジケータ
- 表示しているページを[●]で表します。
- 83 ホーム画面
	- ホーム画面の一部が表示されています。
	- 上にフリックするとホーム画面を表示します。
- 24 アプリタブ
	- ●ホーム画面に追加されていないアプリを表示します。
- ウィジェットタブ
	- ●ホーム画面にウィジェットを追加することができます。
- 65 壁紙タブ
	- ●壁紙を変更することができます。
- 7おすすめボタン
	- ドコモがおすすめするアプリを表示します。

# アプリ一覧

- 一部のアプリの使用には、別途お申し込み(有料)が必要となるも のがあります。
- お買い上げ時にインストールされているアプリは次のとおりで す。

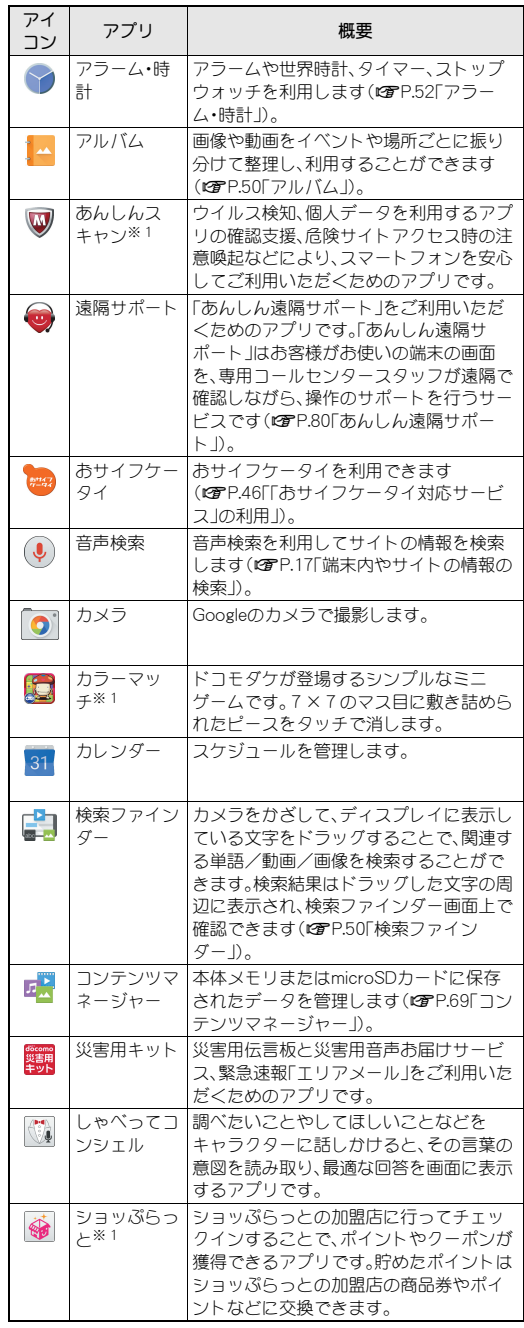

### 28 docomo LIVE UX

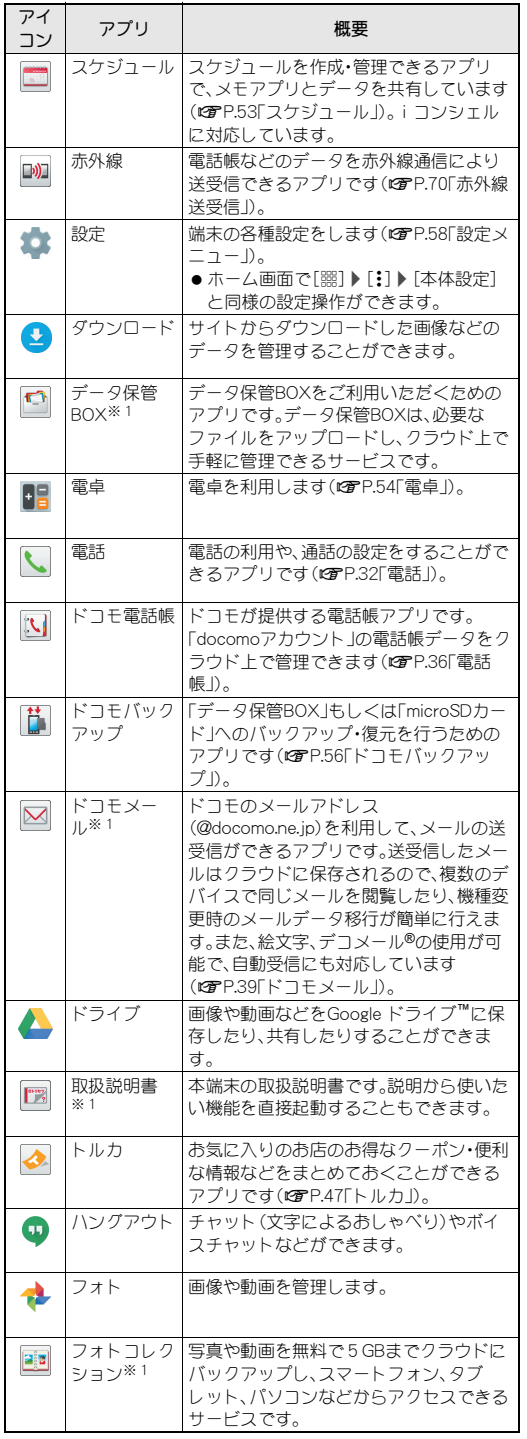

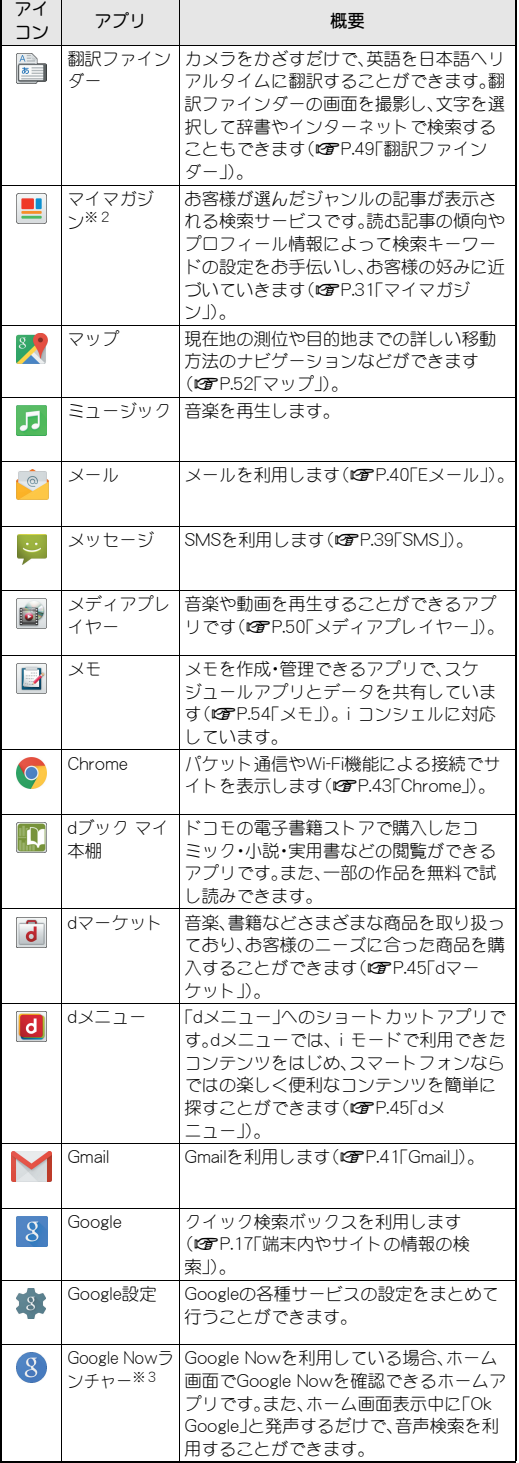

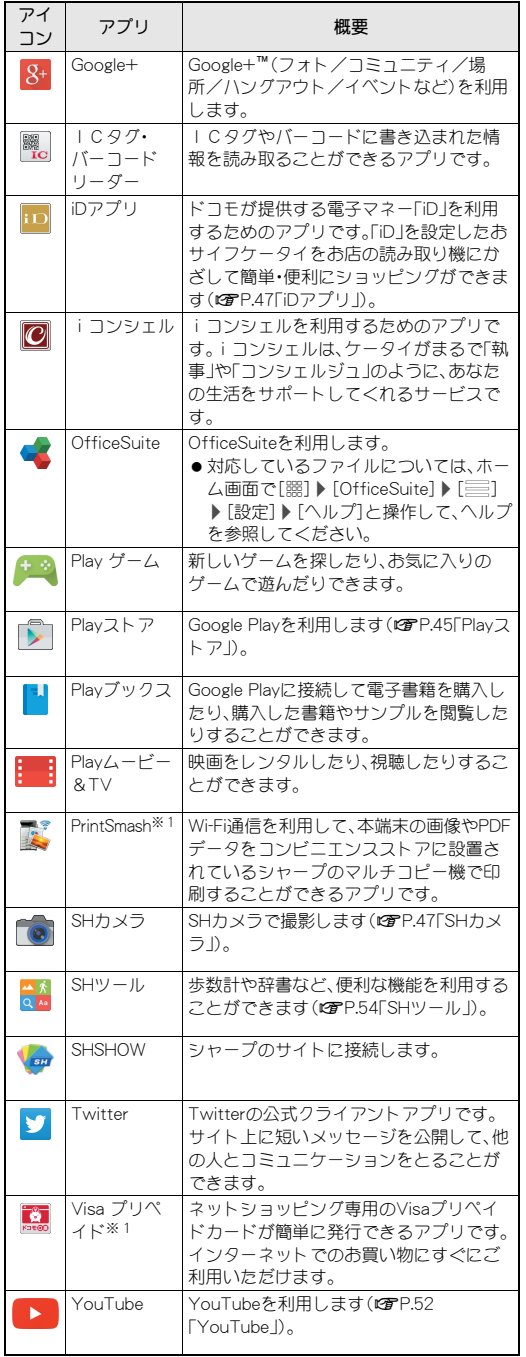

- ※1 はじめてご利用される際にはアプリをダウンロードする必要 があります。アプリのダウンロードには別途パケット通信料 がかかります。
- ※2 ホームアプリがdocomo LIVE UX以外の場合に表示されま す。
- ※3 ホームアプリがGoogle Nowランチャー以外の場合に表示さ れます。
- お買い上げ時にインストールされているアプリの中には、アンイ ンストールできるものもあります。アンインストールしたアプリ はPlayストア(DTP.45「Playストア」)などから再度ダウンロード できる場合があります。次のサイトをご確認ください。 http://k-tai.sharp.co.jp/support/checkdev.html

# アプリの管理

- ■アプリをホーム画面に移動
- **1** ホーム画面で[R]/アプリをロングタッチ
- **2** ホーム画面までドラッグ
- ■アプリの移動
- **1** ホーム画面で[R]/アプリをロングタッチ
- **2** 移動先までドラッグ
- ■**アプリのアンインストール**
- **1** ホーム画面で[R]/アプリをロングタッチ
- **2**[アンインストール]までドラッグ/[**OK**]

# おすすめアプリのインストール

アプリ画面のおすすめボタンをタッチすると、ドコモがおすすめす るアプリが表示されます。

- **1 ホーム画面で[||第])「おすすめ]** 
	- : はじめてご利用される際には、[おすすめアプリを見る]を選 択してください。

#### **2** アプリを選ぶ

- : アプリのダウンロード画面を表示します。
- :[おすすめアプリをすべて見る]をタッチするとChromeが起 動し、おすすめのアプリが表示されます。

# ホーム画面のバックアップと復元

ドコモクラウドにバックアップされたdocomo LIVE UXのデータ を使って、ホーム画面のアプリやウィジェットなどの配置を復元す ることができます。その際、ホーム画面の最後にドコモサービスの ページが追加されます。

### ■ホーム画面のバックアップ

- **1** ホーム画面で[R]/[{]/[配置のバックアップと 復元]
	- : はじめてご利用される際には、「アプリケーション・プライバ シーポリシー」や「ご注意事項」、「ソフトウェア使用許諾規 約」に同意いただく必要があります。
- **2**[2]

# **3**[バックアップ]

#### ■ホーム画面の復元

- **1** ホーム画面で[R]/[{]/[配置のバックアップと 復元]
- **2** 項目を選ぶ
	- ■最新のバックアップデータを復元:最後にバックアップした ホーム画面を復元します。
	- ■バックアップデータ一覧から復元:バックアップデータ一覧 からホーム画面を選択して復元します。

# すべてのアプリ表示

#### アプリの位置を検索する機能です。

- **1** ホーム画面で[R]/[{]/[すべてのアプリを表 示]
- **2** アプリを選ぶ
	- 選択したアプリが配置されたホーム画面/アプリ画面が表 示されます。

# マイマガジン

お客様が選んだジャンルの記事が表示される検索サービスです。読 む記事の傾向やプロフィール情報によって検索キーワードの設定 をお手伝いし、お客様の好みに近づいていきます。

#### ジャンル設定

- 1 ホーム画面で[B]
	- : 初回起動時にはジャンル選択画面が表示されます。ジャンル を選択し[OK]をタッチすると表示させたいジャンルを設定 できます。
- **2 [**░] ▶ [表示ジャンル設定]
- **3 ジャンルを選ぶ▶[OK]**

#### 記事の見かた

- **1** ホーム画面で[S]
- : ジャンル別の記事一覧画面が表示されます。
- **2** 記事を選ぶ

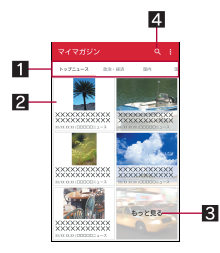

- 日表示ジャンル
	- 選択したジャンルの記事が表示されます。
	- 左右にスライドするとジャンルの表示を切り替えること ができます。

#### 2記事

- 記事を表示します。
- 8 もっと見る
	- 記事一覧画面に表示されていない記事を一覧表示しま す。
- 4検索

アプリケーション情報

**1** ホーム画面で[R]/[{]/[アプリケーション情 報]

# 電話

電話や電話帳を利用したり、通話や音声・伝言メモ、着信時の動作な どについて設定できます。

# 電話をかける

1 ホーム画面で[Q] ▶ [ダイヤル]

#### **2** 電話番号を入力

- : 同一市内でも、必ず市外局番から入力してください。
- 電話番号の前に「186 |/「184 |を付けると、その発信に限り 番号通知/番号非通知に設定して発信できます。

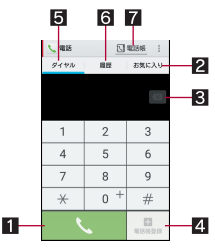

#### 1 発信

- 電話を発信します。また、発信履歴がある場合、電話番号 未入力のときにタッチすると最新の発信履歴が入力され ます。
- 2お気に入り
	- お気に入りに設定されている連絡先を表示します。

#### 3 削除

- 入力した番号を1文字削除します。
- ロングタッチすると、入力した番号をすべて削除します。

#### 41 電話帳登録

- 5 ダイヤル
	- ダイヤル画面を表示します。

#### 63 発信履歴/着信履歴

#### 7電話帳

- 電話帳を表示します。
- **3**[0]
	- ビデオコールの発信: [ |] ▶ [ビデオコール]

#### **4** 通話が終わったら[終了]

●髪の毛の上から受話口を当てて通話すると、近接センサーが正 常に動作しないことがあります。画面が点灯したままとなり、 誤って画面に触れることによって、通話が切れる場合がありま す。

#### **VoLTE**について

- Vol TEは、通話やビデオコールを高品質で利用することができ ます。
- VoLTEのご利用には、本端末と通話相手の端末が以下の条件を 満たす必要があります。
	- VoLTE対応機種であること
	- ■Xiサービスエリア内であること※
	- ■優先ネットワークタイプが[LTE/3G(自動)]であること (nP.75「優先ネットワークタイプ」)
	- 通話モード設定が[VoLTE/3G]であること(GPP.35「通話 設定/その他」)
	- ※ Xiサービスエリア外や国際ローミング中は、VoLTEを利用で きません。

# プッシュ信号の入力

電話番号に続いて停止(,)/待機(;)を入力すると、銀行の残高照会 やチケットの予約サービスなど、通話中に番号を追加入力する必要 があるサービスを利用する際、メインの電話番号と追加番号を同時 に発信できます。

#### ■2秒間の停止を追加

メインの電話番号をダイヤルしたあと、自動的に2秒間一時停止し てから、追加番号をダイヤルします。

- 1 ホーム画面で[Q] ▶ [ダイヤル]
- 2 電話番号を入力▶[1]▶[2秒間の停止を追加]
- **3 送信する番号を入力▶[**© ]

#### ■待機を追加

メインの電話番号をダイヤルしたあと、自動的に待機し追加番号の 送信確認画面が表示されます。[はい]をタッチすると追加番号をダ イヤルします。

- **1 ホーム画面で[√])[ダイヤル]**
- **2 電話番号を入力▶[i]▶[待機を追加]**
- **3 送信する番号を入力▶[**©]
- **4** 通話中に[はい]

### ビデオコール

ビデオコールを利用すると、お互いの映像を見ながら通話ができま す。また、通話中に音声通話とビデオコールを切り替えることがで きます。

- ビデオコールの発信時は通話料およびパケット通信料がかか ります。また、着信時にもパケット通信料がかかります。
- ●映像は利用状況に応じて最適な通信となるため、ご利用の環境 により品質が異なります。
- ●音声通話中にビデオコールへ切り替えができなかった場合は、 [ビデオコールへの切替に失敗しました]と表示され、音声通話 が継続されます。
- ●ビデオコールで通話中は、スピーカー部分を覆わないようにし てください。相手の声が聞こえにくくなる場合があります。
- バックグラウンドでビデオコールを利用中は、相手に自分側の 映像が送信されません。
- ビデオコールの映像は、ご利用機種により表示処理に違いがあ るため、本端末で表示される自分の映像と相手に表示される映 像の範囲が異なる場合があります。

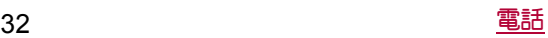

### 緊急通報

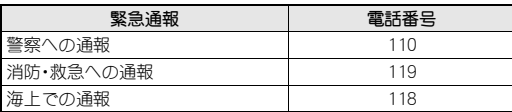

● 本端末は、「緊急通報位置通知」に対応しております。 110番、119番、118番などの緊急通報をかけた場合、発信場所の 情報(位置情報)が自動的に警察機関などの緊急通報受理機関 に通知されます。お客様の発信場所や電波の受信状況により、 緊急通報受理機関が正確な位置を確認できないことがありま す。

なお、「184」を付加してダイヤルするなど、通話ごとに非通知と した場合は、位置情報と電話番号は通知されませんが、緊急通 報受理機関が人命の保護などの事由から、必要であると判断し た場合は、お客様の設定によらず、機関側が位置情報と電話番 号を取得することがあります。

また、「緊急通報位置通知」の導入地域/導入時期については、 各緊急通報受理機関の準備状況により異なります。

- 日本国内ではドコモnanoUIMカードを取り付けていない場合 やPINコードロック中、PINロック解除コードの入力画面では緊 急通報番号(110番、119番、118番)に発信できません。
- 端末から110番、119番、118番通報の際は、携帯電話からかけて いることと、警察・消防機関側から確認などの電話をする場合 があるため、電話番号を伝え、明確に現在地を伝えてください。 また、通報は途中で通話が切れないように移動せず通報し、通 報後はすぐに電源を切らず、10分程度は着信のできる状態にし ておいてください。
- かけた地域により、管轄の消防署・警察署に接続されない場合 があります。
- ●着信拒否設定を行っている場合に緊急通報番号(110番、119 番、118番)に発信すると、着信拒否設定の項目が[OFF]に設定 されます。
- 一部のネットワークでは、緊急通報が利用できない場合があり ます。
- ビデオコールでは緊急通報番号(110番、119番、118番)に発信 できません。

# 国際電話(**WORLD CALL**)

WORLD CALLは国内でドコモの端末からご利用いただける国際電 話サービスです。

- ●ドコモ以外の国際電話サービス会社をご利用になるときには、各 国際電話サービス会社にお問い合わせください。
- ●海外通信事業者によっては発信者番号が通知されないことや正 しく表示されない場合があります。この場合、着信履歴を利用し て電話をかけることはできません。

#### [通話方法]

- ●一般電話へかける場合:010▶国番号▶地域番号(市外局番)▶ 相手先電話番号▶[©]
- ●携帯電話へかける場合:010▶国番号▶相手先携帯電話番号▶  $\sim$ ]
- ・ 相手先の携帯電話番号、地域番号(市外局番)が「0」から始まる 場合は、先頭の「0」を除いてダイヤルしてください(イタリア など一部の国・地域を除く)。
- ・「010」の代わりに「+」や従来どおりの「009130-010」でもかけ られます。

電話を受ける

**1** 電話がかかってくると、着信音が鳴り、着信ランプ が点滅する

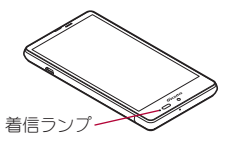

#### **2** 電話を受ける

• [●]をタッチしてから操作してください。

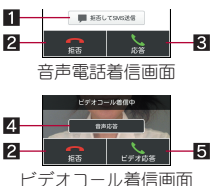

- ■拒否してSMS送信
	- ●着信を拒否し、選択したメッセージをSMSとして相手に 送信します。
- 21 拒否
	- 着信を拒否します。
- 3応答
	- 電話を受けます。
- 4音声応答
	- 音声通話で電話を受けます。
- 5ビデオ応答
	- ビデオコールで電話を受けます。
- **3** 通話が終わったら[終了]

#### ■ディスプレイを表示中に電話を受ける

タッチパネルのロック画面以外の画面を表示中に電話がかかって くると、着信通知が表示されます。通知を利用して電話を受けるこ とができます。

#### **1** 電話がかかってくると、画面上部に着信通知が表示 される

- **2**[応答]/[ビデオ応答]
	- : 着信通知をタッチすると、音声電話/ビデオコール着信画面 を表示できます。
	- ●着信通知を左右にフリックすると、通知を非表示にできま す。
- ■応答保留
- **1** 電話がかかってくると、着信音が鳴り、着信ランプ が点滅する
- 2 [1] ) [応答保留]
- ■ビデオコールに自分側の映像を送信しないで応答
- **1** ビデオコールがかかってくると、着信音が鳴り、着 信ランプが点滅する
- **2**[|]/[カメラ**OFF**応答]
- ■伝言メモで応答
- **1** 電話がかかってくると、着信音が鳴り、着信ランプ が点滅する

### 2 [i])[伝言メモ]

#### 伝言メモの再生

- 1 ホーム画面で[Q]
- **2**[|]/[通話設定]
- **3**[音声・伝言メモ]
- **4**[伝言メモリスト]
- **5** 伝言メモを選ぶ

# 通話中の操作

通話中は利用状況に応じてハンズフリーの利用や通話音量の調節 などの操作ができます。

Ð

-8

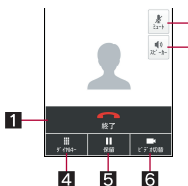

Ġ

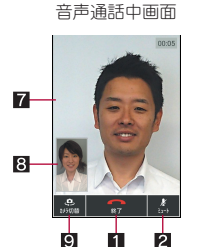

ビデオコール通話中画面

- 日終了
- 通話を終了します。
- $232 h$ 
	- 通話中の電話をミュート/ミュート解除にします。
- 日 フピーカー
	- ハンズフリーで通話ができます。
	- Bluetooth機器を接続している場合、音声の出力先を切り替え ることができます。
- 41 ダイヤルキー
	- プッシュ信号の入力ができます。

#### 55 保留

- 通話中の電話を保留/保留解除にします。
- 6 ビデオ切替
	- ●ビデオコールに切り替えます。
- 7相手側の映像
	- ●相手側の映像が受信できない場合は[Z ]が表示されます。
- 81 白分側の映像
- 81 カメラ切替
	- インカメラ/アウトカメラに切り替えます。
- ●ハンズフリーやビデオコールで通話するには次の内容にご注 意ください。
	- ・ 送話口から約20~40cmが最も通話しやすい距離です。なお、 周囲の騒音が大きい場所では、音声が途切れるなど良好な通 話ができないことがあります。
	- ・ 屋外や騒音が大きい場所、音の反響が大きい場所で通話を行 うときは、イヤホンマイクをご利用ください。
	- ・ ハンズフリー通話中、音が割れて聞き取りにくいときは、通話 音量を下げてください。
- ●次の場合は「(高音質)]と表示されます。
	- ■音声電話でVoLTE着信中/通話中
	- ■ビデオコールで発信中/着信中/通話中

#### ■通話音量調節

1 通話中に $f$ (+)/ $f(c)$ (-)

#### ■ 全画面表示に切替

ビデオコール通話中画面を全画面表示に切り替えます。

- **1** 通話中に画面をタッチ
	- : 全画面表示の解除:画面をタッチ

#### ■通話を追加

音声通話中の電話を保留にして、別の相手に発信します。

- 通話を追加するにはキャッチホンのご契約が必要です。
- **1 通話中に[!]▶[通話を追加]**
- **2 電話番号を入力▶[い]** 
	- 保留中の相手をタッチすると、通話相手を切り替えることが できます。

#### ■音声切替

ビデオコール通話中に音声通話へ切り替えます。

**1 通話中に[!]▶[音声切替]** 

#### ■ダイヤルキーの表示

ビデオコール通話中にダイヤルキーを表示します。

1 通話中に[!] ▶ [ダイヤルキー]

#### ■音声出力先切替

ビデオコール通話中にハンズフリーで通話するか設定します。 Bluetooth機器を接続している場合、音声の出力先を切り替えるこ とができます。

- 1 通話中に「!]》「音声出力先切替]
- **2** 音声出力先を選ぶ

#### ■カメラの映像切替

ビデオコール通話中に自分側の映像を送信するか設定します。

**1** 通話中に[|]/[カメラ**OFF**]/[カメラ**ON**]

#### ■映像エリア切替

ビデオコール通話中に相手側の映像/自分側の映像の表示エリア を切り替えます。

- **1 通話中に[:]) [映像エリア切替]**
- ■音声メモ
- 1 通話中に[ ]) [音声メモ]
- **2**[録音停止]
- ■電話帳の表示
- 1 通話中に[ .] ▶[電話帳]
- 自局番号確認
- 1 通話中に[!] ▶[マイプロフィール参照]
# 発着信履歴

発信履歴/着信履歴が最新の履歴から合わせて500件まで本体メ モリに記憶されます。

- 1 ホーム画面で[Q]▶[履歴]
- **2** [すべて]/[着信]/[発信]▶履歴を選ぶ
	- ●音声通話とビデオコールは同じ発信履歴/着信履歴として 表示されます。

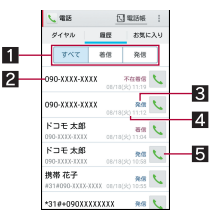

#### ■ 履歴表示の切替

- すべての発着信履歴/着信履歴のみ/発信履歴のみを切 り替えます。
- 2相手の名前/電話番号
- 8 発信、着信、不在着信の表示
- 2 発着信日時
- 5 発信アイコン

● タッチすると音声通話で発信します。

## **3**[電話をかける]

- 電話帳に登録: [電話帳登録] ▶ 登録先を選ぶ ▶ 各項目を設定 /[登録完了]
- SMSの作成・送信: 「SMS1 ▶ SMSを作成・送信
- : ビデオコールの発信:[ビデオコール]

## 発着信履歴の削除

- **1 ホーム画面で[√])[履歴]**
- 2「すべて]/[着信]/[発信]▶[!]**▶[履歴削除**]
- 3 履歴を選ぶ▶[削除]▶[削除]
	- 全件削除: 「全選択] ▶ [削除] ▶ [削除]

## 音声・伝言メモ

音声・伝言メモの再生や設定ができます。伝言メモを設定しておく と、電話に出られないときに端末が応答して伝言を預かることがで きます。

- **1** ホーム画面で[]]
- 2 [!] ▶ [通話設定]
- **3**[音声・伝言メモ]

#### **4** 項目を選ぶ

- ■伝言メモリスト:伝言メモの再生や削除などができます。
- ■音声メモリスト:音声メモの再生や削除などができます。
- ■伝言メモ認定:伝言メモの動作について設定します。
- ■応答メッセージ設定:伝言メモの応答メッセージについて設 定します。
- ■応答時間設定:伝言メモの応答時間について設定します。
- ●伝言メモ/音声メモはそれぞれ10件(1件あたり約60秒)まで 録音できます。
- ビデオコールを伝言メモで応答すると、自動的に音声通話に切 り替わり録音されます。
- ●保存した伝言メモが最大保存件数を超えた場合は、再生済みの 古い伝言メモから順に削除されます。伝言メモがすべて未再生 のときは電話がかかってきても伝言メモで応答しません。
- 保存した音声メモが最大保存件数を超えた場合は、古い音声メ モから順に削除されます。

# 通話設定/その他

留守番電話や着信拒否など、通話について設定します。

- 1 ホーム画面で[Q]
- 2 [ ! ] ▶ [通話設定]
	- ホーム画面で[翻] ▶[設定] ▶[通話]でも通話設定を行うこ とができます。

## **3** 項目を選ぶ

- ■ネットワークサービス:ネットワークサービスについては nP.35「ネットワークサービス」
- ■海外設定:海外設定についてはRTP.77「海外設定」
- ■着信音:着信音を設定します。
- ■着信バイブレーション:着信時にバイブレータを動作させる か設定します。
- ■ダイヤルパッド操作音:ダイヤル音の有無を設定します。
- ■音声・伝言メモについてはDPP.35「音声・伝 言メモ」
- ■着信拒否設定:着信拒否設定についてはCFP.36「着信拒否設 定」
- ■応答拒否SMS:拒否してSMS送信に使用する文章を編集しま す。
- ■着信時キー動作設定:着信時にf(+)を押したときの動作を設 定します。
- クイックサイレント:着信時に端末を裏返して一時的に着信 音を停止するか設定します。
- サブアドレス設定:電話番号に含まれる「\*」をサブアドレス の区切り子にするか設定します。
- ■プレフィックス番号について設定しま す。
- 通話モード設定:通話時に使用するネットワークを設定しま す。
- 通話時間: 通話時間についてはrg P.36「通話時間」
- ■ドコモへのお問い合わせについては **LGPP.36「ドコモへのお問い合わせ」**
- ■インターネット通話の設定:インターネット通話のアカウン トについてやインターネット通話を使用するか設定します。
- ■オープンソースライセンス:オープンソースライセンスを表 示します。

#### [着信時キー動作設定]について

●設定項目は次のとおりです。

- ■応答:着信時にf(+)を押すと電話に出ることができます。
- ■クイックサイレント:着信時に A(+)を押すと一時的に着信音 やバイブレータ、着信ランプの点滅を停止できます。

## ネットワークサービス

- **1** ホーム画面で[]]
- 2 [¦] ▶ [通話設定]
- **3**[ネットワークサービス]
- **4** 項目を選ぶ
	- ■留守番電話サービス:電話をかけてきた相手に応答メッセー ジでお答えし、お客様に代わって伝言メッセージをお預かり するサービスです。
	- ■転送でんわサービス:電話を転送するサービスです。

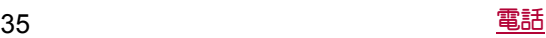

- ■キャッチホン:通話中に別の電話がかかってきたときに、現 在の通話を保留にして新しい電話に出ることができるサー ビスです。
- ■発信者番号通知:電話をかけるときに、相手の電話機に自分 の電話番号を表示させることができます。
- ■迷惑電話ストップサービス:いたずら電話などの「迷惑電話」 を着信しないように登録することができます。
- ■番号通知お願いサービス:電話番号が通知されない電話に対 して、番号通知のお願いをガイダンスで応答します。
- 通話中着信設定:通話中に別の電話がかかってきたことをお 知らせするか設定します。
- ■着信通知:着信の情報をSMSでお知らせします。
- 英語ガイダンス:各種ネットワークサービス設定時のガイダ ンスや、圏外などの音声ガイダンスを英語に設定することが できます。
- 遠隔操作設定:留守番電話サービスや転送でんわサービスな どを、プッシュ式の一般電話や公衆電話、ドコモの携帯電話 などから操作できるようにします。
- ■公共モード(電源OFF)設定:電源を切っている場合の着信時 に、電話をかけてきた相手に電源を切る必要がある場所にい るため、電話に出られない旨のガイダンスが流れ、自動的に 電話を終了します。
- ●ビデオコールでは次の項目を利用できません。
	- —<br>■ 留守番電話サービス
	- ■転送でんわサービス
	- ■キャッチホン
	- 通話中着信設定

## 着信拒否設定

- 1 ホーム画面で[Q]
- 2 [i] ▶[通話設定]
- **3**[着信拒否設定]
- **4 暗証番号を入力▶[OK]**
- **5** 項目を選ぶ
	- 指定番号着信拒否:指定した相手からの着信だけ受けないよ うに設定します。
		- 指定番号の編集:[ || || || ||編集] ▶ 雷話番号を編集
	- 登録外着信拒否:電話帳に登録されていない相手からの着信 を受けないように設定します。
	- 非通知着信拒否:電話番号が通知されない相手からの着信を 受けないように設定します。
	- 公衆電話看信拒否:公衆電話からの着信を受けないように設 定します。
	- 通知不可能着信拒否: 電話番号の通知が不可能な相手からの 着信を受けないように設定します。

#### [登録外着信拒否]について

● 登録外着信拒否を設定している場合でも、シークレット属性を 設定した連絡先からは着信します。電話帳に登録した名前は表 示されず、電話番号のみが表示されます。

## 通話時間

- 1 ホーム画面で[Q]
- 2 [1] ▶[通話設定]
- **3**[通話時間]
- **4** 項目を選ぶ
	- ■積算通話時間表示 積算通話時間を表示します。
	- ■積算通話時間リセット:積算通話時間をリセットします。

■自動リヤット設定:毎月1日に積算通話時間を自動的にリ セットするか設定します。

## ドコモへのお問い合わせ

- 1 ホーム画面で「Q1
- **2**[|]/[通話設定]
- **3**[ドコモへのお問合せ]
- **4** 項目を選ぶ
	- ■ドコモ故障問合せ:故障問い合わせ先へ電話をかけることが できます。
	- ■ドコモ総合案内・受付:総合案内・受付へ電話をかけることが できます。
	- ■海外紛失・盗難等:海外から紛失、盗難などの問い合わせ先へ 電話をかけることができます。
	- ■海外故障:海外から故障問い合わせ先へ電話をかけることが できます。

## 電話帳

「docomoアカウント」の電話帳データをクラウド上で管理したり、 マイプロフィールの確認を行うことができます。

## 電話帳の登録

- 1 ホーム画面で「ドコモクラウド」フォルダを選ぶ▶ 「ドコモ雷話帳]▶[連絡先]
	- クラウドの利用についての確認画面が表示された場合は内 容を確認し、[利用する]/[利用しない]を選択してくださ い。
- **2**[登録]

## **3** 各項目を設定

: 登録できる情報はアカウントの種類によって異なります。

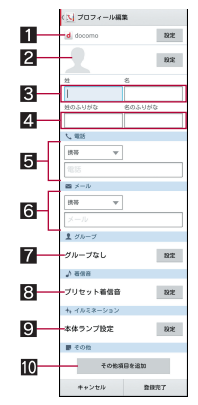

- 11 アカウント
	- 登録するアカウントを設定します。
- 2画像
	- 発着信時や連絡先確認時に表示する画像を登録します。
- 3姓、名
- 4 姓のふりがな、名のふりがな
- 5電話
- 6メール
- 7 グループ
	- グループを利用している場合のみ表示されます。

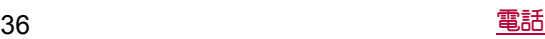

#### 8着信音

- ■イルミネーション
- ■その他項目を追加
- 住所や所属などの項目を追加します。
- **4**[登録完了]

## 電話帳の確認/利用

登録した連絡先を呼び出して電話をかけたり、メールを送信したり できます。

- 1 ホーム画面で「ドコモクラウド」フォルダを選ぶ▶ [ドコモ電話帳]▶[連絡先]
- **2** 名前を選ぶ

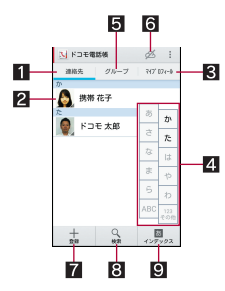

#### 1 連絡先

#### 2画像

- **一…**<br>● タッチすると連絡先の登録内容に対応するアプリを選ん で利用できます。
- マイプロフィール
	- ドコモnanoUIMカードに登録されているお客様の電話番 号を表示できます。
- 4インデックスバー
	- タッチした見出しに移動できます。
- 同 グループ
- 6 クラウドの利用
- 7 登録
- 8 検索
- ■インデックス
	- インデックスバーを表示します。
- **3** 登録情報を確認/利用する

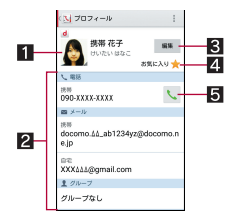

#### 1画像

2登録内容

● 登録内容を確認/利用できます。

- 8 編集
- 4 お気に入り
	-
	- お気に入りに設定します。<br>● お気に入りに設定した連絡先はグループの[お気に入り] で確認できます。
	- アカウントによっては設定できない場合があります。
- 5発信

■表示するアカウントを選択

- 1 ホーム画面で「ドコモクラウド」フォルダを選ぶ▶ 「ドコモ雷話帳]▶[連絡先]
- **2「!]▶[設定]▶[表示するアカウント]**
- **3** 項目を選ぶ▶[決定]
	- ●表示するアカウントをカスタマイズ: [カスタマイズ...] ▶ ア カウントを選ぶ▶ グループを選ぶ▶ [OK]

## 電話帳の削除

- 1 ホーム画面で「ドコモクラウド」フォルダを選ぶ▶ 「ドコモ雷話帳]▶[連絡先]
- 2 [1] ▶ [削除]
- **3** 名前を選ぶ▶[決定]▶[OK]
	- 全件削除: [全選択] ▶ [決定] ▶ [OK]

## 電話帳の編集

- 1 ホーム画面で「ドコモクラウド」フォルダを選ぶ▶ 「ドコモ雷話帳]▶[連絡先]
- **2** 名前を選ぶ
- **3**[編集]
- **4 各項目を設定▶[登録完了]** 
	- ·設定できる各項目の詳細についてはCFP.36「電話帳の登録」

## グループの利用

- 1 ホーム画面で「ドコモクラウド」フォルダを選ぶ▶ [ドコモ電話帳]▶[グループ]
- **2** グループを利用する

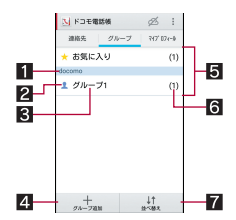

- 17カウント
- 27ループのアイコン
- 3 グループ名
- 47ループ追加
	- グループを追加できます。
- 55 グループ
- 6 グループに登録されている連絡先の数 7位 並べ替え

● docomoアカウントのグループ以外は並べ替えることができま せん。

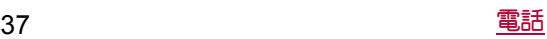

#### ■グループへの登録/解除

- 1 ホーム画面で「ドコモクラウド」フォルダを選ぶ▶ [ドコモ雷話帳]▶[グループ]
- **2** グループを選ぶ
- **3**[メンバー削除]/[メンバー追加]
- **4 名前を選ぶ▶[決定]▶[OK]**

●グループはdocomo/Googleアカウントなどで作成された連絡 先に対して利用できます。

## マイプロフィール

ドコモnanoUIMカードに登録されているお客様の電話番号を表示 できます。名前やメールアドレスなどを登録することもできます。

- 1 ホーム画面で「ドコモクラウド」フォルダを選ぶ▶ [ドコ千雷話帳]▶[マイプロフィール]
- **2** プロフィールを確認/利用する

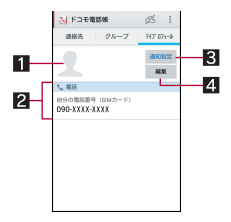

#### 1画像

2 登録内容

- 8 通知設定
	- フレンド通知設定について設定します。
	- クラウドを利用している場合のみ設定できます。

#### 4編集

## ■マイプロフィールの編集

- 1 ホーム画面で「ドコモクラウド」フォルダを選ぶ▶ [ドコモ電話帳]▶[マイプロフィール]
- **2**[編集]
- **3** 各項目を設定/[登録完了]

## 電話帳のバックアップ/復元

ドコモバックアップを利用して電話帳をバックアップ/復元する ことができます。

●ドコモバックアップを利用した電話帳のバックアップ/復元に ついてはrg P.56「microSDカードへ保存・復元」

# メール/ウェブブラウザ

ドコモメールやSMS、Gmailなどを利用して、メッセージを送受信し たり、Chromeを利用してサイトを表示したりできます。

ドコモメール

ドコモのメールアドレス(@docomo.ne.jp)を利用して、メールの送 受信ができます。絵文字、デコメール®の使用が可能で、自動受信に も対応しています。送受信したメールがドコモメールサーバーに保 存されるため、端末紛失や機種変更時にも簡単にメールが移行でき ます。さらにdocomo IDを利用すれば、パソコンやタブレットなど でメールが利用できます。

- ●ドコモメールの詳細については、ドコモのホームページをご覧く ださい。
- **1** ホーム画面で[^]
	- 以降は画面の指示に従って操作してください。

# **SMS**

携帯電話番号を宛先にしてテキストメッセージを送受信できます。 ※送受信できる文字数などの詳細については、ドコモのホームペー

- ジの「ショートメッセージサービス(SMS)」をご覧ください。
- ●海外通信事業者のお客様との間でも送受信が可能です。ご利用可 能な国・海外通信事業者については、ドコモのホームページをご 覧ください。
- **1** ホーム画面で[R]/[メッセージ]
- **2**[0]
- **3 宛先、メッセージを入力▶[▶]**
- ●デフォルトのSMSアプリをハングアウトに切り替えることが できます(☞P.62「もっと見る」)。
- 宛先が海外通信事業者のときは、「+」、国番号、相手先の携帯電 話番号の順で入力します。携帯電話番号が「0」で始まるときは 先頭の「0」を除いて入力します。また「010」、国番号、相手先携 帯電話番号の順に入力しても送信できます。
- SMSのメッセージに半角カタカナや特殊記号を使うと、受信側 で正しく表示されないことがあります。
- ●「186」/「184」を付けての送信はできません。

## メッセージの表示

- **1 ホーム画面で[|||||||)[メッセージ]**
- **2** スレッドを選ぶ
	- ●宛先/送信元ごとにメッセージをスレッドにまとめて表示 します。

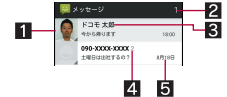

#### 日画像

- 相手の画像を電話帳に登録していると表示されます。 タッチすると電話帳の登録内容に対応するアプリを選ん で利用できます。電話帳に登録されていない相手の場合 は、タッチすると電話帳に登録できます。
- 2 未読メッセージ件数
- 83 宛先/送信元
- 4スレッド内のメッセージ件数
- 5 送受信日時

**3** メッセージを確認する

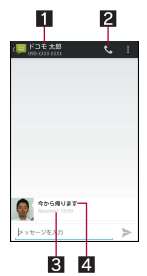

- 13 宛先/送信元 2 電話発信 8送受信日時
- 4メッセージ

## メッセージの返信

- **1 ホーム画面で[||2|||)[メッセージ]**
- **2** スレッドを選ぶ
- **3 メッセージを入力▶[>]**
- メッセージの転送
- **1 ホーム画面で[|||||||)[メッセージ]**
- **2** スレッドを選ぶ
- **3 メッセージをロングタッチ▶[転送]**
- **4** 宛先、メッセージを入力▶[>]

## メッセージの削除

- 1 ホーム画面で「||第1 ▶ [メッセージ]
- **2** スレッドを選ぶ
- 3 メッセージをロングタッチ▶[削除]▶[削除]

## スレッドの削除

- **1** ホーム画面で[R]/[メッセージ]
	- スレッドの全件削除:[!]》[すべてのスレッドを削除]》[削 除]
- **2 スレッドをロングタッチ▶[A]▶[削除]**

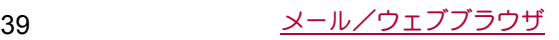

## メッセージの設定

1 ホーム画面で[||||||||| |メッセージ]

## 2 [i] ▶ [設定]

## **3** 項目を選ぶ

- SMSが有効: SMSを送受信するアプリを設定します。
- ■古いメッセージを削除:保存件数が上限に達したとき、古い メッセージを自動的に削除します。
- ■テキストメッセージの制限件数:スレッドごとに保存する メッセージの件数を設定します。
- 受取確認通知:送信するメッセージの受取確認を毎回通知し ます。
- ■SIMカードのメッセージ:ドコモnanoUIMカードに保存した メッセージを管理します。
- 通知: メッセージ受信時にステータスバーで通知します。
- ■着信音:メッセージ受信時の着信音を設定します。
- ■バイブレーション:メッセージ受信時のバイブレータの動作 を設定します。

#### [受取確認通知]について

●他社の携帯電話にメッセージを送信した場合、受取確認通知が 届かないことがあります。

# **E**メール

サービスプロバイダが提供するメールアカウントを設定して、メー ルの送受信ができます。

- あらかじめ、アカウント設定をしておいてください(LOFP.22 「メールのアカウントの設定」)。
- 1 ホーム画面で[888] ▶ [メール]
- **2**[(]
- **3** メールを作成

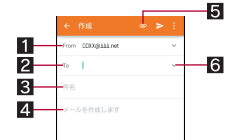

- 17カウント
	- 複数のアカウントを設定している場合、アカウントを切 り替えられます。
- 2 宛先
	- 電話帳に登録してあるメールアドレスの一部や名前を入 力すると、宛先の候補が表示されます。

#### 3件名

#### 4本文

5 ファイル添付

#### 6宛先の追加

● タッチすると、CcやBccを追加できます。

- **4** [ $\geq$ ]
- 受信側の機種によっては件名をすべて受信できないことがあ ります。
- Gmailのアカウントで送信したメールは、パソコンからのメール として扱われます。受信側の機種がパソコンからのメール受信 拒否を設定している場合、メールを送信できません。
- ●何らかの原因で送信できなかったメールは、未送信メールとし て送信失敗フォルダに保存されます。
- 電波状況などにより、受信側で文字が正しく表示されないとき があります。

#### ファイルの添付について

- ●最大約5Mバイトまでのファイルを添付できます。添付できる 個数に制限はありません。
- 受信側の端末によっては、受信できなかったり、正しく表示・再 生できなかったりすることがあります。また、動画が粗くなっ たり、連続静止画に変換されたりすることがあります。

## メールの表示

- ●利用するアカウントによっては、表示される画面が異なる場合が あります。
- 1 ホーム画面で[||||||||||| | メール]

## **2** メールを選ぶ

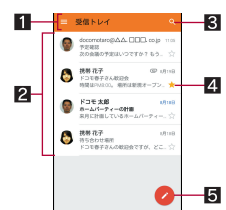

#### ■表示中のトレイ名/フォルダ名

- [三]をタッチするとフォルダ/アカウントの切り替え や設定ができます。
- 2メール
	- 既読メールのときは、送信元や件名が細字の表示になり ます。
	- 画像をタッチするとメールにチェックが付き、一括で削 除/未読/既読などに設定できます。

#### 8 メール検索

- 4スターアイコン
	- 特別なメールやあとで対応する必要があるメールの目印 として利用できます。
	- スターを付けたメールは、スター付きフォルダで確認す ることができます。
- 5メール新規作成

#### **3** メールを確認する

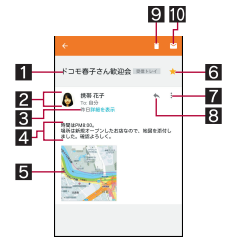

## 11件名

- 2送信元/宛先
	- 電話帳に登録されている相手の場合は、画像をタッチす ると電話帳の登録内容に合わせて利用できるアプリが表 示されます。電話帳に登録されていない相手の場合は、 タッチすると電話帳に登録できます。

#### 8 受信日時

● タッチすると、送信元や宛先、受信日時の詳細の表示/非 表示を切り替えられます。

## 4本文

- 5 添付ファイル
- 6スターアイコン
	- 特別なメールやあとで対応する必要があるメールの目印 として利用できます。

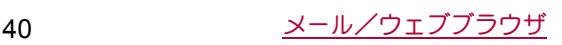

- スターを付けたメールは、スター付きフォルダで確認す ることができます。
- 7各メールのメニュー
- タッチするとメールごとに全員に返信や転送、印刷する ことができます。
- 8 返信
- 9 削除
- a未読にする

#### メールの返信/転送

- 1 ホーム画面で[888] ▶ [メール]
- **2** メールを選ぶ

#### **3**[)]

- ●全員に返信: 各メールの[:]) [全員に返信]
- •転送:各メールの[;])[転送]
- **4** メールを作成

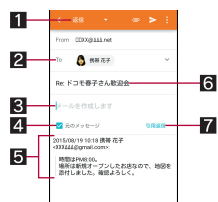

- 1 返信種別
	- タッチすると返信/全員に返信/転送を切り替えられま す。
- 2 宛先
- 3本文
- 44 元のメッセージ
	- タッチすると、送信元のメールの表示/非表示を切り替 えられます。 ● 転送のときは操作できません。
		-

## 5 送信元のメール

- 6件名
- 7 引用返信
- 送信元のメールを本文に入力します。
- **5**[,]
- メールの削除
- **1** ホーム画面で[R]/[メール]
	- メールの選択削除:メールの画像をタッチ▶[f]]▶[OK]
- **2** メールを選ぶ
- **3**[+]/[**OK**]

## メールの設定

- **1 ホーム画面で[||||||| |メール]**
- **2**[/]/[設定]
- **3** 項目を選ぶ
	- ■全般設定:メール全般について設定します。
	- ■アカウントの追加ができます。
	- ■プライバシーポリライバシーポリシーを確認できま す。
	- : アカウントを選ぶと、署名やメール着信通知など、各アカウ ントの詳細について設定できます。

# **Gmail**

#### Gmailは、Googleのメールサービスです。

- あらかじめ、Googleアカウントの設定をしておいてください (nP.22「Googleなどのアカウントの設定」)。
- **1** ホーム画面で「**Google**」フォルダを選ぶ/[**Gmail**]
- **2**[(]
- **3** メールを作成

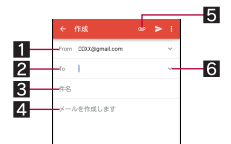

#### 17カウント

- 複数のアカウントを設定している場合、アカウントを切 り替えられます。
- 22宛先
	- 電話帳に登録してあるメールアドレスの一部や名前を入 力すると、宛先の候補が表示されます。
- 8件名
- 4本文
- 5 ファイル添付
- 6宛先の追加
- タッチすろと、CcやBccを追加できます。
- **4** [ $\geq$ ]

## メールの表示

**1 ホーム画面で「Google」フォルダを選ぶ▶ [Gmail]** 

## **2** スレッドを選ぶ

: Gmailでは、返信ごとにメールをスレッドにまとめて表示し ます。新着メールが既存のメールへの返信メールであれば、 それらは同じスレッドにまとめられます。新規のメールや件 名を変更したメールについては、新しいスレッドが作成され ます。

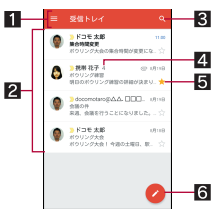

#### ■表示中のトレイ名/ラベル名

- [= ]をタッチすると表示種別/アカウントの切り替え や設定ができます。
- 22 スレッド
	- スレッド内がすべて既読メールのときは、宛先/送信元 や件名が細字の表示になります。
	- 画像をタッチするとスレッドにチェックが付き、一括で アーカイブ/削除/未読/既読などに設定できます。
- 3メール検索
- 4スレッド内のメール件数
- 5スターアイコン
	- 特別なスレッドやあとで対応する必要があるスレッドの 目印として利用できます。
	- スターを付けたスレッドは、スター付きフォルダで確認 することができます。
- 6 メール新規作成

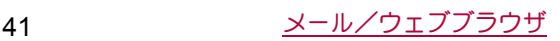

## **3** メールを確認する

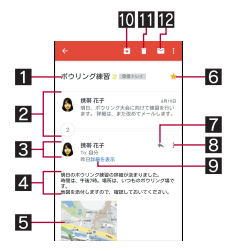

#### 11件名

- 2 まとめられたメッセージ
	- タッチするとまとめられたメールを表示します。
- 3送信元/宛先
	- 電話帳に登録されている相手の場合は、画像をタッチす ると電話帳の登録内容に合わせて利用できるアプリが表 示されます。
	- 送信元をタッチすると詳細表示/簡易表示を切り替えら れます。

#### 4本文

- 5 添付ファイル
- 6スターアイコン
	- 特別なスレッドやあとで対応する必要があるスレッドの 目印として利用できます。
	- スターを付けたスレッドは、スター付きフォルダで確認 することができます。

#### 7 返信

#### 8名メールのメニュー

- タッチするとメールごとに全員に返信や転送、スターを 付ける/スターを外す、印刷することができます。
- 9 受信日時
	- タッチすると、送信元や宛先、受信日時の詳細の表示/非 表示を切り替えられます。
- 10 アーカイブ

## b削除

#### 2 未読にする

## メールの返信/転送

## **1 ホーム画面で「Google」フォルダを選ぶ▶ [Gmail]**

- **2** スレッドを選ぶ
- **3**[)]
	- 全員に返信: 各メールの[ ! ] ▶ [全員に返信]
	- 転送: 各メールの[ ! ] ▶ [転送]

## **4** メールを作成

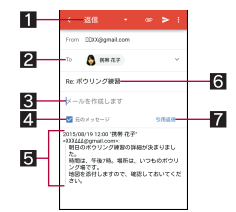

#### 11 返信種別

● タッチすると返信/全員に返信/転送を切り替えられま す。

#### 2 宛先

8本文

- 44 元のメッセージ
	- タッチすると、送信元のメールの表示/非表示を切り替 えられます。
	- 転送のときは操作できません。
- 5 送信元のメール
- 6件名
- 7 引用返信
	- 送信元のメールを本文に入力します。
- 5 $|5|$

## スレッドの削除

- **1 ホーム画面で「Google |フォルダを選ぶ▶ 「Gmail]** 
	- スレッドの選択削除:スレッドの画像をタッチ▶[f]]
- **2** スレッドを選ぶ
- **3**[+]

## **Gmail**の設定

- **1 ホーム画面で「Google」フォルダを選ぶ▶ [Gmail]**
- **2**[/]/[設定]
- **3** 項目を選ぶ
	- ■全般設定:Gmail全般について設定します。
	- ■アカウントを追加:アカウントの追加ができます。
	- : アカウントを選ぶと、通知や署名など、各アカウントの詳細 について設定できます。

# 緊急速報「エリアメール」

#### 緊急速報「エリアメール」の受信と、受信したエリアメールの確認が できるアプリです。

- エリアメールとは、気象庁が配信する緊急地震速報などを受信で きるサービスです。
- エリアメールが送られてきたときは自動的に受信し、ディスプレ イの表示状態や画面ロック設定中にかかわらず内容を表示しま す。
- ●端末の状態によっては、受信できないことや自動表示しないこと があります。
	- ・ 次の場合は、受信できません。
		- 通話中※
		- 電源が切れているとき
		- 圏外時
		- ■国際ローミング中
		- ■機内モード中
		- ※VoLTEを利用した音声通話中は受信できます。
	- ・ 次の場合は、受信しないことがあります。
		- ■パケット通信中
		- ■Wi-Fiテザリング中
		- ■USBテザリング中
		- ■ソフトウェアアップデート中
	- ・ 次の場合は、受信しても自動表示しないことがあります。 ■ パケット通信中
		- ■ソフトウェアアップデート中
- エリアメールはお申し込みが不要の無料サービスです。
- **1** エリアメールを自動的に受信
- **2** 受信すると専用ブザー音または専用着信音が鳴り、 エリアメールの本文が表示される

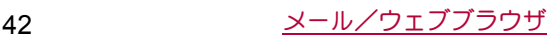

#### ■受信したエリアメールをあとで確認する

## 1 ステータスバーを下にドラッグ▶受信したエリア メールを選ぶ

- ホーム画面で[照] ▶ [災害用キット] ▶ [緊急速報「エリア メール」]でも確認できます。
	- ・ ご利用にあたっての確認画面が表示された場合は内容を 確認し、「同意して利用する]を選択してください。
- ●spモードを契約しなくても、エリアメールの受信ができます。
- ●受信できなかったエリアメールを再度受信することはできま せん。
- Tリアメールは50件まで保存できます。
- 本体メモリに保存したエリアメールが最大保存件数を超えた 場合は、受信日時が古いメールから順に削除されます。

## 緊急速報「エリアメール」の削除

- **1 ホーム画面で[|第]▶[災害用キット]**
- **2**[緊急速報「エリアメール」]
- **3** メールを選ぶ
- : すべてのエリアメールを選択:[すべて選択]
- **4**[削除]/[**OK**]

## 緊急速報「エリアメール」の設定

エリアメールを受信するかどうかや、受信時の動作などを設定しま す。

- **1 ホーム画面で[|||||||)| [災害用キット]**
- **2**[緊急速報「エリアメール」]
- **3**[|]/[設定]
- **4** 項目を選ぶ
	- 受信設定: T リアメールを受信するか設定します。
	- ■着信音:鳴動時間、マナーモード中の動作について設定しま す。
	- 受信画面および着信音確認: 緊急地震速報、津波警報、災害・ 避難情報の受信画面および着信音を確認できます。

● 緊急地震速報のブザー音や津波警報、災害・避難情報の専用着 信音、着信音量、バイブレータの設定は変更できません。

## **Chrome**

パケット通信やWi-Fi機能による接続でサイトを表示できます。

## サイトの表示

- 1 ホーム画面で[6]
- サイトによっては、正しく表示されない場合があります。

#### ■サイトの検索

**1 URL**入力欄をタッチ

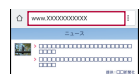

## **2 キーワードを逃ぶ**

- : 入力した文字を含むキーワードを一覧表示します。
- : キーワードを最後まで入力して[実行]でも検索できます。
- ページの再読み込み:Chrome画面で[:] ▶ [C]

#### ■新しいタブを開く

- **1 Chrome画面で「:1▶「新しいタブ]**
- Chromeはタブブとに、クイックランチャーの[履歴]に表示さ れます。タブを切り替えたり、削除する場合は、クイックラン チャーの[履歴]から行ってください(CTP.25「履歴」)。

#### ■ シークレットタブを開く

閲覧履歴や検索履歴を残さずにサイトを表示できます。

- **1 Chrome**画面で[{]/[新しいシークレットタブ]
	- : シークレットタブで表示中はURL入力欄の周囲が灰色で表 示されます。

## **2 URL**入力欄をタッチ

## **3 キーワードを入力▶[実行]**

- Chromeのシークレットタブは、通常のタブと同様にクイック ランチャーの[履歴]に表示されます。タブを切り替えたり、削 除する場合は、クイックランチャーの[履歴]から行ってくださ い(図P.25「履歴」)。
- シークレットタブで表示したサイトはChromeの履歴には残り ません(CTP.44「履歴からのサイト表示」)。また、クイックラン チャーからシークレットタブをすべて削除すると、Cookieなど の記録も削除されます。なお、ダウンロードしたファイルや ブックマークしたサイトは、シークレットタブでも保存できま す。
- ■ページ内の文字の検索
- **1 Chrome画面で「 : 1 ▶ 「ページ内検索]**
- **2** 検索する

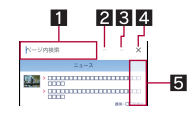

- 1キーワード入力欄
	- 検索するキーワードを入力します。
- 2前へ
- 日次へ
- 24 検索終了
- 5検索結果バー ● タッチした検索結果に移動できます。
- ■文字のコピー
- **1 Chrome**画面でコピーする文字をロングタッチ
- **2** 始点から終点までドラッグ
	- ●コピー範囲の変更:[○]/[○]をドラッグ
- **3**[W]
- ■便利な機能

リンクを新しいタブで表示したり、画像などをダウンロードしたり できます。

1 Chrome画面でリンク/画像をロングタッチ▶利 用する機能を選ぶ

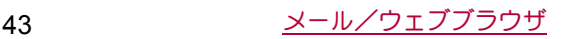

## **Chrome**の設定

## **1 Chrome画面で[:]▶[設定]**

## **2** 項目を選ぶ

- Chromeにログイン:GoogleアカウントでChromeにログイン します。同じアカウントでChromeを利用していた際のタブ やブックマーク、履歴などの情報を同期できます。
- ■検索エンジン:URL入力欄から検索するときに利用する検索 エンジンを設定します。
- タブとアプリを統合: Chromeのタブを「■」で切り替えるか 設定します。OFFにすると、URL入力欄の右に開いているタ ブの数が表示され、タッチするとタブの切り替えができま す。
- ■フォームに自動入力する:自動入力をするときに利用する住 所やクレジットカードの情報を設定します。
- ■パスワードを保存する:パスワードの保存について設定しま す。
- ■ホームページへ設定します。
- ■プライバシー:利便性向上のために閲覧情報が使用される機 能について設定します。
- ■ユーザー補助機能:文字のサイズやズームなどの画面表示に ついて設定します。
- ■サイトの設定:サイトの表示についてや、サイトが利便性向 上のために使用できる情報について設定します。
- ■データセーバー:データ通信量を抑えるようにするか設定し ます。
- Chromeについて:Chromeの情報を確認できます。

## ブックマークや履歴の利用

- ■ブックマークの登録
- **1** Chrome画面で[:] ▶ [☆]
- **2**[保存]
- ■ブックマークからのサイト表示
- **1 Chrome画面で[:]) [ブックマーク]**
- **2** ブックマークを選ぶ
- ■履歴からのサイト表示
- **1 Chrome画面で[:]▶[履歴]**
- **2** 履歴を選ぶ

# アプリ

# **d**メニュー

dメニューでは、ドコモのおすすめするサイトや便利なアプリに簡 単にアクセスすることができます。

## **1** ホーム画面で[**d**メニュー]

- ●dメニューのご利用には、パケット通信(LTE/3G)もしくは Wi-Fiによるインターネット接続が必要です。
- ●dメニューへの接続およびdメニューで紹介しているアプリの ダウンロードには、別途パケット通信料がかかります。なお、ダ ウンロードしたアプリによっては自動的にパケット通信を行 うものがあります。
- ●dメニューで紹介しているアプリには、一部有料のアプリが含 まれます。

# **d**マーケット

音楽、動画、書籍などのデジタルコンテンツの販売や、ショッピング サイトや旅行予約サイトなどさまざまなサービスを提供していま す。

- **1** ホーム画面で[**d**マーケット]
	- : dマーケットの詳細については、ドコモのホームページをご 覧ください。

# **Play**ストア

Google Playを利用すると、便利なアプリや楽しいゲームを端末に ダウンロード、インストールすることができます。

- あらかじめGoogleアカウントを設定しておいてください (nP.22「Googleなどのアカウントの設定」)。
- **1** ホーム画面で[**Play**ストア]
	- ●ヘルプの表示:[三]▶[ヘルプとフィードバック]
- アプリのインストールは安全であることを確認の上、自己責任 において実施してください。ウイルスへの感染や各種データの 破壊などが発生する場合があります。
- 万が一、お客様がインストールを行ったアプリなどにより各種 動作不良が生じた場合、一切の責任を負いかねますのであらか じめご了承ください。
- お客様がインストールを行ったアプリなどにより、自己または 第三者への不利益が生じた場合、一切の責任を負いかねますの であらかじめご了承ください。

## アプリの購入

- **1 Google Play**画面で購入するアプリを選ぶ
- **2** 価格をタッチ
	- : 以降は画面の指示に従って操作してください。
	- : 無料のアプリのとき:[インストール]
	- : アプリの初回購入時は、支払い方法を選択してください。支 払い方法によっては、Googleウォレット アカウントにログ インする必要があります。
	- : アプリの購入後規定の時間以内であれば返金を要求するこ とができます。アプリは削除され、料金は請求されません。な お、返金要求は、各アプリに対して最初の一度のみ有効です。 過去に一度購入したアプリに対して返金要求をし、同じアプ リを再度購入した場合には、返金要求はできません。アプリ 購入時の支払い方法や返金要求の規定などについて詳しく は、Google Play画面で[三]▶[ヘルプとフィードバック]を ご覧ください。
- アプリのインストールに承諾すると、アプリの使用に関する責 任を負うことになります。多くの機能または大量のデータにア クセスするアプリをインストールするときは、特にご注意くだ さい。
- ●ダウンロードしたアプリによっては自動的にパケット通信を 行うものがあります。パケット通信料が高額になる場合があり ますのでご注意ください。
- ●アプリに対する支払いは一度だけです。一度ダウンロードした あとにアンインストールしたアプリの再ダウンロードには料 金はかかりません。
- ●同じGoogleアカウントを設定しているAndroid™デバイスが複 数ある場合、購入したアプリは他のデバイスすべてに無料でダ ウンロードすることができます。
- Google Playからのアプリの購入および返金などについては、当 社では一切対応できかねますのであらかじめご了承ください。
- ■アプリのアンインストール
- **1 Google Play**画面で[/]/[マイアプリ]
- **2** アンインストールするアプリを選ぶ
- **3**[アンインストール]/[**OK**]

# おサイフケータイ

お店などの読み取り機に本端末をかざすだけで、お支払いやクーポ ン券などとして使える「おサイフケータイ対応サービス」や、家電や スマートポスターなどにかざして情報にアクセスできる「かざして リンク対応サービス」がご利用いただける機能です。

電子マネーやポイントなどをICカード内、ドコモnanoUIMカード 内に保存することができます。

また、電子マネーの入金や残高、ポイントの確認などができますし、 おサイフケータイの機能をロックすることにより、盗難、紛失時の 対策になります。

おサイフケータイの詳細については、ドコモのホームページをご覧 ください。

※おサイフケータイ対応サービスをご利用いただくには、サイトま たはアプリでの設定が必要です。

$$
45 \t\t\t\t\t 7779
$$

## おサイフケータイ対応端末のご利用にあたって

- ●本端末の故障により、ICカード内データ<sup>※1</sup>、ドコモnanoUIM カード内データ※2が消失・変化してしまう場合があります(修 理時など、本端末をお預かりする場合は、データが残った状態で お預かりすることができませんので、原則データをお客様自身で 消去していただきます)。データの再発行や復元、一時的なお預か りや移し替えなどのサポートは、おサイフケータイ対応サービス 提供者にご確認ください。重要なデータについては、必ずバック アップサービスのあるおサイフケータイ対応サービスをご利用 ください。
- ●機種変更前のドコモnanoUIMカードを引き続き使う場合でも、ド コモnanoUIMカード内データを利用するおサイフケータイ対応 サービスの利用には、おサイフケータイ対応サービス提供者のア プリのインストールおよび設定が必要です。
- ●故障、機種変更など、いかなる場合であっても、ICカード内デー タ、ドコモnanoUIMカード内データが消失・変化、その他おサイフ ケータイ対応サービスに関して生じた損害について、当社として は責任を負いかねます。
- 本端末の盗難、紛失時は、すぐにご利用のおサイフケータイ対応 サービス提供者に対応方法をお問い合わせください。
- ※1 おサイフケータイ対応端末に搭載されたICカードに保存さ れたデータ
- ※2 ドコモnanoUIMカードに保存されたデータ

## 「おサイフケータイ対応サービス」の利用

- ●おサイフケータイ対応サービスをご利用いただくには、おサイフ ケータイ対応サイトより、おサイフケータイ対応アプリをダウン ロードし、設定を行ってください。なお、サービスによってはおサ イフケータイ対応アプリのダウンロードが不要なものもありま す。
- 1 ホーム画面で[|||||||||||おサイフケータイ]
	- : 初期設定が完了していない場合は、初期設定画面が表示され ます。画面の指示に従って操作してください。
- **2** サービスを選ぶ
	- サービスのサイト、またはサービスに対応したアプリをダウ ンロードしてから設定してください。
- 3 端末の*ら* マークを読み取り機にかざす

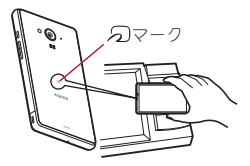

- ●次の場合は、おサイフケータイ対応サービスを利用できませ ん。ただし、読み取り機に本端末をかざしてのお支払いは利用 できます。
	- ■機内モード中
	- ■充電中、またはmicroUSB接続ケーブル 01(別売)接続中、ま たはイヤホンマイク接続中で、ドコモnanoUIMカードが挿入 されていない場合/一度も電波を受信していない場合
- おサイフケータイ対応サービスは、ドコモnanoUIMカードの PINコードの解除ができない場合またはPINコードロック中に おいても利用できます。
- ●spモードをご契約されていない場合は、おサイフケータイ対応 サービスの一部機能がご利用できなくなる場合がございます ので、あらかじめご了承ください。
- おサイフケータイ対応アプリを起動せずに、読み取り機と通信 できます。
- 読み取り機との通信は、電源を切っていても利用できます。た だし、電源を長時間入れなかったり、電池残量が少なかったり する場合は、利用できなくなることがあります。
- 非常用節電モード中は、一部のおサイフケータイ対応サービス がご利用いただけません(nP.17「非常用節電モード」)。
- インストールしているおサイフケータイ対応アプリやアプリ の設定によっては、画面ロック設定中や画面消灯中、本端末の 電源を切っている状態では、読み取り機にかざして利用できな い場合があります。

## 「かざしてリンク対応サービス」の利用

●あらかじめ「Reader/Writer, P2P]を有効にしておいてください (nP.47「NFC/おサイフケータイ 設定」)。

## **1 NFC**モジュールが内蔵された機器、またはスマート ポスターなどに端末のらフマークをかざす

## 対向機にかざす際の注意事項

- 読み取り機やNFCモジュールが内蔵された機器など、対向機にか ざすときは、以下のことに注意してください。
	- 2マークを対向機にかざす際には、強くぶつけたりせず、 ゆっくりと近づけてください。
	- 2マークを対向機の中心に平行になるようにかざしてくだ さい。中心にかざしても読み取れない場合は、本端末を少し浮 かしたり、前後左右にずらしたりしてかざしてください。
	- 幻マークと対向機の間に金属物があると読み取れないこと があります。また、ケースやカバーに入れたことにより、通信 性能に影響をおよぼす可能性がありますので読み取れない場 合はケースやカバーから取り外してください。

## **NFC**/おサイフケータイ ロック

NFC/おサイフケータイ ロックを設定すると、おサイフケータイ の機能やサービスの利用を制限できます。

- ●NFC/おサイフケータイ ロックは、本端末の画面ロック、SIM カードロック設定とは異なります。
- **1** ホーム画面で[R]/[設定]/[もっと見る]/ [**NFC**/おサイフケータイ 設定]/[**NFC**/おサイ フケータイ ロック]
	- ●ホーム画面で[翻]》[おサイフケータイ]》[ロック設定]で もNFC/おサイフケータイ ロックの設定を行うことができ ます。
- **2** 画面の指示に従って、**NFC**/おサイフケータイ ロック**No.**を入力
- ●NFC/おサイフケータイ ロック設定中は、ステータスバーに [d]または[e]が表示されます。
- ●NFC/おサイフケータイ ロック設定中に電池が切れると、 NFC/おサイフケータイ ロックが解除できなくなります。電池 残量にご注意ください。電池が切れた場合は、充電後にNFC/お サイフケータイ ロックを解除してください。
- ●NFC/おサイフケータイ ロック設定中におサイフケータイの メニューをご利用になるには、NFC/おサイフケータイ ロック を解除してください。
- NFC/おサイフケータイ ロックNo.は、本端末を初期化しても 削除されません。
- ●NFC/おサイフケータイ ロック解除時には、NFC/おサイフ ケータイ ロックの設定を行った際の端末に挿入されていたド コモnanoUIMカードを挿入した状態で解除を行ってください。

## **NFC**/おサイフケータイ 設定

## **1** ホーム画面で[R]/[設定]/[もっと見る]/ [**NFC**/おサイフケータイ 設定]

## **2** 項目を選ぶ

- ■NFC/おサイフケータイ ロック:NFC/おサイフケータイ ロックについてはnP.46「NFC/おサイフケータイ ロック」
- Reader/Writer, P2P: Reader/Writer, P2P機能を利用する か設定します。
- Androidビーム: Androidビームを利用したデータ通信ができ ます。
- ・ AndroidビームについてはLCPP.72「Androidビーム」
- NFC Type設定: 「FeliCa/Type A/Type B(標準)」、「FeliCa/ Type A」、「FeliCa/Type B」から利用するNFCのタイプを選 択します。
- ■タップ&ペイ:タップ&ペイについてはCTP.47「タップ&ペ イ」
- ■ロックNo.変更:NFC/おサイフケータイ ロックのロックNo. を変更します。

## タップ&ペイ

おサイフケータイ対応サービスなど、読み取り機にかざして利用で きるサービスの有効/無効の設定ができます。

- 1 ホーム画面で[**||||||||||||||||||||||**ともっと見る]♪ [NFC/おサイフケータイ 設定]▶[タップ&ペイ]
	- ●ホーム画面で[瞬]▶[おサイフケータイ]▶[ミ]▶[クレジッ トカード等設定変更]でも起動できます。

## **2** サービスを選ぶ

- : 以降は画面の指示に従って操作してください。
- ヘルプの表示:[ ] ▶ [ヘルプ]

## トルカ

トルカとは、お気に入りのお店のお得なクーポンや便利な情報など をまとめておくことができるアプリです。メール、サイトからダウ ンロード、Bluetooth機能、ICタグなどさまざまな方法で取得でき ます。取得したトルカは簡単に最新の情報に更新できます。 トルカの詳細については、ドコモのホームページをご覧ください。

- **1 ホーム画面で[20])[トルカ]** 
	- : はじめてご利用される際には、「「トルカアプリ」ソフトウェ ア使用許諾規約」に同意いただく必要があります。
- ●トルカを取得、表示、更新する際には、パケット通信料がかかる 場合があります。
- Bluetooth機能でトルカを取得する際には、「Bluetoothでトルカ を増やす]をONに設定する必要があります。
- ●ICタグからトルカを取得する際には、[Reader/Writer, P2P] を有効にする必要があります(nP.47「NFC/おサイフケータ イ 設定」)。
- ●コンテンツ提供者の設定によっては、次の機能がご利用になれ ない場合があります。
	- ■更新
	- ■トルカの共有
	- 地図表示
- ■読み取り機からの取得
- おサイフケータイの初期設定を行っていない状態では、読み取 り機からトルカを取得できない場合があります。

# **iD**アプリ

「iD」とは、ドコモが提供する電子マネーです。「iD」を設定したおサ イフケータイをお店の読み取り機にかざして簡単・便利にショッピ ングができます。カード情報は2種類まで登録できるので、特典な どに応じて使い分けることもできます。

- おサイフケータイでiDをご利用の場合、iDアプリで設定を行う必 要があります。
- ●iDサービスのご利用にかかる費用(年会費など)は、カード発行会 社により異なります。
- 海外でiDアプリの設定・確認を行う場合は国内でのパケット通信 料と異なります。
- ●iDに関する情報については、iDのサイトをご覧ください。 (http://id-credit.com/)

# **SH**カメラ

静止画や動画を撮影できます。撮影したい被写体に合わせてカメラ の設定を切り替えることができます。

# カメラをご利用になる前に

- ●レンズ部が指紋や油脂などで汚れると、ピントが合わなくなった り、画像がぼやけることがあります。撮影する前に、柔らかい布な どで拭いてください。
- 電池残量が少ないときは、撮影できません。カメラを使用する場 合は事前に十分な充電を行ってください。
- カメラは非常に精密度の高い技術で作られていますが、常時明る く見える画素や線、暗く見える画素や線もあります。また、特に光 量が少ない場所での撮影では白い線などのノイズが増えますの で、ご了承ください。
- カメラのレンズ部に直射日光が長時間当たると、内部のカラー フィルターが変色して映像が変色することがあります。
- ●端末を暖かい場所に長時間置いていたあとで撮影または保存し たときは、画質が劣化することがあります。
- 太陽やランプなどの強い光源が含まれる撮影環境で被写体を撮 影しようとすると、画像が暗くなったり画像が乱れたりすること がありますので、ご注意ください。
- 太陽を直接撮影すると、CMOSの性能を指なうときがありますの で、ご注意ください。
- 内部温度の高い状態のまま使用し続けると、警告画面が表示さ れ、撮影データを保存し、自動終了します。
- ●「フォーカス設定]を切り替えたとき、カメラのレンズが動作する 音が聞こえますが、異常ではありません。
- カメラで撮影した画像は、実際の被写体と色味や明るさが異なる ときがあります。
- ●撮影時は、カメラのレンズに指や髪、ストラップなどがかからな いようにしてください。
- ●撮影サイズを大きくすると情報量が多くなるため、端末に表示さ れる画像の動きが遅くなることがあります。
- ●室内で撮影するとき、蛍光灯などの影響で画面がちらついたり、 すじ状の濃淡が発生したりするときがあります。室内の照明条件 や明るさを変更したり、カメラの明るさやホワイトバランスを調 整したりすることにより、画面のちらつきや濃淡を軽減できると きがあります。
- ●撮影した静止画は、DCF1.0準拠(ExifVer.2.3、JPEG準拠)の形式 で保存されます。

#### 著作権・肖像権について

お客様が端末で撮影または録音したものは、個人で楽しむなど のほかは、著作権法上、権利者に無断で使用できません。また、他 人の肖像や氏名を無断で使用、改変などすると、肖像権の侵害と なる場合がありますので、そのようなご利用もお控えください。 撮影したものをインターネットホームページなどで公開する場 合も、著作権や肖像権には十分にご注意ください。なお、実演や 興行、展示物などのうちには、個人として楽しむなどの目的で あっても、撮影を制限している場合がありますので、ご注意くだ さい。著作権にかかわる画像の伝送は、著作権法の規定による範 囲内で使用する以外はご利用になれませんので、ご注意くださ  $\mathbf{L}$ 

お客様が本端末を利用して公衆に著しく迷惑をかける不良行為 などを行う場合、法律、条例(迷惑防止条例など)に従い処罰され ることがあります。

カメラ付き端末を利用して撮影や画像送信を行う際は、プライ バシーなどにご配慮ください。

#### ■カメラを使用中の動作について

- 起動中に約3分間何も操作しないと自動的に終了します。文字な どの読み取りを行っている場合、読み取り結果は削除されます。 ●シャッター音の音量は変更できません。
- 

#### ■カメラの撮影サイズ

●設定できる撮影サイブは次のとおりです。

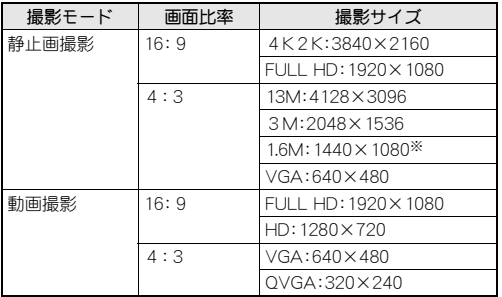

※ インカメラのみ設定できます。

#### ■撮影画面の見かた

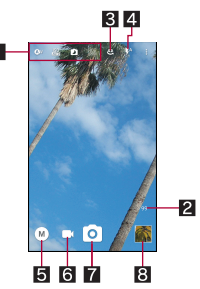

#### 1設定アイコン表示エリア

●表示されるアイコンをタッチすると設定を変更できます。

#### 2 撮影可能枚数

- ●撮影可能枚数が99枚以下になると表示されます。
- ●撮影をしても表示が変わらない場合があります。
- 3 イン/アウトカメラ切替
	- ●インカメラ/アウトカメラを切り替えます。
	- インカメラ利用時は、一部の機能の利用や設定の変更ができ ません。
- 4 モバイルライト
- ●モバイルライトの設定を切り替えます。
- 5撮影モード
- ....<br>● 撮影モードを切り替えます(m@P.49「撮影モードの切替 !)。 6動画撮影
- 7静止画撮影
- 
- 8 アルバム/サムネイル ● アルバムの起動、または直前に撮影した静止画や動画が表示 されます。

## 静止画の撮影

- **1** ホーム画面で[**SH**カメラ]
- **2** 本端末のカメラ(アウトカメラ)を被写体に向ける
	- : 明るさの調整:上下にスライド
	- : ズーム:左右にスライドまたはピンチアウト/ピンチイン ・ 最大倍率(ズームの段階)は約8.0倍(90段階)です。
	- : フォーカスロック:被写体をタッチ
	- ・ フォーカスマーク以外をタッチすると解除されます。
	- ・ フォーカス設定が[AF OFF]に設定されている場合は、
	- フォーカスロックできません。
- 
- **3** [**@]/{(+)/{(-)**<br>• フォーカスロックをしている場合、フォーカスマークをタッ チしても撮影できます。
	- [@]をロングタッチ、またはf(+)/[(-)を1秒以上押すと、 静止画を連続撮影することができます。
- フォーカスロックは、主に被写体の色をもとに移動を検出しま す。そのため被写体の色が薄かったり、背景の色と似ていたり するときは、正しく検出できないことがあります。

## 動画の撮影

- **1** ホーム画面で[**SH**カメラ]
- **2** 本端末のカメラ(アウトカメラ)を被写体に向ける
	- 明るさの調整: 上下にスライド
	- : ズーム:左右にスライドまたはピンチアウト/ピンチイン ・ 最大倍率(ズームの段階)は約8.0倍(90段階)です。
- **3**  $[\Box]$ 
	- フォーカスロック:被写体をタッチ
		- ・ 画面をタッチすると解除されます。
		- ・ フォーカス設定が[顔優先AF]に設定されている場合に操 作できます。
	- ・ フォーカス設定が[接写AF]に設定されている場合は、画面 の中央にフォーカスがロックされます。

## **4**[)]

● フォーカスロックは、主に被写体の色をもとに移動を検出しま す。そのため被写体の色が薄かったり、背景の色と似ていたり するときは、正しく検出できないことがあります。

## カメラの設定

- ●利用中の撮影モードなどによって、各機能の有無は異なります。
- ■静止画撮影の設定
- **1** ホーム画面で[**SH**カメラ]
- **2**[z]
- **3**[写真]

## **4** 項目を選ぶ

- ■写真サイズ:静止画の撮影サイズを切り替えます。
- ■フレーミングアドバイザー:撮影時のシーンに応じて、構図 の分割線やガイドの種類を切り替えます。
- ■HDR:逆光などコントラストが強いシーンで、白とびを軽減 して撮影するか設定します。
- ■NightCatch:暗いシーンを明るく撮影するか設定します。
- ■ISO感度:撮影場所の明るさに合わせて、光を取り込む感度を 設定します。
- ■シャッターモード:フォーカス設定を[顔優先AF]に設定し ている場合、被写体が笑ったときや、振り向いたときに自動 で撮影するか設定します。
- ■ワンタッチシャッター:画面をタッチして撮影するか設定し ます。
- ■手ぶれ軽減:手ぶれ軽減を利用するか設定します。

#### [**ISO**感度]について

- 高感度に設定すると、シャッタースピードが速くなるため、被 写体ぶれや手ぶれが軽減されたり、暗い場所にある被写体でも 明るく撮影できたりしますが、静止画は粗くなります。
- [ワンタッチシャッター]について
- ●フォーカスマークが表示されているときは、タッチしたフォー カスマークにピントを合わせて撮影します。
- ■動画撮影の設定
- **1** ホーム画面で[**SH**カメラ]
- $2$ <sup>[ $3$ ]</sup>
- **3**[動画]
- **4** 項目を選ぶ
	- ■動画サイズ:動画の撮影サイズを切り替えます。
	- ■NightCatch:暗いシーンを明るく撮影するか設定します。
	- ■マイク設定:マイクを利用するか設定します。

#### ■静止画撮影/動画撮影の共通設定

- **1** ホーム画面で[**SH**カメラ]
- **2**[z]
- **3**[共通]
- **4** 項目を選ぶ
	- ■ホワイトバランス:撮影場所の光源に合わせた色調補正を設 定できます。
	- ■フォーカス設定:被写体に合わせてフォーカスを設定しま す。
	- ・[顔優先AF]を設定している場合は、人の顔を検出します。 ■セルフタイマー:タイマーをセットし自動で撮影するか設定 します。
		- •インカメラ利用時に[d']/[d']/[d']をタッチすると、タ イマーをセット/解除できます。
	- ちらつき防止:蛍光灯のある場所で撮影するとき、画面にし ま模様が出にくくなるように設定します。
	- ■保存先設定:保存先を設定します。
	- ■位置情報付加:位置情報を付加するか設定します。
	- ■ヘルプ:撮影画面に表示されるアイコンの機能やタッチパネ ルの操作、機能の使いかたについて確認することができま す。
	- ■機能紹介:「体験しよう!」で使いかたの動画を確認すること ができます。
	- ■設定リセット:設定をリセットします。

#### ■ 撮影モードの切替

撮影環境や被写体に合わせて撮影モードを切り替えることができ ます。

- **1** ホーム画面で[**SH**カメラ]
- **2**[\*]
- **3** 項目を選ぶ
	- おまかせオート:被写体に合わせて自動的に調整するモード です。
	- ■マニュアル:被写体に合わせて撮影の設定を調整できるモー ドです。
	- ■モノクロ:モノクロ撮影するモードです。
	- 銀残し:暗部を暗く、コントラストを強調して撮影するモー ドです。
	- タイムラプス:一定の間隔をあけて撮影した静止画をつなげ て動画を作成します。
	- ■全天球撮影:Googleの「カメラ」アプリを起動し、上下・左右と 360°のパノラマ写真を撮影します。
	- 読取カメラ:読取カメラを起動します。
	- ・ 利用する際にはアプリをダウンロードする必要がありま す。
	- ■翻訳ファインダー:翻訳ファインダーについてはrg P.49「翻 訳ファインダー」
	- ■検索ファインダー:検索ファインダーについてはrgPP.50「検 索ファインダー」
	- ■手鏡:インカメラを利用して、手鏡のように自分を映します (撮影はできません)。
	- SHSHOW:シャープのサイトに接続し、カメラを活用するた めのアプリをダウンロードできます。
	- : 画面上部には、最近使用した撮影モードのアイコンが表示さ れます。アイコンをタッチして撮影モードを切り替えること もできます。

# 翻訳ファインダー

カメラをかざすだけで英語を日本語へリアルタイムに翻訳するこ とができます。

## **1 ホーム画面で[|||||||||)[翻訳ファインダー]**

• ホーム画面で[SHカメラ]▶[@]▶[翻訳ファインダー]でも 起動できます。

#### **2** 翻訳したい英語をディスプレイに表示

- : 翻訳された日本語が表示されます。
- : 画面に翻訳したい英語の全体が表示されるようにしてくだ さい。
- **3**[A]
	- : シャッター音が鳴り、そのままの静止画と翻訳された静止画 が自動的に保存されます。
	- 翻訳結果の表示/非表示: [器]
	- : 拡大/縮小:ピンチアウト/ピンチイン
	- : 文字の傾きを調整:2本の指でタッチパネルに触れ、文字が 水平になるように静止画を動かす
	- 検索: 翻訳された日本語や翻訳前の英語をタッチ▶ [百科事 典]/[英和辞典]/[検索]
	- : 文字のコピー:翻訳された日本語や翻訳前の英語をロング タッチ▶[コピー]
	- : 文字の共有:翻訳された日本語や翻訳前の英語をロングタッ チ▶[共有]▶項目を選ぶ

#### ● 英語から日本語へのみ翻訳できます。

● 英語のフォントや背景、文字色、文字サイズ、レイアウトなどに よって、読み取れない場合や正しく翻訳されない場合がありま す。

- ●日本語に翻訳されていない文字は、検索やコピー、共有するこ とができません。
- 文字が水平になるように傾きを調整すると、正しく翻訳できる 場合があります。
- ■翻訳ファインダーの設定
- 1 翻訳ファインダー画面で[◎]▶[◎]
- **2** 各項目を設定

# 検索ファインダー

カメラをかざして雑誌や新聞などの文字を検索することができま す。

- 1 ホーム画面で[||||||||||||||||||**検索ファインダー**]
	- ホーム画面で[SHカメラ]▶[@]▶[検索ファインダー]でも 起動できます。
- 2 検索したい文字をディスプレイに表示▶文字をな ぞる
	- 表示画像の一時停止/停止解除:[◎]/[(0)

#### **3** 検索結果を選ぶ

- : 検索結果を選ぶと対応したアプリが起動します。
- 検索結果を種類別にしぼり込み:[@]/[@]/[@]
- 検索する文字の編集:水色部分をタッチ▶文字を編集▶ [OK]
- ●検索する文字のフォントや背景、文字色、文字サイズ、レイアウ トなどによって、読み取れない場合があります。

#### ■検索ファインダーの設定

- 1 検索ファインダー画面で[◎]▶[◎]
- **2** 各項目を設定

# アルバム

画像や動画をイベントや場所ごとに振り分けて整理し、利用するこ とができます。

- **1 ホーム画面で[|▒] ▶ [アルバム]**
- **2** [三]▶カテゴリを選ぶ
- **3** データを選ぶ
	- •データの削除:データをロングタッチ▶[削除]▶[はい]

#### **4** データを確認する

●ファイルが表示されない場合は、アルバムのデータベースファ イルを削除することで正常に動作する可能性があります。端末 とパソコンをmicroUSB接続ケーブル 01(別売)で接続して、本 体メモリまたはmicroSDカードの \PRIVATE\SHARP\PM\DATABASEフォルダを削除してか ら使用してください。データベースファイルを削除した場合、 作成されたイベントや場所などの情報も削除されます。十分に ご確認の上、操作してください。

## データの振り分け

画像や動画を作成したグループごとに整理できます。

- ■イベントごとに振り分け
- **1** アルバム画面で[/]/[イベント]
- **2**[未設定]
- **3** [<sub>△</sub>] ▶ [イベントを新規作成]
- **4 分類するデータを選ぶ▶[作成]**
- **5** [イベント名を入力する] ▶ イベント名を入力 ▶ [**OK**]/[作成]
- ■場所ごとに振り分け
- ●位置情報の付加されているデータは、自動的に地図上に振り分け られます。
- 1 アルバム画面で[三] ▶[場所]
- 2 [ **a**] ▶ [場所設定]
- 3 分類するデータをロングタッチ▶登録する位置ま でドラッグ/[**OK**]

# メディアプレイヤー

本体メモリまたはmicroSDカードに保存された音楽データや動画 データを再生します。

- 再生できる音楽データの主なファイル形式は次のとおりです。 AAC LC、AAC+、enhanced AAC+、AMR-NB、AMR-WB、FLAC、 MP3、MIDI※、Vorbis、PCM/WAVE、WMA
	- ※ 全曲一覧には表示されませんが、他のアプリから起動すると 再生できます。
- ●再生できる動画データの主なファイル形式は次のとおりです。た だし、ファイルによっては表示/再生ができなかったり、乱れた りする場合があります。

H.263、H.264、H.265※、MPEG-4、WMV、WEBM

※ H.265の動画データを再生している場合は充電端子を接続し ている状態でも充分に充電することができない場合がありま す。 また、ご利用状況によっては、再生画面が更新されない場合が

あります。

## **1** ホーム画面で[R]/[メディアプレイヤー]

- : はじめてご利用される際には、「アプリケーション・プライバ シーポリシー」と「ソフトウェア使用許諾規約」に同意いただ く必要があります。
- メディアプレイヤーの使いかたを読おかどうかの確認画面 が表示された場合は、画面の指示に従って操作してくださ い。

## **2** データを選ぶ

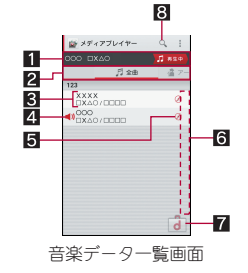

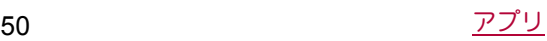

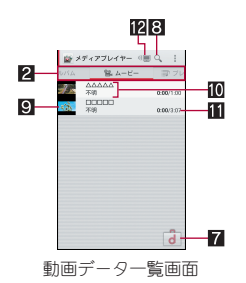

- 1再生/一時停止中のデータ
- 29ブバー
	- 左右にスライドするとカテゴリの表示を切り替えること ができます。
- タイトル/アーティスト名/アルバム名
- 4 再生/一時停止中アイコン
- 5音楽データの設定
	- タッチすると着信音設定、プレイリスト追加、削除ができ ます。
- 6インデックス
	- インデックスをスライドすると選択した見出しに移動で きます。
- 7dマーケット
- dマーケットを起動します。
- 8 コンテンツ検索
- 9サムネイル
- ■タイトル/アーティスト名
- b再生時間/総再生時間
- **M** Miracast設定
	- 動画をワイヤレス接続機能付きテレビなどで再生できま す。フイヤレス出力についてはCTP.73「ワイヤレス出力」

## **3** 音楽/動画を再生する

• 再生音量調節: A(+)/A(-)

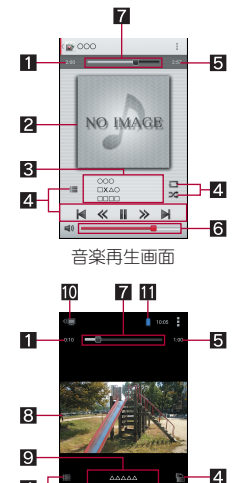

 $|| \gg ||$ 動画再生画面

**a** 

1再生時間 2 ジャケット画像

```
■タイトル/アーティスト名/アルバム名
```
 $\overline{4}$ 

4 操作パネル

- 表示されるキーで次の操作ができます。 • 前のデータを再生/頭出し:[K]※1
	- 次のデータを再生:[■]
	- ・ 約10秒前の位置にバック/約10秒先の位置にスキッ  $7:$ [K]/[ $\ge$ ]
	- 再生/一時停止:[▶]/[||]
	- · データ一覧画面の表示:[**]**]
	- $\cdot$  リピート:[ $\blacksquare$ ]※2
	- ・シャッフル:[次]
	- 画面の自動回転ロック:[●]
	- ※1 再生経過時間が約2秒未満:前のデータを再生 再生経過時間が約2秒以上:頭出し
	- ※2[5]が重なって表示されている場合は、1曲のみを リピート再生します。

#### 5総再生時間

- 6音量バー
- $7 7I$ 
	- シークバーをドラッグすると再生位置を変更できます。
- 8映像
- タイトル/アーティスト名
- aMiracast設定
	- 動画をフイヤレス接続機能付きテレビなどで再生できま す。フイヤレス出力についてはre P.73「フイヤレス出力」
- b電池残量

#### ■タブの並べ替え

- **1 データー覧画面で[!]▶[設定]**
- **2**[タブの並べ替え]
- **3 [≑]を並べ替える位置までドラッグ▶[決定]**

## プレイリストの管理

- ■プレイリストの作成
- **1** データ一覧画面で[プレイリスト]
- **2**[リスト作成]/プレイリスト名を入力/[**OK**]
- **3** 音楽データを選ぶ▶[決定]
- **4**[完了]/[**OK**]
- ■プレイリストの編集
- **1** データ一覧画面で[プレイリスト]
- **2** プレイリストを選ぶ
- **3**[編集]
	- プレイリスト名の変更:[タイトル編集] ▶ プレイリスト名を 入力 **[OK]**
	- ●音楽データの並べ替え:並べ替える曲の[=]を並べ替え位置 までドラッグ
	- ●音楽データの削除:音楽データを選ぶ▶[選択した曲を削除]
- **4**[完了]/[**OK**]
- ■プレイリストの削除
- **1** データ一覧画面で[プレイリスト]
- **2**[リスト並替え/削除]
- **3 プレイリストを選ぶ▶[完了]▶[OK]**

# **GPS**/ナビ

マップを利用して、ストリートビューを表示したり、ルートの検索 をしたりできます。また、表示中の地図の周辺施設をジャンル別に 検索することもできます。

## **GPS**機能の利用

- GPSとは、GPS衛星からの電波を受信して端末の位置情報を取得 する機能です。現在地を測位するためには、[位置情報]をONに設 定する必要があります(nP.62「位置情報」)。
- 航空機、車両、人などの航法装置や、高精度の測量用GPSとしての 使用はできません。これらの目的で使用したり、これらの目的以 外でも、端末の故障や誤動作、停雷などの外部要因(雷池切れを含 む)によって測位結果の確認や通信などの機会を逸したりしたた めに生じた損害などの純粋経済損害につきましては、当社は一切 その責任を負いかねますので、あらかじめご了承ください。
- GPSは米国国防総省により運営されていろため、米国の国防上の 都合によりGPSの電波の状態がコントロール(精度の劣化や電波 の停止など)される場合があります。また、同じ場所・環境で測位 した場合でも、人工衛星の位置によって電波の状況が異なるた め、同じ結果が得られないことがあります。
- GPSは人工衛星からの電波を利用していろため、次の環境下で は、電波を受信できない、または受信したくいため位置情報の誤 差が300m以上になる場合がありますのでご注意ください。
	- ■密集した樹木の中や下、ビル街、住宅密集地
	- ■建物の中や直下
	- ■地下やトンネル、地中、水中
	- ■高圧線の近く
	- ■自動車や電車などの室内
	- 大雨や雪などの悪天候
	- かばんや箱の中
	- 端末の周囲に障害物(人や物)がある場合
	- GPSアンテナ付近を手で覆い隠すように持っている場合
- ●海外でGPS機能を利用するときは、各国·地域の法制度などによ り、取得した位置情報(緯度経度情報)に基づく地図上の表示が正 確ではない場合があります。
- 現在地を測位する際に、自動的に衛星の運行情報などのアシスト データを取得し、パケット通信料がかかる場合があります。
- 位置情報から地図を表示した場合などは、パケット通信料がかか ります。

## マップ

現在地の測位や目的地までの詳しい移動方法のナビゲーションな どができます。

- ●現在地を測位するためには、[位置情報]をONに設定する必要が あります(nP.62「位置情報」)。
- 1 ホーム画面で「Google」フォルダを選ぶ▶[マップ]

## **2** マップを利用する

- 地図を回転: 1本の指でタッチパネルに触れたまま、別の指 で回転したい方向に地図を動かす
- : 立体的に表示:2本の指で同時に上にスライド
- 現在地の測位:[⊙]

■ストリートビュー

- 1 マップ画面で任意の場所をロングタッチ▶住所/ 地名/施設名などをタッチ
- **2**[ストリートビュー]
	- 表示する方角の変更:画面を上下左右にフライド
	- : 表示する場所の移動:矢印をタッチ
	- $\bullet$  コンパスモード:[@]
- ストリートビューは対応していない地域もあります。
- ●コンパフモードを利用すると、端末の地磁気コンパフとフト リートビューで表示される方角が連動します。

## ■ルートの検索

出発地から目的地までのルートを検索することができます。

- **1** マップ画面で[@]
- 2 移動手段を選ぶ▶上の検索ボックスをタッチ
	- : 現在地を測位している場合は、現在地が入力されています。
- **3** 出発地を入力
- **4** 下の検索ボックスをタッチ
- **5** 目的地を入力
	- : 以降は画面の指示に従って操作してください。

#### ■周辺施設の検索

表示中の地図の周辺施設をジャンル別に検索することができます。

- **1** マップ画面で検索ボックスをタッチ
- **2** 検索したい施設のジャンルを選ぶ
	- : 検索ボックスに検索する場所を入力しても検索できます。
- **3** 検索結果を利用する
	- ●詳細情報の表示:住所/地名/施設名などを選ぶ
	- : 検索結果が複数ある場合は、マーカーをタッチするか住所/ 地名/施設名などを左右にスライドすると他の検索結果を 表示することができます。また、[検索結果を表示]をタッチ すると検索結果が一覧表示されます。

# **YouTube**

YouTubeは無料オンライン動画ストリーミングサービスで、動画 の再生、検索、アップロードを行うことができます。

- **1 ホーム画面で「Google」フォルダを選ぶ▶** [**YouTube**]
- **2** 動画を選ぶ
	- 検索ボックスの表示: [Q]

# アラーム・時計

アラームや世界時計、タイマー、ストップウォッチを利用できます。

## アラーム

指定した時刻にアラーム音やバイブレータでお知らせします。

- **1** ホーム画面で[R]/[アラーム・時計]/[a]
- **2** 登録先の時刻をタッチ
	- 登録先の追加:[●]
- **3 時刻を選ぶ▶[OK]**

## **4** 各項目を設定

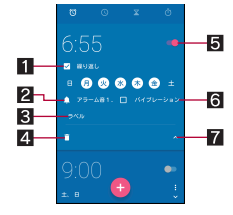

- 日繰り返し
- 繰り返しを設定します。
- 2アラーム音
- アラーム音を設定します。
- 图 ラベル ● ラベルを入力します。
- 4 削除
- アラームを削除します。
- 5アラームON/OFF
- アラームの有効/無効を切り替えます。
- 6 バイブレータ設定
- バイブレータを利用するか設定します。

## 7表示切替

- アラーム設定時刻に電源が入っていない場合は、アラームは動 作しません。
- 通話中にアラーム設定時刻になると、相手の声と一緒に通知音 が聞こえます。

#### ■ アラームを止める

アラーム設定時刻になると、アラーム音やバイブレータでお知らせ します。

## 1 アラーム鳴動中に[♡]を[▒]までスライド

• スヌーズの利用:[ぴ]を[ $z_2$ ]までスライド

#### ディスプレイの表示中に止める

タッチパネルのロック画面以外の画面を表示中にアラーム設定時 刻になると、アラーム通知が表示されます。通知を利用してアラー ムを止めることができます。

#### **1** アラーム鳴動中に[停止]

- スヌーズの利用:[スヌーズ]
- ■アラーム音量の設定
- **1** アラーム画面で[z]/[設定]
- 2 [アラームの音量] ▶音量を調節 ▶ [OK]

## 世界時計

世界各地の都市の時刻を表示できます。

- 1 ホーム画面で[**||||||||||||||アラーム・時計]**♪[◎]
- **2**[q]
- **3** 都市を選ぶ

## タイマー

設定した時間が経過したときに、アラーム音でお知らせします。

- **1** ホーム画面で[R]/[アラーム・時計]/[c]
- 2 時間を入力▶[O]
	- 時間を1分追加:[+1']
	- カウントダウンの停止:[1]
- $\bullet$  カウントダウンのリヤット:[©]
- : 設定した時間が経過すると、アラーム音でお知らせします。 停止するには画面の指示に従って操作してください。

#### ■名称の変更

- **1** タイマー画面で[ラベル]
- **2** 名称を入力▶[OK]
- ■タイマーの追加
- 1 タイマー画面で[<sup>yot</sup>]
- ■タイマーの削除
- 1 タイマー画面で[fi]

## ストップウォッチ

ストップウォッチを利用して時間を計測します。ラップタイム(経 過時間)/スプリットタイム(合計経過時間)も計測できます。

- **1 ホーム画面で[||||||||)[アラーム・時計]♪[@]**
- **2**[r]
- ラップタイム/スプリットタイムの計測:[℃]

#### **3**[s]

- ●計測結果のリセット:[◇]
- ●ラップタイム/スプリットタイムの履歴を99件まで記憶でき ます。

# スケジュール

スケジュールを作成・管理できるアプリです。

- 1 ホーム画面で「ドコモクラウド」フォルダを選ぶ▶ [スケジュール]
	- : 使用許諾やクラウドサービスの利用についての確認画面が 表示された場合は内容を確認し、画面の指示に従って操作し てください。

## **2** スケジュールを確認する

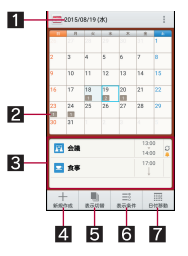

- ■選択している日付、祝日名
- 2参録されているスケジュール
- 登録されている件数が表示されます。
- 選択している日のスケジュール
- 4新規作成
	- スケジュールの登録方法は、メモの作成方法と同様です (nP.54「メモ」)。
- 5 表示切替
	- カレンダーの表示方法を切り替えます。
- 6表示条件
	- 表示するスケジュールの条件を設定します。また、スケ ジュールを検索することもできます。
- 7日付移動

## ■スケジュールの設定

## **1** スケジュール画面で[|]/[設定]

## **2** 項目を選ぶ

- ■「今日の予定」お知らせ設定:指定した時間に当日のスケ ジュールを知らせるよう設定します。
- ■アラーム:アラームについて設定します。
- ■起動画面:スケジュールを起動したときの表示方法を設定し ます。
- ■開始曜日:カレンダーの開始曜日を設定します。
- ■誕生日データ更新:電話帳に登録されている誕生日を反映し ます。
- アカウント変更: スケジュールを作成するときに利用するア カウントを設定します。
- ■クラウド設定:クラウドを利用するか設定します。

#### ■スケジュールの削除

**1** スケジュール画面でスケジュールをロングタッチ

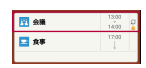

**2 [1件削除]▶[削除する]** 

## メモ

メモを作成・管理できるアプリです。

- 1 ホーム画面で「ドコモクラウド」フォルダを選ぶ▶ [メモ]
	- : 使用許諾やクラウドサービスの利用についての確認画面が 表示された場合は内容を確認し、画面の指示に従って操作し てください。

## **2**[新規作成]

## **3** 各項目を設定

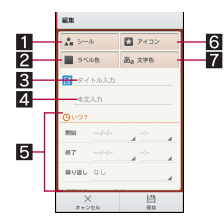

- $\mathbf{H}$  シール
	- メモを楽しくデコレートするようなシール(デコメ絵文 字®/絵文字)を貼り付けたり、はがしたりできます。
- 2ラベル色
	- ラベル色を変更します。
- 33 タイトル
- 4本文
- 5詳細編集
	- 日時などの詳細を設定したり、画像を添付したりできま す。
- 6アイコン
	- アイコンを変更します。

7文字色

- タイトルの文字色を変更します。
- **4**[保存]

# 電卓

## **1 ホーム画面で[|第1)「雷卓]**

## **2** 計算する

●計算結果のコピー:計算結果をロングタッチ▶[コピー]

● 電卓がバックグラウンドで動作している場合、計算結果や履歴 情報が削除されることがあります。

# **SH**ツール

#### 歩数計や辞書など、便利な機能を利用することができます。

- コンテンツマネージャーについてはMPP.69「コンテンツマネー ジャー」
- ●ボイスレコーダーや読取カメラをはじめてご利用される際に は、アプリをダウンロードする必要があります。
- ●読取カメラはダウンロードしても、アプリ画面にアイコンは表 示されません。SHツールやSHカメラから起動してください。

## 歩数計

歩数や歩行距離、消費カロリーなどを記録することができます。 歩数の履歴をグラフで表示して、時間別などで比較することもでき ます。

- **1 ホーム画面で「SHツール]▶[おすすめ]▶[歩数・消** 費カロリー計]
- **2**[はい]
- **3**[ユーザー情報]
	- お買い上げ時は、ユーザー情報に仮の数値が登録されていま す。ご利用の前に、ユーザー情報を正しく設定しておいてく ださい。
- **4 暗証番号を入力▶[OK]**
- **5** 各項目を設定▶[■]
- **6** [歩数計ON] ▶ [**K**]]
	- : 電源が入っている間は常に歩数がカウントされます。
	- : 歩数計の表示は、1日に一度リセットされます。

#### 歩数測定時のご注意

●次のような場合は、歩数が正確に測定されないことがありま す。

- ■端末が不規則に動く場合
	- ・ 端末を入れたかばんなどが、足や腰に当たって不規則な動 きをしているとき
	- ・ 端末を腰やかばんなどからぶら下げているとき
- 不規則な歩行をした場合
	- ・ すり足のような歩きかたや、サンダル、げた、草履などを履 いて不規則な歩行をしたとき
	- ・ 混雑した場所を歩くなど、歩行が乱れたとき
- 上下運動や振動の多いところで使用した場合
	- ・ 立ったり座ったりしたとき
	- ・ スポーツを行ったとき
	- ・ 階段や急斜面を上ったり下りたりしたとき
	- ・ 乗り物(自転車、自動車、電車、バスなど)に乗って、上下振 動や横揺れしているとき
	- スピーカーから音が出ているとき
- ・ バイブレータが振動しているとき
- ■極端にゆっくり歩いた場合
- ●キャリングケース 02(別売)に入れるときは、キャリングケー ス 02を腰のベルトなどに装着してください。
	-
- かばんやポーチなどに入れるときは、ポケットや仕切りの中な ど端末を固定できる場所に入れてください。
- 歩き始めの約4秒間は歩数はカウントされますが、測定値には 反映されません。そのあとも歩行を続けると、それまでの歩数 を合わせて測定値に反映します。

#### ■歩数計画面の見かた

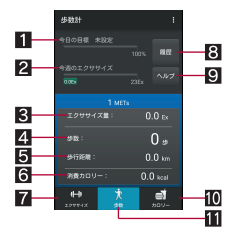

- 目標達成率(目標設定時のみ有効)
- 2 今週のエクササイズ(身体活動)量
- 8 今日のエクササイズ(身体活動)量
- 4 今日の歩数
- 5今日の歩行距離
- 6 今日の消費カロリー
- エクササイズモード
- 8 歩数履歴
- タッチしたあと、画面下部の[時間別]/[日別]/[週別]/[月 表示]をタッチすると、表示が切り替わります。
- $\blacksquare \land \Downarrow \not\supset$
- aカロリーモード
- b歩数モード
- ■歩数計の停止
- **1** 歩数計画面で[z]/[歩数計設定]
- **2**[歩数計**ON**]
- ■ユーザー情報の変更
- 1 歩数計画面で[ 3] ▶ [歩数計設定]
- **2**[ユーザー情報]
- **3 暗証番号を入力▶[OK]**
- **4** 各項目を設定
- 歩数計リセット時刻設定
- 1 歩数計画面で[ 3] ▶ [歩数計設定]
- **2**[歩数計リセット時刻設定]
- **3 時刻を入力▶[設定]**
- ■目標設定
- 1 歩数計画面で[ 3] ▶ [目標設定]
- **2** 各項目を設定
- ■データリセット
- 1 歩数計画面で[ a]) [データリセット] ) [はい]
- 累積データの確認
- 1 歩数計画面で[ 3] ▶ [累積データ]

## 辞書

#### ■内蔵辞書

内蔵されている辞書を利用して、単語の意味を調べることができま す。

- お買い上げ時は、次の電子辞書が内蔵されています(電子化の都 合上、書籍とは一部異なる場合があります)。
	- 「明鏡国語辞典MX 第二版」 ©KITAHARA Yasuo and Taishukan, 2012
	- ■「ジーニアス英和辞典MX 増補版」 ©MINAMIDE Kosei, NAKAMURA Mitsuo and Taishukan, 2012
	- ■「ジーニアス和英辞典MX 第2版」 ©MINAMIDE Kosei, NAKAMURA Mitsuo and Taishukan, 2012
- **1 ホーム画面で[SHツール]▶[辞書]**
- **2**[国語辞典]/[英和辞典]/[和英辞典]
- 2 語句を入力▶単語を選ぶ
	- : 文字を入力するたびに、該当する単語の候補が表示されま す。
	- 別の単語を検索: [ひきなおす]
	- ・ このあと、語句を入力して調べ直してください。
	- •履歴の確認:[履歴] 陳歴を選ぶ
	- ●単語カードに追加:「単語カード追加]
	- •単語カードの確認:「単語カード] ▶単語カードを選ぶ

#### ■単語テスト

- **1** 内蔵辞書画面で[単語テスト]
- **2** 件数を選んで、テスト開始
- **3**[解答へ]/[次へ]
	- : テストを途中で終了:[終了]
- **4** テストが終了したら、[終了する]/[もう一度]

#### ■ネット辞書

サイト上の辞書を利用して、単語の意味などを調べることができま す。

- **1 ホーム画面で[SHツール]▶[辞書]**
- **2**[ネット辞書]
- 2 語句を入力▶[検索]▶検索結果を選ぶ
	- 別の単語を検索:「ひきなおす]
		- ・ このあと、語句を入力して調べ直してください。
	- •履歴の確認:「履歴] ■履歴を選ぶ

# ドコモバックアップ

「データ保管BOX」もしくは「microSDカード」へのバックアップ・復 元を行うことができます。

## データ保管**BOX**へ保存・復元

データ保管BOXを利用して、音楽データ、通話履歴などのデータの 移行やバックアップができます。

- ●データ保管BOXへバックアップ/復元できるデータは次のとお りです。
	- ■音楽データ
	- 通話履歴
	- ■コーザー辞書
- **1** ホーム画面で[R]/[ドコモバックアップ]
	- はじめてご利用される際には、「アプリケーション・プライバ シーポリシー」と「ドコモバックアップアプリ利用規約」に同 意いただく必要があります。
- **2**[データ保管**BOX**へ保存・復元]
- ■データをデータ保管**BOX**にバックアップ
- **1** データ保管**BOX**へ保存・復元画面で[バックアップ] : ログインについての確認画面が表示された場合は、画面の指 示に従って操作してください。
- 2 保存するデータカテゴリを選ぶ▶[バックアップ開 始]▶[開始する]
- **3 ドコモアプリパスワードを入力▶[OK]**
- **4**[トップに戻る]
- 定期バックアップ設定は、あらかじめ選択したバックアップ対 象データを毎月自動でデータ保管BOXへバックアップできま す。
- 定期バックアップ設定をご利用になる際、パケット通信料が高 額になる場合がありますので、ご注意ください。

#### ■データを端末に復元

#### **1** データ保管**BOX**へ保存・復元画面で[復元]

- : ログインについての確認画面が表示された場合は、画面の指 示に従って操作してください。
- **2** 復元するデータカテゴリの[選択]
- **3 バックアップファイルを選ぶ▶[選択]**
- **4** [追加]/[上書き]▶[復元開始]▶[開始する]
- **5 ドコモアプリパスワードを入力▶[OK]**
- **6**[トップに戻る]
- ●データ保管BOXから復元する際、データはバックアップ時と同 じ保存先に復元されます。機種変更した際など、バックアップ 時と異なる保存先に復元される場合があります。

## **microSD**カードへ保存・復元

microSDカードなどの外部記録媒体を利用して、電話帳、ドコモ メールなどのデータの移行やバックアップができます。

- microSDカードへバックアップ/復元できるデータは次のとお
	- りです。
	- ■電話帳
	- ドコモメール
	- 画像
	- ■動画
	- ■音楽データ
	- 通話履歴
	- ユーザー辞書 ■トルカ
	-
	- スケジュール/メモ
- microSDカードが未插入の場合、画像、動画、音楽データなどは本 体メモリに保存されます。microSDカードへ保存・復元では、本体 メモリに保存されているデータのみバックアップされます。 microSDカードに保存されているデータはバックアップされま せん。
- **1 ホーム画面で「瞬」▶「ドコモバックアップ**]
	- : はじめてご利用される際には、「アプリケーション・プライバ シーポリシー」と「ドコモバックアップアプリ利用規約」に同 意いただく必要があります。

## **2**[**microSD**カードへ保存・復元]

- バックアップまたは復元中に端末のmicroSDカードを取り外さ ないでください。端末内のデータが破損する場合があります。
- 電池残量が不足しているとバックアップまたは復元が実行で きない場合があります。その場合は、端末を充電後に再度バッ クアップまたは復元を行ってください。
- ■データを**microSD**カードにバックアップ
- あらかじめmicroSDカードを挿入しておいてください。
- **1 microSD**カードへ保存・復元画面で[バックアップ]
- **2 保存するデータカテゴリを選ぶ▶[バックアップ開** 始]▶[開始する]
- **3** ドコモアプリパスワードを入力/[**OK**]

## **4**[トップに戻る]

- 電話帳をmicroSDカードにバックアップする場合は、名前が登 録されていない電話帳はコピーできません。
- microSDカードの空き容量が不足しているとバックアップが実 行できない場合があります。その場合は、microSDカードから不 要なファイルを削除して容量を確保してください。

#### ■データを端末に復元

- あらかじめmicroSDカードへ保存・復元で作成したバックアップ ファイルが保存されたmicroSDカードを挿入しておいてくださ い。
- 電話帳を復元する場合は、電話帳コピーツールやiモード端末の microSDカードへバックアップする機能で作成したファイルも 復元できます。
- **1 microSD**カードへ保存・復元画面で[復元]
- **2** 復元するデータカテゴリの[選択]
- 3 バックアップファイルを選ぶ▶[選択]
- **4** [追加]/[上書き]▶[復元開始]▶[開始する]
- **5 ドコモアプリパスワードを入力▶[OK]**
- **6**[トップに戻る]
- ■**Google**アカウントの電話帳を**docomo**アカウントにコ ピー
- **1 microSD**カードへ保存・復元画面で[電話帳アカウ ントコピー]
- **2 Googleアカウントの電話帳の[選択]▶[上書き]/** [追加] ▶ [OK]

●他の端末の電話帳項目名(電話番号など)が本端末と異なる場 合、項目名が変更されたり削除されたりすることがあります。 また、電話帳に登録可能な文字は端末ごとに異なるため、コ ピー先で削除されることがあります。

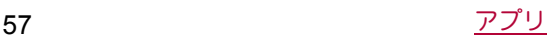

# 本体設定

# 設定メニュー

ホーム画面で[R]/[設定]で表示されるメニューから、端末の各種 設定を行うことができます。

● 本体設定を表示中に[Q] ▶検索するキーワードを入力すると、 設定項目を検索できます。

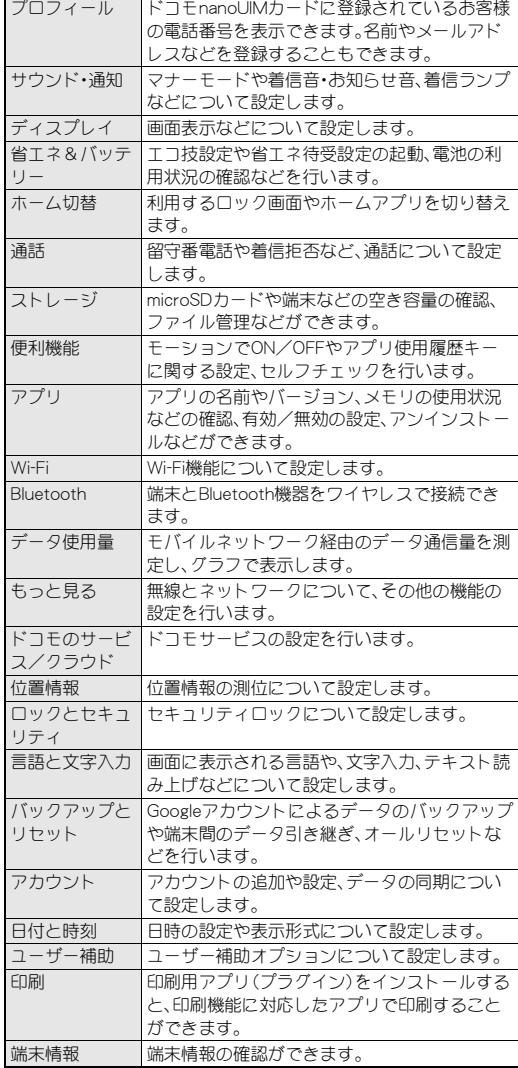

# プロフィール

ドコモnanoUIMカードに登録されているお客様の電話番号を表示 できます。名前やメールアドレスなどを登録することもできます。

- **1** ホーム画面で[R]/[設定]/[プロフィール]
- **2**[編集]
- **3 各項目を設定▶[登録完了]**

# サウンド・通知

マナーモードや着信音・お知らせ音、着信ランプなどについて設定 します。

## **1** ホーム画面で[R]/[設定]/[サウンド・通知]

## **2** 項目を選ぶ

- マナーモード設定: マナーモード設定についてはLTP.59「マ ナーモード設定」
- メディアの音量: メディア再生音の音量を設定します。
- ■アラームの音量:アラームの音量を設定します。
- ■着信音の音量を設定します。
- ■電話着信:着信時の動作について設定します。 ・ 点滅パターンと点滅カラーの設定:[点滅パターン]/[点滅 カラー]▶パターン/カラーを選ぶ▶[OK]
- ■割り込み:着信音やお知らせ音を鳴らすか設定します。
- ■お知らせ:お知らせ受信時の動作について設定します。 ・ お知らせランプの点滅設定:[光を点滅させて通知]
- ■端末がロックされているとき:タッチパネルのロック画面に 表示する通知について設定します。
- ■アプリの通知:通知の表示/非表示や優先度を、アプリごと に設定します。
- ■通知へのアクセス:通知にアクセスできるアプリを確認でき ます.
- ■その他の音:特定のキー操作時などのバイブレータ動作や、 メニューなどをタッチしたときの操作音の有無などを設定 します。

#### 割り込みの[通話の着信時と通知の受信時]について

- ●設定項目は次のとおりです。
	- ■常に割り込み:着信音やお知らせ音を鳴らします。
		- ・ 通常マナーに設定している場合は、バイブレータが動作し ます。
	- ■優先的な割り込みのみ許可:[割り込み]の優先的な割り込み に関する設定や、[アプリの通知]の優先度の設定に従って、 着信音やお知らせ音を鳴らします。
		- ・ 通常マナーに設定している場合は、バイブレータが動作し ます。
	- ■割り込みなし:着信音やお知らせ音が鳴らないようにしま す。
- [割り込みなし]とサイレントマナーは連動しています。どちら かの設定を変更すると、もう一方の設定が変更されます。

#### [端末がロックされているとき]について

- ●設定項目は次のとおりです。
	- ■すべての通知内容を表示する:ロック画面に通知を表示しま す。
	- プライベートな通知内容を非表示にする:ロック画面に表示 する通知で、相手の電話番号や通知の件数など、詳細を表示 しないようにします。
		- ・ 画面のロックを[なし]や[スワイプまたはタッチ]以外に 設定しているときに利用できます。
	- ■すべての通知を表示しない:ロック画面に通知を表示しない ようにします。

## マナーモード設定

公共の場所などで、端末の音を周囲に出さないように設定します。

**1** ホーム画面で[R]/[設定]/[サウンド・通知]/ [マナーモード設定]

• H(b)(1秒以上)▶[=|×]/[@]/[=0]でもマナーモードを設 定/解除できます。

#### **2** マナーモードの種類を選ぶ

- 通常マナー:着信音や操作音は鳴らず、着信時などはバイブ レータが動作します。伝言メモ設定が[マナーモード連動]に 設定されているときは、伝言メモが有効になり、伝言メモの 設定に従って動作します。
- ■サイレントマナー:着信音や操作音は鳴らず、着信時などは バイブレータも動作しません。伝言メモ設定が[マナーモー ド連動]に設定されているときは、伝言メモが有効になり、伝 言メモの設定に従って動作します。
- OFF:マナーモードを解除します。
- マナーモード設定中も、次の音は鳴ります。
	- ■静止画撮影時のシャッター音
	- ■静止画撮影時のフォーカスロック音
	- ■動画撮影時の開始音/停止音
	- ■メディア再生音(音楽や動画など)
- マナーモード設定中に着信音量を上げると、マナーモードは解 除されます。マナーモードを設定していないときに着信音量を 「0」にすると、マナーモードが設定されます。

# ディスプレイ

画面表示などについて設定します。

- **1** ホーム画面で[R]/[設定]/[ディスプレイ]
- **2** 項目を選ぶ
	- ■壁紙:ホーム画面の画像を設定します。
	- ■ウェルカムシート:タッチパネルのロック時の画面について 設定します。
	- EDGESTエフェクト:ディスプレイを表示させたときや着信 中のときなどに画面の縁に現れる効果について設定します。
	- 明るさのレベル:明るさのレベルについてはrg P.59「明るさ のレベル」
	- ■バックライト点灯時間:バックライトの点灯時間を設定しま す。
	- ■画質モード:画質について設定します。
	- ■端末が回転したとき:端末を左右に90度回転させたとき、画 面の縦/横表示を切り替えるか設定します。
	- ■文字フォント設定:文字サイズやフォントについて設定しま す。
	- ■スクリーンセーバー:スクリーンセーバーを利用するか設定 します。
	- ■電池残量%表示:ステータスバーに電池残量をパーセントで 表示するか設定します。

## [ウェルカムシート]について

- ロック画面・ホーム一括切替で「Feel Home]を選択した場合の み設定できます。
- [バックライト点灯時間]について
- 点灯時間を長くすると、連続待受時間が短くなりますので、ご 注意ください。

#### [端末が回転したとき]について

●利用中のアプリによっては、設定に従わない場合があります。

#### [文字フォント設定]について

● Google Playなどでダウンロードしたアプリを起動したときに、 正しく表示されない場合があります。

## 明るさのレベル

- **1** ホーム画面で[R]/[設定]/[ディスプレイ]/ [明るさのレベル]
- **2** 項目を選ぶ
	- 明るさを自動調整:バックライトの明るさを自動で調整する か設定します。自動で調整を行わない場合は、手動で明るさ を設定してください。
	- ■充電時は明るくする:充電中はディスプレイの表示を明るく するか設定します。

## **3**[**OK**]

#### [明るさを自動調整]について

●ディスプレイの明るさを上げると、連続待受時間が短くなりま すので、ご注意ください。

# 省エネ&バッテリー

エコ技設定や省エネ待受設定の起動、電池の利用状況の確認などを 行います。

**1** ホーム画面で[R]/[設定]/[省エネ&バッテ リー]

## **2** 項目を選ぶ

- エコ技設定:エコ技設定についてはCFP.59「エコ技設定」
- ■省エネ待受設定:省エネ待受設定についてはCTP.60「省エネ 待受設定」
- ■電池:電池の利用状況などを確認できます。

## エコ技設定

エコ技を有効にした場合の省エネ効果(ecoレベル)を確認しなが ら、各種機能の設定を登録します。

エコ技を有効にすると登録した設定が反映され、電池の消費を抑え ることができます。また、電池残量や時刻でエコ技に切り替えるよ う設定することもできます。

**1** ホーム画面で[R]/[設定]/[省エネ&バッテ リー1▶[エコ技設定]

## **2** 設定する

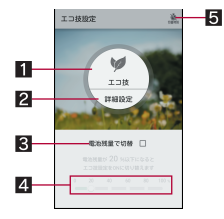

#### 11エコ技

- エコ技に切り替えます。
- 2 詳細設定
	- 省エネ待受など、省エネさせる機能を個別に設定します。
- 8 電池残量で切替
	- 指定した電池残量になったとき、エコ技に切り替えるか 設定します。
- 4切替電池残量
	- エコ技に切り替える電池残量を設定します。
- 5 切替時刻
	- 指定した時刻になったとき、エコ技に切り替えるか設定 します。
- ●省エネ待受を[ON]にすると、ディスプレイの表示が消えている ときにバックグラウンドで動作するアプリを制御します。
- 定期的に通信するアプリは、省エネ待受を「OFF1にしていても 通信を開始しない場合があります。その場合は該当のアプリで 再度設定を行ってください。
- 充電中は省エネに関する設定が一部解除されます。

#### 電池残量で切替によって[エコ技]が有効になったとき

- 切替時刻で設定した時刻になっても[エコ技]は無効になりま せん。
- 電池残量が切替電池残量以上になったときに「エコ技]は無効 になります。
- [電池残量で切替]を無効にしても[エコ技]は無効になりませ  $h_{10}$

## 省エネ待受設定

ディスプレイの表示が消えているときにバックグラウンドで動作 するアプリを制御します。

- **1** ホーム画面で[R]/[設定]/[省エネ&バッテ リー1▶[省エネ待受設定]
- **2** 設定する

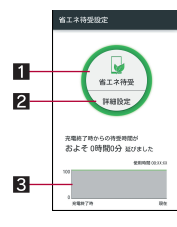

#### ■ 省エネ待受

- 省エネ待受に切り替えます。
- 2 詳細設定
	- 制御するアプリを設定します。
- 8 電池利用状況
	- 電池の利用状況などを確認できます。

## ストレージ

microSDカードや端末などの空き容量の確認、ファイル管理などが できます。

## **1** ホーム画面で[R]/[設定]/[ストレージ]

- **2** 項目を選ぶ
	- microSDをマウント/microSDのマウント解除: microSD カードをマウント/マウント解除します。
	- microSD内データを消去:microSDカードを初期化します。
	- ■microSDの暗号化/microSDの暗号化解除:microSDカード の暗号化/暗号化解除を行います。
	- ■USBメモリのマウント解除:USBメモリをマウント解除しま す。
	- ■ファイル管理:USBメモリなどに保存されているデータを管 理します。

#### [**microSD**のマウント解除]について

● microSDカードの取り外しは、microSDカードをマウント解除 してから行ってください。

#### [**microSD**内データを消去]について

● 初期化を行うと、microSDカードの内容がすべて消去されます のでご注意ください。

#### [**microSD**の暗号化]、[**microSD**の暗号化解除]について

- 電池を十分に充電した状態で、充電しながら操作してくださ  $\mathbf{L}$
- ●あらかじめ画面のロックをロックNo.またはパスワードに設定 しておいてください(nP.62「ロックとセキュリティ」)。
- microSDカードの空き容量が不足していると、暗号化/暗号化 解除を実行できません。
- 暗号化されたmicroSDカード内のデータは、暗号化を実施した 端末以外では利用できなくなります。
- ●暗号化されたmicroSDカードは、暗号化解除を行うことで通常 のmicroSDカードとして使用できるようになります。
- microSDカードを暗号化した状態でオールリセットを行った場 合、microSDカード内のデータを利用できなくなりますのでご 注意ください。オールリセットを行う前に、暗号化解除を行っ てください。
- microSDカードを暗号化した端末に、別のmicroSDカードを取 り付けた場合、microSDカードは読み取り専用となります。
- 読み取り専用のmicroSDカードは、暗号化することで書き込み が可能となります。
- microSDカードの暗号化/暗号化解除には時間がかかる場合が あります。暗号化を実行中は充電を中止したり、microSDカード を取り外したりしないでください。暗号化が中断された場合、 microSDカード内のデータが失われる可能性があります。

#### [**USB**メモリのマウント解除]について

 USBメモリの取り外しは、USBメモリをマウント解除してから 行ってください。

## **USB**接続

端末をmicroUSB接続ケーブル 01(別売)でパソコンに接続して利 用するときの設定を変更します。

- **1** ホーム画面で[R]/[設定]/[ストレージ]
- 2 [ **i]** ▶ [USB接続]
- **3** 項目を選ぶ
	- MTPモード: MTP対応のパソコンで本体メモリまたは microSDカードにデータを転送するときのモードです。
	- PTPモード:PTP対応のパソコンで本体メモリに静止画を転 送するときのモードです。
	- ■カードリーダーモード:端末に挿入したmicroSDカードを、パ ソコンの外部メモリとして使用するときのモードです。
- 大量のデータを転送した場合、転送が中断することがありま す。その場合はデータを分けて転送してください。

## 便利機能

モーションでON/OFFやアプリ使用履歴キーに関する設定、セル フチェックを行います。

**1** ホーム画面で[R]/[設定]/[便利機能]

#### **2** 項目を選ぶ

- モーションでON/OFF: モーションでON/OFFについては **©FP.61「モーションでON/OFF」**
- ■アプリ使用履歴キー:[■]をタッチしたときに利用する機 能を設定します。アプリ使用履歴キーについてはCTP.16「ナ ビゲーションキー」
- ■セルフチェック:セルフチェックについてはrg P.61「セルフ チェック」

## モーションで**ON**/**OFF**

端末を手に持っているときやポケットに入れたとき、タッチパネル を指でスライドしたときなど、動作によってディスプレイを表示/ 非表示にする機能について設定します。

## **1** ホーム画面で[R]/[設定]/[便利機能]/[モー ションで**ON**/**OFF**]

## **2** 項目を選ぶ

- Bright Keep:端末を手に持っているときはディスプレイの表 示が消えないようにするか設定します。
- ■水平に置いて消灯:端末を地面に対して水平に近い状態で置 いたときに、バックライト占灯時間にかかわらずディスプレ イの表示を消すか設定します。
- ■ポケットに入れて消灯:端末をポケットに入れたときにディ スプレイの表示を消すか設定します。
- Sweep ON: ディスプレイの表示が消えているときに、タッチ パネルを指でスライドしてディスプレイを表示させるか設 定します。
- Shake OFF: 端末を左右に振ると、ディスプレイの表示を消 すか設定します。
- ■体験しよう!!「体験しよう!」で機能を体験したり、使いか たを動画で確認することができます。

#### [**Bright Keep**]について

- Bright Keepを設定し、端末を手に持っていても、端末の静止状 態が続いた場合や、一定時間何も操作していない場合はディス プレイの表示が消える場合があります。
- Bright Keepを[ON(通知あり)]に設定すると、ステータスバー に[\]が表示されます。

#### [水平に置いて消灯]について

- Bright Keepが[ON(通知あり)]/[ON(通知なし)]のときに利 用できます。
- ●利用中のアプリによっては、設定に従わない場合があります。

#### [ポケットに入れて消灯]について

● タッチパネルのロック画面表示中やホームアプリ利用中に動 作します。

#### [**Sweep ON**]について

●手や物などによって近接センサーが覆われた場合、ディスプレ イは表示されますが誤動作防止のためタッチ操作はできませ ん。また、端末の設定にかかわらずディスプレイの表示が消え る場合があります。

## セルフチェック

端末のセルフチェックを行います。

- **1** ホーム画面で[R]/[設定]/[便利機能]/[セル フチェック]
- **2**[チェックスタート]
	- セーフモードで再起動:[セーフモードで再起動]▶[OK]
- **3**[端末の症状から選択]/[端末の機能から選択]
- **4** 項目を選ぶ
	- :[端末の機能から選択]の場合は、項目を選んで[次へ]をタッ チします。また、項目の[●]をタッチすると、診断についての ヘルプが表示されます。
- **5**[次へ]

## **6**[診断開始]

- •診断の中止:[キャンセル]▶[次の項目]/[はい]
- 診断履歴をタッチすると、結果を確認することができます。

# アプリ

アプリの名前やバージョン、メモリの使用状況などの確認、有効/ 無効の設定、アンインストールなどができます。

- **1** ホーム画面で[R]/[設定]/[アプリ]
- **2** アプリを選ぶ

#### ■アプリの無効

アプリの動作を停止し、アンインストールせずにアプリ画面に表示 しないように設定します。

- アンインストールできないアプリを無効にできます。
- 1 ホーム画面で[**||||||||||||||||||||||||**||アプリ]

## **2** アプリを選ぶ

- **3** [無効にする] ▶ [OK]
- アプリを無効にすると、無効にされたアプリと連携している他 のアプリが正しく動作しない場合があります。その場合は、ア プリを有効にしてください。
- ■アプリの有効
- 1 ホーム画面で[**||||||||||||||||||||||||**[アプリ]
- **2** アプリを選ぶ
- **3**[有効にする]

# データ使用量

モバイルネットワーク経由のデータ通信量を測定し、グラフで表示 します。また、設定した通信量に達したときに警告を表示したり、そ れ以上データ通信を行わないように設定したりすることができま す。

**1** ホーム画面で[R]/[設定]/[データ使用量]

## **2** データ通信量を確認する

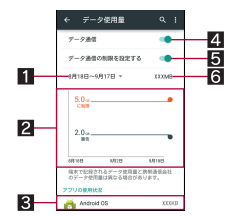

- 1データ使用サイクル
- データ通信量の表示をリセットする日を設定します。
- 27ラフ
	- ●データ通信量を表示します。
	- 警告ラインや制限ラインを設定することができます。
- 8 データ通信を使用したアプリ
- 4 データ通信
	- データ通信を利用するか設定します。
- 5データ通信の制限を設定する
	- データ通信量に制限を設け、制限値に達した場合にデー タ通信を停止します。 • データ使用量画面で[ |] ▶ [バックグラウンド制限] ▶ [OK]でバックグラウンドで動作しているアプリのデー タ通信も制限できます。

6 指定期間内のデータ通信量

# もっと見る

無線とネットワークについて、その他の機能の設定を行います。

## 1 ホーム画面で[**|||||||||||||||||||||||||||**||もっと見る]

## **2** 項目を選ぶ

- ■機内モード:電話やメールなど、通信を利用する一部の機能 を使用できないようにします。
- ■デフォルトのSMSアプリ:SMSを送受信するアプリを設定し ます。
- ■テザリング:テザリングについてはDFP.22「テザリング」
- ■NFC/おサイフケータイ 設定:NFC/おサイフケータイ設 定についてはnP.47「NFC/おサイフケータイ 設定」
- ■ワイヤレス出力:ワイヤレス出力についてはDPP.73「ワイヤ レス出力」
- ■VPN設定:VPNについて設定します。VPN設定については mPP.74「VPNの追加」
- ■モバイルネットワーク:海外で利用するための設定をしま す。モバイルネットワークについてはgr P.75「海外で利用す るための設定」
- ■プロキシ設定:プロキシ経由でネットワークに接続するよう に設定します。

## [機内モード]について

- [SIMカードをロック]が有効の場合は、緊急通報番号(110番、 119番、118番)に発信できません。[SIMカードをロック]が無効 の場合は、機内モード中でも緊急通報番号(110番、119番、118 番)に発信できます。緊急通報番号をダイヤルすると、[機内 モード]がOFFになり、発信を行います。
- [機内モード] がONの場合でも、[Wi-Fi]や [Bluetooth] をONに することができます。

# ドコモのサービス/クラウド

## ドコモサービスの設定を行います。

**1** ホーム画面で[R]/[設定]/[ドコモのサービ ス/クラウド]

## **2** 項目を選ぶ

- docomo ID設定: docomo IDを設定します。
- ■ドコモクラウドについて設定します。
- ■ドコモアプリ管理:アプリのアップデートの確認などについ て設定します。
- ■ドコモアプリパスワード:ドコモが提供するアプリで利用す るパスワードを設定します。
- ■オートGPS:オートGPSについて設定します。
- コモ位置情報:イマドコサーチやイマドコかんたんサー チ、ケータイお探しサービスの位置情報サービス機能の設定 を行います。
- ■端末エラー情報送信:エラー情報をサーバーへ送信するか設 定します。
- 遠隔初期化:遠隔操作による端末内データなどを初期化する サービスを利用するための設定を行います。
- ■プロフィール設定:ドコモサービスで利用するお客様のプロ フィールを確認したり、変更したりできます。
- ■USBデバッグ切替:USBデバッグを有効にするか設定しま す。
- ■オープンソースライセンス:オープンソースライセンスを表 示します。
- ●ドコモのサービス/クラウドに表示されるアプリの中には無 効にすることができるものがあり、無効にされたアプリは、ド コモのサービス/クラウドには表示されなくなる場合があり ます。

●ドコモ提供のアプリを新しくダウンロードすると、ドコモの サービス/クラウドに表示される場合があります。

## [ドコモアプリパスワード]について

●ドコモアプリパスワードは、お買い上げ時は[0000]に設定され ています。

# 位置情報

位置情報の測位について設定します。

**1** ホーム画面で[R]/[設定]/[位置情報]

## **2 ON**にする

: 位置情報の利用についての確認画面が表示された場合は、 [同意しない]/[同意する]を選択してください。

## **3** 項目を選ぶ

- モード:GPS衛星やWi-Fiのアクセスポイント、携帯電話の基 地局を利用して位置情報を測位するモードを設定します。
- Googleロケーション履歴:端末にGoogleアカウントを登録し ている場合は、ロケーション履歴を表示します。
- : 最近の位置情報リクエストがある場合は、タッチするとアプ リの情報を確認できます。
- 現在地を測位するためには、[位置情報]をONに設定する必要が あります。ご利用のアプリによっては、アプリで位置情報に関 する設定が必要な場合があります。

## [モード]について

- ●設定したモードによっては、端末の消費電力が増加しますの で、あらかじめご了承ください。
- [位置情報]をONに設定すると、位置情報の利用についての確認 画面が表示されます。[同意しない]/[同意する]によって、設 定されるモードが異なります。

# ロックとセキュリティ

セキュリティロックについて設定します。

**1** ホーム画面で[R]/[設定]/[ロックとセキュリ ティ]

## **2** 項目を選ぶ

- ■画面のロック:雷源を入れたときやディスプレイを表示させ たときのタッチパネルのロック解除方法やタッチパネルの ロック画面に表示する通知について設定します。
- ■所有者情報:タッチパネルのロック画面に表示する所有者情 報について設定します。
- Smart Lock:信頼済みの端末や信頼済みの場所、信頼済みの 顔などでタッチパネルのロックを自動解除するように設定 します。
- アプリケーションロック:アプリケーションロックについて はDP.63「アプリケーションロック」
- ■シークレット設定:シークレット設定についてはCFP.63 「シークレット設定」
- ■電話帳アクセスモニター:電話帳の情報を使用するアプリや サービスを制限することができます。
- ■SIMカードロック設定:SIMカードロック設定については nP.64「SIMカードロック設定」
- 端末の暗号化: 端末の暗号化についてはrg P.64「端末の暗号 化」
- パスワードを表示:PINコードなどを入力する際、「•1が表示 される前に入力した文字を表示させることができます。
- ■デバイス管理機能:デバイス管理者にデバイス管理権限を与 えるかどうか設定します。
- 提供元不明のアプリ:Google Play以外のサイトやメールなど から入手したアプリのインストールを許可します。
- ストレージのタイプを表示します。
- ■安全な認証情報の使用:安全な証明書とその他の認証情報へ のアクセスを許可します。
- ■証明書をインストール:暗号化された証明書をインストール します。
- ■認証ストレージの消去:すべての認証情報を削除します。
- ■信頼できるエージェント:タッチパネルのロックを自動解除 するアプリ(エージェント)について設定します。
- ■画面の固定:選択したアプリ以外を使用できないようにしま す。
	- ・[アプリ使用履歴キー]の設定により操作方法が異なりま す。それぞれの操作方法についてはcrP.25「履歴」、P.26「ア プリ使用履歴」
- ■使用履歴にアクセスできるアプリ:アプリ使用履歴データに アクセスできるアプリを設定します。

#### [画面のロック]について

- 設定項目は次のとおりです。
	- ■なし:タッチパネルのロック画面を表示しません。
	- スワイプまたはタッチ:[A]をタッチレて口ックを解除する ように設定します。ロック画面を切り替えたときは[@]をス ライドしてロックを解除します。
	- ■パターン:4つ以上の点を結ぶパターンを設定します。
	- ■ロックNo:4~16桁の数字を設定します。
	- ■パスワード:英字1文字以上を含んだ、4~16桁の英数字と 半角記号を設定します。
	- ・ 一部の半角記号は利用できません。
- パターンの入力を間違えると、間違えた回数に応じて入力でき ない時間が長くなります。
	- 5回連続:30秒間
	- 10回連続: 1分間
	- 15回連続: 15分間
	- ■20回連続:60分間

20回以上連続して間違えた場合、それ以降に5回連続して間違 えるごとに60分間入力ができません。正しいパターンを入力す ると、カウントはリセットされます。

- ●端末の暗号化を行っている場合、画面のロックを「なし】や「ス ワイプまたはタッチ]以外に設定すると、電源を入れるたびに ストレージ復号化のパスワード入力画面を表示するか設定で きます。
- ●画面のロックの設定によって、ロックとヤキュリティの次の項 目が表示/非表示になります。
	- ■パターンを表示する:パターンの入力時の軌跡を線で表示し ます。
	- ■自動ロック:タッチパネルがロックされるまでの時間を設定 します。
	- ■電源キーですぐにロックする: H(b)を押してディスプレイの 表示を消したときに、自動ロックで設定した時間にかかわら ずタッチパネルをロックするか設定します。

● 本端末にGoogleアカウントを設定している場合、パソコンやタ ブレットなどからパスワードによるロックを設定することが できます。 端末紛失時などは次のサイトへ接続し、本端末に設定されてい

るGoogleアカウントでログインしてください。 https://www.google.com/android/devicemanager

#### [提供元不明のアプリ]について

● サイトからダウンロードするアプリは情報源が不明な場合も あります。端末と個人データを保護するため、Google Playなど 信頼できる情報源からのアプリのみダウンロードしてくださ い。

#### [安全な認証情報の使用]について

●証明書を削除した場合、[安全な認証情報の使用]からは証明書 の参照ができなくなりますが、他の機能からは証明書の参照が 可能なままとなります。証明書を完全に削除する場合は認証ス トレージの消去を行ってください。

#### [認証ストレージの消去]について

● VPNの設定も削除されます。

## アプリケーションロック

**1** ホーム画面で[R]/[設定]/[ロックとセキュリ ティ1▶[アプリケーションロック]

## **2 暗証番号を入力▶[OK]**

#### **3** 項目を選ぶ

- ■音声発信制限:電話発信できないようにします。
- パターンを表示する: 指リストの入力時の軌跡を線で表示し ます.
- ■入力時バイブ:指リスト、暗証番号、パスワードの入力時にバ イブレータを動作させます。
- ■セキュリティキー変更:セキュリティキー変更については nP.64「セキュリティキー変更」
- ●音声発信制限を設定している場合、一時解除するにはセキュリ ティキーの入力が必要になります。
- ●音声発信制限を設定中でも、緊急通報番号(110番、119番、118 番)へは発信できます。

## シークレット設定

電話帳の連絡先にシークレット属性を設定し、電話帳や発信履歴/ 着信履歴などに表示させないようにすることができます。

- ●シークレットモードを一時解除すると、通常の連絡先とシーク レット属性設定した連絡先の両方が表示されます。
- シークレットモード一時解除中にディスプレイの表示が消える と、シークレットモードになります。
- **1** ホーム画面で[R]/[設定]/[ロックとセキュリ ティ]▶[シークレット設定]
- **2 暗証番号を入力▶[OK]** 
	- シークレットモードが一時解除されます。
- **3** 項目を選ぶ
	- ■連絡先シークレット設定:電話帳の連絡先にシークレット属 性を設定します。
	- ■シークレットモード一時解除の設定:シークレットモードー 時解除について設定します。
	- ■使い方ガイド:シークレットモード一時解除の方法やシーク レット設定した電話帳の連絡先についての説明を表示しま す。
- シークレットモードの一時解除
- **1** ステータスバーを下にドラッグ
- **2**[C]をロングタッチ
- **3 暗証番号を入力▶[OK]**

## 本端末で利用する暗証番号

本端末には、便利にお使いいただくための各種機能に、暗証番号の 必要なものがあります。各種端末操作用の暗証番号のほかに、ネッ トワークサービスでお使いになるネットワーク暗証番号などがあ ります。用途ごとに上手に使い分けて、本端末を活用してください。 ● 各種機能用の暗証番号、PINコード入力時は、「・]で表示されます。

#### 各種暗証番号に関するご注意

- ●設定する暗証番号は「生年月日」、「電話番号の一部」、「所在地番号 や部屋番号」、「1111」、「1234」などの他人にわかりやすい番号は お避けください。また、設定した暗証番号はメモを取るなどして お忘れにならないようお気をつけください。
- ●暗証番号は、他人に知られないように十分ご注意ください。万が 一、暗証番号が他人に知られ悪用された場合、その損害について は、当社は一切の責任を負いかねます。
- 各種暗証番号を忘れてしまった場合は、契約者ご本人であること が確認できる書類(運転免許証など)や本端末、ドコモnanoUIM カードをドコモショップ窓口までご持参いただく必要がありま す。

詳しくは裏表紙の「総合お問い合わせ先」までご相談ください。

● PINロック解除コードは、ドコモショップでご契約時にお渡しす る契約申込書(お客様控え)に記載されています。ドコモショップ 以外でご契約されたお客様は、契約者ご本人であることが確認で きる書類(運転免許証など)とドコモnanoUIMカードをドコモ ショップ窓口までご持参いただくか、裏表紙の「総合お問い合わ せ先」までご相談ください。

## ■セキュリティキー(各種機能用の暗証番号)

各制限を設定している場合、一時解除するにはセキュリティキーの 入力が必要になります。お買い上げ時のセキュリティキーは[暗証 番号]([0000])に設定されていますが、お客様ご自身で変更できま す(MgPP.64「ヤキュリティキー変更」)。

● セキュリティキーの入力を、5回連続して間違えると30秒間入 力ができません。

#### ■ネットワーク暗証番号

ドコモショップまたはドコモ インフォメーションセンターや「お 客様サポート」でのご注文受付時に契約者ご本人を確認させていた だく際や各種ネットワークサービスご利用時などに必要な数字4 桁の番号です。ご契約時に任意の番号を設定いただきますが、お客 様ご自身で番号を変更できます。

●ネットワーク暗証番号の詳細については、ドコモのホームページ をご覧ください。

#### ■**PIN**コード

ドコモnanoUIMカードには、PINコードという暗証番号があります。 この暗証番号は、ご契約時は[0000]に設定されていますが、お客様 ご自身で番号を変更できます(ngP.64「SIMカードロック設定」)。 PINコードは、第三者によるドコモnanoUIMカードの無断使用を防 ぐため、ドコモnanoUIMカードを取り付ける、または本端末の電源 を入れるたびに使用者を認識するために入力する4~8桁の暗証 番号です。PINコードを入力することにより、発着信および端末操作 が可能となります。

- ●別の端末で利用していたドコモnanoUIMカードを差し替えてお 使いになる場合は、以前にお客様が設定されたPINコードをご利 用ください。設定を変更されていない場合は[0000]となります。
- PINコードの入力を3回連続して間違えると、PINコードがロック されて使えなくなります。この場合は、「PINロック解除コード」で ロックを解除してください。

#### ■**PIN**ロック解除コード(**PUK**コード)

PINロック解除コードは、PINコードがロックされた状態を解除する ための8桁の番号です。なお、お客様ご自身では変更できません。

● PINロック解除コードの入力を、10回連続して問違えろとドコモ nanoUIMカードが完全にロックされます。その場合は、ドコモ ショップ窓口にお問い合わせください。

## セキュリティキー変更

- **1** ホーム画面で[R]/[設定]/[ロックとセキュリ ティ1▶[アプリケーションロック]
- **2 暗証番号を入力▶[OK]**
- **3**[セキュリティキー変更]

#### **4** 項目を選ぶ

- ■指リスト:4つ以上の点を結ぶパターンを設定します。
- ■暗証番号:4~16桁の数字を設定します。
- ■パスワード:英字1文字以上を含んだ、4~16桁の英数字と 半角記号を設定します。

## **SIM**カードロック設定

PINコードについて設定します。

**1** ホーム画面で[R]/[設定]/[ロックとセキュリ ティ1▶ [SIMカードロック設定]

## **2** 項目を選ぶ

- SIMカードをロック:電源を入れたときにPINコードを入力す るか設定します。
- SIM PINの変更: PINコードを変更します。
- 日本国内ではドコモnanoUIMカードを取り付けていない場合 やPINコードロック中、PINロック解除コードの入力画面では緊 急通報番号(110番、119番、118番)に発信できません。
- ●設定はドコモnanoUIMカードに保存されます。

#### **PIN**ロックの解除

- **1 PIN**ロック中画面で**PIN**ロック解除コードを入力
- **2** 新しい**PIN**コードを入力
- **3** もう一度、新しい**PIN**コードを入力

#### 端末の暗号化

#### 端末内のデータを暗号化します。

- ●端末の暗号化を解除するには、オールリセットを行う必要があり ます(©字P.66「オールリヤット」)。
- 電池を十分に充電した状態で、充電しながら操作してください。
- **1** ホーム画面で[R]/[設定]/[ロックとセキュリ ティ]▶[端末の暗号化]

#### **2**[携帯端末を暗号化]

- : 画面のロックを[なし]や[スワイプまたはタッチ]以外に設 定している場合、画面のロックで設定した方法でロックを解 除してください。
- **3**[携帯端末を暗号化]
	- : 画面のロックを[なし]や[スワイプまたはタッチ]以外に設 定している場合、端末を起動するときに、ストレージ復号化 のパスワード入力画面が表示されます。画面のロックで設定 した方法でロックを解除してください。
- ・ 電源を入れるたびにストレージ復号化のパスワード入力 画面を表示するか、画面のロックを設定する際に選択でき ます(DTP.62「ロックとセキュリティ」)。
- ●端末の暗号化が中断された場合、端末内のデータがすべて削除 されますので、ご注意ください。
- ストレージ復号化の際、パターン/ロックNo./パスワードの入 力を10回および20回連続して間違えると、30秒間入力ができ ません。30回連続して問違えろと、端末が初期化されますので、 ご注意ください。

# 言語と文字入力

画面に表示される言語や、文字入力、テキスト読み上げなどについ て設定します。

**1** ホーム画面で[R]/[設定]/[言語と文字入力]

## **2** 項目を選ぶ

- ■現在選択中のキーボード:文字入力時に使用する入力ソフト を設定します。
	- ・[キーボードの選択]をタッチすると、端末で使用する入力 ソフトのON/OFFを切り替えることができます。
- Googleキーボード:Googleキーボードについて設定します。
- ■S-Shoin:S-Shoinについて設定します。設定できる各項目の 詳細についてはCTP.18「文字入力の設定」
- ■ドコモ文字編集:ドコモ文字編集のアプリ情報やオープン ソースライセンスを確認できます。
- Google音声入力: Google音声入力について設定します。
- ■言語(Language)を選択:日本語表示/英語表示を選択しま す。
- ■音声入力:音声入力について設定します。
- ■テキスト読み上げの出力:端末に表示される文字を読み上げ る音声について設定します。
- スペルチェッカーについて設定します。
- ユーザー辞書:任意の単語をユーザー辞書に登録し、Google キーボードでの文字入力時に、変換候補として表示させま す。
- ■ポインタの速度を設定します。
- ■送信時文字コード設定:アプリからデータ送信するときの文 字コードを設定します。

#### キーボードについて

日本語を入力するときはS-Shoinを利用してください。

#### [**Google**キーボード]、[**S-Shoin**]、[ドコモ文字編集]、 [**Google**音声入力]について

● 現在選択中のキーボードの「キーボードの選択]の設定によっ て、表示/非表示になります。

[スペルチェッカー]について

●日本語には対応しておりません。

## バックアップとリセット

Googleアカウントによるデータのバックアップや端末間のデータ 引き継ぎ、オールリセットなどを行います。

- **1** ホーム画面で[R]/[設定]/[バックアップとリ セット]
- **2** 項目を選ぶ
	- ■データのバックアップ:Googleアカウントを利用して、アプ リのデータやWi-Fiパスワードなどを自動的にバックアップ するか設定します。
	- ■バックアップアカウント:バックアップに利用するGoogleア カウントを設定します。
- 自動復元:アプリを再インストールするときに、バックアッ プされたデータや設定などを復元するか設定します。
- ■データ引継:データ引継についてはDTP.65「データ引継」
- ■オールリセット:オールリセットについてはLTP.66「オール リセット」

## データ引継

microSDカードを利用してデータを取り込んだり、本端末のデータ をバックアップ/復元することができます。また、別の端末の電話 帳データをBluetooth機能を利用して取り込むこともできます。

- microSDカードにバックアップ/復元できるデータは次のとお りです。
	- ■電話帳
	- SMS
	- ■ブックマーク
	- ■カレンダー
	- **メモ帳※**
	- ■ユーザー辞書/学習辞書(S-Shoin)
	- ※ 別途アプリをダウンロードする必要があります。
- microSDカードにバックアップ中は[機内モード]がONになりま す。
- 本体メモリの空き容量が11Mバイト未満のときは、microSDカー ドにバックアップできません。
- microSDカードを利用する場合は、あらかじめmicroSDカードを 挿入しておいてください。
- **1** ホーム画面で[R]/[設定]/[バックアップとリ セット]▶[データ引継]
	- ●ホーム画面で「データ引継]でも起動できます。

#### **2** 項目を選ぶ

- ■データ取り込み:microSDカードやBluetooth機能を利用して データを取り込みます。
- microSDにデータ保存:microSDカードにデータを保存しま す。
- ■機能紹介:使いかたを動画で確認することができます。

## ■バックアップファイルの保存

- **1** ホーム画面で[R]/[設定]/[バックアップとリ セット1▶ 「データ引継]
- **2**[**microSD**にデータ保存]
- **3 暗証番号を入力▶[OK]**
- **4** 保存するデータカテゴリを選ぶ
	- [電話帳]を選択した場合は保存するアカウントの選択画面 が表示されます。
- **5** [保存]▶[はい]
- **6**[完了]
- 電池残量が少ないときは保存できません。
- ■バックアップファイルの読み込み
- **1** ホーム画面で[R]/[設定]/[バックアップとリ セット]▶[データ引継]
- **2**[データ取り込み]
- **3**[取り込む]
- **4 暗証番号を入力▶[OK]**
- 5 読み込むバックアップファイルを選ぶ▶[追加登 録]/[削除して登録]
	- : 確認画面が表示されます。以降は画面の指示に従って操作し てください。
- ●雷池残量が少ないときは読み込みできません。
- ユーザー辞書/学習辞書(S-Shoin)を読み込む場合、[追加登 録]を選択しても、本体メモリに保存されているユーザー辞 書/学習辞書(S-Shoin)のデータが削除されますので、ご注意 ください。
- ■バックアップファイルの設定・管理
- **1** ホーム画面で[R]/[設定]/[バックアップとリ セット]/[データ引継]
- **2**[}]/[設定]

#### **3** 項目を選ぶ

- ■バックアップファイルの整理:保存されているバックアップ データを削除できます。
- ■電話帳画像バックアップ:電話帳のバックアップ時に電話帳 に登録された画像もバックアップするか設定します。
- 結果画面閲覧:最新のバックアップファイルの保存/読み込 みの結果を表示します。

#### ■**Bluetooth機能を利用して雷話帳データを取り込む**

**1** ホーム画面で[R]/[設定]/[バックアップとリ セット]▶[データ引継]

- **2**[データ取り込み]
- **3** 取り込み元の端末の種類を選ぶ
	- : microSDカードのバックアップデータを利用するかの画面が 表示された場合は、[スマートフォンから電話帳データを取 り込む]を選択してください。
- **4**[次へ]
- **5** 取り込み元の端末で**Bluetooth**機能を**ON**にする/ [次へ]
	- : 取り込み元の端末がAndroidの場合は、取り込み元の端末が 本端末に表示されるように、取り込み元の端末を設定してく ださい。
- **6** 取り込み元の端末を選ぶ
- **7**[開始]
	- ペア設定の確認画面が表示された場合は「ペア設定する]を 選択してください。
- **8**[次へ]

#### **9 [追加登録]/[削除して登録]▶[OK]**

- アカウントが複数ある場合は登録するアカウントの選択画 面が表示されます。
- **10**[**OK**]

## オールリセット

本体メモリ内のすべてのデータを消去します。

**1** ホーム画面で[R]/[設定]/[バックアップとリ セット]/[オールリセット]

## **2**[携帯端末をリセット]

:[microSD内データも消去する]を有効にすると、microSD カード内のデータも同時に消去されます。

## **3 暗証番号を入力▶[OK]**

## **4**[すべて消去]

消去されるデータは次のとおりです。

- ■作成、保存、登録したデータ
- ■「設定」アプリで設定した内容
- ■ダウンロードしたアプリ

# 日付と時刻

日時の設定や表示形式について設定します。

## **1** ホーム画面で[R]/[設定]/[日付と時刻]

#### **2** 項目を選ぶ

- ■日付と時刻の自動設定:日時を自動的に補正するか設定しま す。
- ■タイムゾーンの自動設定:ネットワークから提供されたタイ ムゾーンを利用するか設定します。
- ■日付設定:日付を手動で設定します。
- 時刻設定:時刻を手動で設定します。
- ■タイムゾーンの選択:タイムゾーンを手動で設定します。
- 24時間表示:12時間制/24時間制を切り替えます。
- ■日付形式の選択:日付の表示形式を設定します。

#### [日付と時刻の自動設定]を有効にしたとき

- 電源を入れてもしばらく時刻が補正されない場合は、電源を入 れ直してください。
- 電波状況によっては時刻を補正できないときがあります。
- 数秒程度の誤差が生じるときがあります。

# ユーザー補助

- ユーザー補助オプションについて設定します。
- **1** ホーム画面で[R]/[設定]/[ユーザー補助]

## **2** 項目を選ぶ

- ■字幕:字幕の表示について設定します。
- ■拡大操作:ディスプレイを3回タッチして拡大/縮小するか 設定します。
- ■大きい文字サイズ:端末に表示される文字のサイズを大きく するか設定します。
- ■高コントラストテキスト:端末に表示される文字色のコント ラストを高くして表示するか設定します。
- ■電源キーで通話を終了:A(t)を押して通話を終了するか設定 します。
- ■画面の自動回転:端末を左右に90度回転させたとき、画面の 縦/横表示を切り替えるか設定します。
- ■パスワードの音声出力:パスワードの音声出力を利用するか 設定します。
- ■ユーザー補助のショートカット:ユーザー補助機能をすばや く有効にできるようにするか設定します。
- ■テキスト読み上げの出力:端末に表示される文字を読み上げ る音声について設定します。
- ■押し続ける時間:ロングタッチする時間を設定します。
- ■色反転:ディスプレイに表示されている色を反転するか設定 します。
- ■色補正:ディスプレイに表示されている色の補正について設 定します。

## [電源キーで通話を終了]について

● 通話中にディスプレイの表示が消えているときは、Sweep ON を利用すると、通話を終了せずにディスプレイを表示させるこ とができます。

# 印刷

印刷用アプリ(プラグイン)をインストールすると、印刷機能に対応 したアプリで印刷することができます。インストールした印刷用ア プリ(プラグイン)の設定を変更する場合は、次の操作を行ってくだ さい。

- あらかじめ利用するプリンターに対応した印刷用アプリ(プラグ イン)をインストールしておいてください。
- **1** ホーム画面で[R]/[設定]/[印刷]
- **2** 印刷サービスを選ぶ
	- 以降は画面の指示に従って操作してください。

## 端末情報

端末情報の確認ができます。

- **1** ホーム画面で[R]/[設定]/[端末情報]
- **2** 項目を選ぶ
	- ■ビルド番号:ビルド番号を確認できます。
	- ■端末の状態:雷池残量や利用中のネットワークなどを確認で きます。
	- タッチパネルを補正します。
	- ■センサー感度補正:モーションセンサー、地磁気センサーの 取得精度を補正します。
	- ■ソフトウェアアップデート:ソフトウェアアップデートにつ いてはRTP.82「ソフトウェアアップデート」
	- ■法的情報:著作権情報や利用規約などを確認できます。
	- ■認証:技術基準適合証明書などの情報を確認できます。
	- モデル番号:モデル番号を確認できます。
	- Androidバージョン: Androidバージョンを確認できます。
	- ■ベースバンドバースバンドバージョンを確認で きます。
	- ■カーネルバージョンを確認できます。

#### [タッチパネル補正]について

● [画面に触れないでください]が表示されている間はタッチパ ネル(ディスプレイ)やHに触れないようにしてください。 タッチパネル全体の感度補正をしていますので、補正に失敗す ることがあります。

#### [センサー感度補正]について

- ●補正画面が表示され、約10秒経過してから補正を行ってくださ い。
- ●補正を行う環境や同時に起動しているアプリによっては、補正 に失敗することがあります。補正を行う場所を変えるか、起動 中のアプリを終了させるなどしてください。

# ファイル管理

# ストレージ構成

## 本体メモリ(内部ストレージ)

お買い上げ時の本体メモリのフォルダ構成と、各フォルダに保存さ れるデータの種類などは次のとおりです。

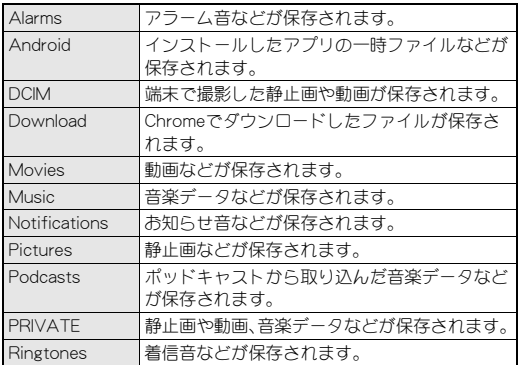

## **microSD**カード(外部ストレージ)

端末内のデータをmicroSDカードに保存したり、microSDカード内 のデータを端末に取り込んだりすることができます。

- SH-04Gでは市販の2GバイトまでのmicroSDカード、32Gバイト までのmicroSDHCカードに対応しています。また、スピードクラ ス※は最大Class10まで使用できます(2015年6月現在)。
	- ※ スピードクラスはmicroSDカードの性能であり、スピードク ラスの性能のすべての動作を保証するものではありませんの で、あらかじめご了承ください。

microSDカードの情報については、次のサイトをご覧ください。 http://k-tai.sharp.co.jp/support/d/sh04g/peripherals.html#!/ microsd\_support)

- **●利用できるファイルのサイズは、1ファイル2Gバイトまでで** す。
- 端末にmicroSDカードを挿入した直後(端末で使用するための情 報を書き込み中)や、microSDカード内のデータ編集中に電源を 切らないでください。データが壊れることや正常に動作しなくな ることがあります。
- ●初期化されていないmicroSDカードを使うときは、端末で初期化 する必要があります(nP.60「ストレージ」)。パソコンなどで初 期化したmicroSDカードは、端末では正常に使用できないことが あります。
- ●他の機器からmicroSDカードに保存したデータは、端末で表示、 再生できないことがあります。また、端末からmicroSDカードに 保存したデータは、他の機器で表示、再生できないことがありま す。
- ●microSDカードに保存されたデータはバックアップを取るなど して別に保管してくださるようお願いします。万が一、保存され たデータが消失または変化しても、当社としては責任を負いかね ますので、あらかじめご了承ください。
- microSDカードの取り付け/取り外しは、端末を手でしっかり 持って行ってください。

## ■取り付けかた

- **1** ドコモ**nanoUIM**カード/**microSD**カードスロット カバーを開く(n**P.13**「取り付けかた」)
- **2 microSD**カードの金属端子面を上に向けて、 **microSD**カードスロットにゆっくりと挿入する

microSDカードスロット(背面側)

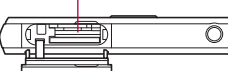

:「カチッ」と音がするまで、ゆっくり指で押し込んでくださ い。

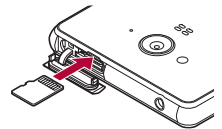

: microSDカードが傾いた状態や、表裏が逆の状態で無理に押 し込まないでください。microSDカードスロットが破損する ことがあります。

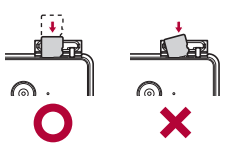

**3** ドコモ**nanoUIM**カード/**microSD**カードスロット カバーを閉じる(n**P.13**「取り付けかた」)

## ■取り外しかた

- あらかじめmicroSDカードをマウント解除しておいてください (nP.60「ストレージ」)。マウント解除していない場合、データが 壊れることや正常に動作しなくなることがあります。
- **1** ドコモ**nanoUIM**カード/**microSD**カードスロット カバーを開く(n**P.13**「取り付けかた」)
- **2 microSD**カードを軽く押し込む
	- :「カチッ」と音がするまで押し込んでください。microSDカー ドが手前に飛び出します。無理に引き抜くと、端末やmicroSD カードを破損させる恐れがあります。

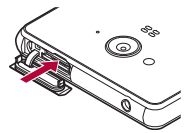

- **3 microSD**カードを取り外す
	- : ゆっくりとまっすぐに取り外してください。

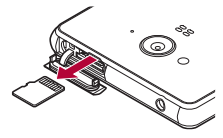

**4** ドコモ**nanoUIM**カード/**microSD**カードスロット カバーを閉じる(n**P.13**「取り付けかた」)

# コンテンツマネージャー

本体メモリまたはmicroSDカードに保存されたデータを管理し、種 類ごとに分類して表示します。

## 1 ホーム画面で[||第] ) 「コンテンツマネージャー]

• ホーム画面で[SHツール] ▶ [おすすめ] ▶ [コンテンツマ ネージャー]でも起動できます。

## **2** データを選ぶ

- : 対応するアプリがインストールされている場合、データを選 択すると表示することができます。
- ●対応するアプリが複数インストールされている場合、アプリ 選択画面が表示されることがあります。アプリを選択すると 表示します。

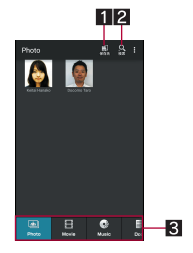

#### 1保存先

- 選択した保存先にあるデータを表示できます。
- 2データ検索
	- 検索条件を選んで、本体メモリまたはmicroSDカード内 のデータを検索できます。
- 33 カテゴリ
	- 選択したカテゴリのデータが表示されます。

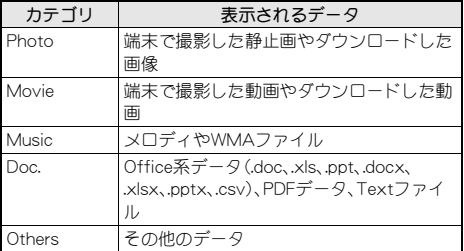

● 左右にスライドするとカテゴリの表示を切り替えること ができます。

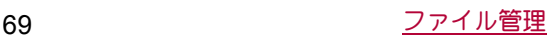

# データ通信

## 赤外線通信

赤外線通信機能を搭載した他の端末などと、データを送受信するこ とができます。

## 赤外線通信の利用

- 雷話帳, ドコモメール, マイプロフィール, メモ, フケジュール, ト ルカ、静止画、動画などを送受信できます。
- 赤外線通信機能は、IrMC™ 1.1規格に準拠しています。ただし、相 手側の機器がIrMC™ 1.1規格に準拠していても、データの種類に よっては送受信できない場合があります。
- ●機内モード中やNFC/おサイフケータイ 設定の「Reader/ Writer, P2P]を有効にしている場合は赤外線通信できません。
- 全件データの送受信には、ドコモアプリパスワードまたは暗証番 号の入力と認証コードの入力が必要になります。認証コードは、 赤外線通信のための専用パスワードです。送受信を始める前にお 好きな4桁の数字を決めておき、送信側・受信側で同じ数字を入 力します。

#### ■赤外線通信のご利用にあたって

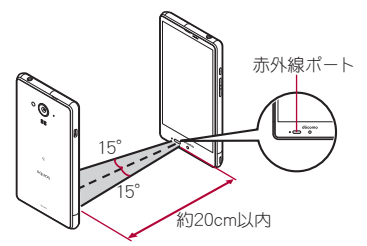

- ●図のように受信側と送信側の端末の赤外線ポートが約20cm以内 に向き合うようにしてください。
- ●データの送受信が終わるまでは、お互いの赤外線ポートを向き合 わせたままにして、動かさないでください。
- 直射日光が当たっている場所や蛍光灯の真下、赤外線装置の近く では、これらの影響によって正常に通信できないことがありま す。
- ●赤外線ポートが汚れていると通信できにくくなります。汚れてい るときは、傷つかないように柔らかい布で拭き取ってください。

## 赤外線送受信

- ●データを送信する場合は、それぞれの機能(メニュー)から操作す ることもできます。
- **1 ホーム画面で[||||||||)[赤外線]**
- **2** 項目を選ぶ
	- ■全件送信:アプリを選んで全件送信します。
	- 1件受信:1件受信します。
	- 全件受信:全件受信します。
	- ■オープンソースライセンス:オープンソースライセンスを表 示します。
	- : 受信操作と送信操作は同時に行ってください。
	- 受信操作が終わると、受信待ち状態になります。約60秒以内 に送信側の端末からデータが送信されると、自動的に通信を 開始します。
- ●全件受信時に[保存する]を選択すると、登録していた該当機能 のデータがすべて削除されますので、ご注意ください。
- ●データの種類によっては、全件受信できないことがあります。
- 受信中に保存先の空き容量が不足した場合は、それまでに受信 したデータを保存し、受信を終了します。

## **Bluetooth**機能

端末とBluetooth機器をワイヤレスで接続できます。

- すべてのBluetooth機器とのワイヤレス通信を保証するものでは ありません。
- ■仕様
- ■対応バージョン Bluetooth標準規格 Ver.4.0※1
- ■出力

Bluetooth標準規格 Power Class 1

■対応プロファイル<sup>※2</sup>(対応サービス)

HSP:Headset Profile(ヘッドセットプロファイル)※3 HFP:Hands Free Profile(ハンズフリープロファイル)※4 A2DP:Advanced Audio Distribution Profile(アドバンスドオー ディオディストリビューションプロファイル)※5 AVRCP:Audio/Video Remote Control Profile(オーディオ/ビ デオリモートコントロールプロファイル)※5 HID:Human Interface Device Profile(ヒューマンインターフェー スデバイスプロファイル)※6

DUN:Dial-up Networking Profile(ダイヤルアップネットワーキ ングプロファイル)※7

OPP:Object Push Profile(オブジェクトプッシュプロファイ ル)※8

SPP:Serial Port Profile(シリアルポートプロファイル)※9 PBAP:Phone Book Access Profile(フォンブックアクセスプロ ファイル)※10

PAN:Personal Area Networking Profile(パーソナルエリアネッ トワークプロファイル)※11

HOGP:HID Over GATT Profile(エイチアイディーオーバーガッ トプロファイル)※12

- ※1 端末およびすべてのBluetooth機能搭載機器は、Bluetooth SIGが定めている方法でBluetooth標準規格に適合しているこ とを確認し、認証を取得しています。ただし、接続する機器の 特性や仕様によっては、操作方法が異なる場合や、接続しても データのやりとりができない場合があります。
- ※2 Bluetooth機器の通信手順を製品の特性ごとに標準化したも のです。
- ※3 端末に市販のBluetooth対応ヘッドセットをBluetooth接続す ると、ワイヤレスで通話できます。
- ※4 端末にカーナビなど市販のBluetooth対応ハンズフリー機器 をBluetooth接続すると、カーナビなどを利用してハンズフ リー通話できます。
- ※5 端末に市販のBluetooth対応オーディオ機器をBluetooth接続 すると、ワイヤレスで音楽などを再生できます。また、 Bluetooth機器からリモコン操作できる場合もあります。ただ し、データの種類によっては対応する機器が制限されます。
- ※6 端末にキーボードやマウスなど市販のBluetooth対応入力デ バイスをBluetooth接続すると、Bluetooth機器から端末を操 作できます。
- ※7 端末にBluetooth対応パソコンなどをBluetooth接続すると、 端末をモデム代わりにしてデータ通信を行うことができま す。パケット通信料がかかりますのでご注意ください。DUN 接続をしている場合、本端末はモバイルネットワークを利用 することができません。
- ※8 端末にBluetooth機器をファイル転送サービスで接続すると、 Bluetooth機器との間でデータの送受信を行うことができま す。
- ※9 仮想的なシリアルケーブル接続を設定し機器間を相互接続す ることができます。
- ※10 Bluetooth機器に本体メモリの電話帳データを転送すること ができます。電話帳データの内容によっては、相手の Bluetooth機器で正しく表示されない場合があります。
- ※11 パソコンなどのネットワークに参加し、インターネット接続 .<br>を共有することができます。また、端末にパソコンなどを Bluetooth接続すると、Bluetoothテザリングを行うこともで きます。
- ※12 端末にキーボードやマウフなどのBluetooth Smart機器を Bluetooth接続すると、Bluetooth Smart機器から端末を操作 できます。
- Bluetooth機器の取扱説明書もご覧ください。
- DUNプロファイルで利用するアクセスポイントの設定は、パソ コンやカーナビなどのBluetooth機器から変更することができ ます。DUNプロファイルでの接続ができなくなった場合は、ア クセスポイントを初期化することをおすすめします(mgP.21 「アクセスポイントの初期化」)。
- SCMS-T非対応のBluetooth機器では、データの種別により音声 が出力できない場合があります。

#### Bluetooth機器取り扱い上のご注意

Bluetooth機器を利用するときは、次の事項にご注意ください。

- ●良好な接続を行うために、次の点にご注意ください。
	- ■端末と他のBluetooth機器とは、見通し距離約10m以内で接 続してください。間に障害物がある場合や、周囲の環境(壁、 家具など)、建物の構造によっては接続可能距離が短くなり ます。特に鉄筋コンクリートの建物の場合、上下の階や左右 の部屋など鉄筋の入った壁を挟んで設置したときは、接続 できないことがあります。上記接続距離を保証するもので はありませんので、ご了承ください。
	- ■電気製品、AV機器、OA機器などからなるべく離して接続し てください。電子レンジ使用時は影響を受けやすいため、で きるだけ離れてください。近づいていると、他の機器の電源 が入っているときは、正常に接続できなかったり、テレビや ラジオの雑音や受信障害の原因になったりすることがあり ます。
	- ■放送局や無線機などが近くにあり正常に接続できないとき は、接続相手のBluetooth機器の使用場所を変えてくださ い。周囲の電波が強すぎると、正常に接続できないことがあ ります。
	- Bluetooth機器をかばんやポケットに入れたままでもワイ ヤレス接続できます。ただし、Bluetooth機器と端末の間に 身体を挟むと、通信速度の低下や雑音の原因になることが あります。
- Bluetooth機器が発信する電波は、電子医療機器などの動作に 影響を与える可能性があります。場合によっては事故を発生 させる原因になりますので、次の場所では端末の電源および 周囲のBluetooth機器の電源を切ってください。
	- ■電車内
	- 航空機内
	- 病院内
	- 自動ドアや火災報知機から近い場所
	- ガソリンスタンドなど引火性ガスの発生する場所

#### Wi-Fi対応機器との電波干渉について

● Bluetooth機器と無線LAN(IEEE802.11b/g/n)は同一周波数帯 (2.4GHz)を使用するため、無線LANを搭載した機器の近くで 使用すると、電波干渉が発生し、通信速度の低下や雑音、接続 不能の原因になることがあります。この場合、無線LANの電源 を切るか、端末や接続相手のBluetooth機器を無線LANから約 10m以上離してください。

## **Bluetooth**機能の利用

- Bluetooth機器の登録・接続には、Bluetoothパスキーの入力が必 要な場合があります。登録を始める前にお好きな1~16桁の数 字を決めておき、端末・相手のBluetooth機器で同じ数字を入力し てください。
- あらかじめ相手のBluetooth機器を登録待機状態にしておいてく ださい。

## **1** ホーム画面で[R]/[設定]/[**Bluetooth**]

## **2 ON**にする

### **3 Bluetooth機器を選ぶ▶[ペア設定する]**

- : 接続確認画面が表示される場合があります。
- : 相手のBluetooth機器によっては、Bluetoothパスキーを入力 する場合があります。また、登録完了後、続けて接続まで行う 場合があります。
- Bluetooth機器を検索:[<sup>2</sup>] ▶ [更新]
- ペア設定済みのBluetooth機器の[♥]をタッチして相手の Bluetooth機器の名前や使用目的を設定できます。
- ●最大7台まで同時に接続できます。プロファイルによっては、 正しく動作しない場合や、同時に接続できる機器数が異なる場 合があります。
- 接続に失敗する場合、Bluetooth機器を再登録すると接続できる ようになる場合があります。
- [Bluetooth]をONにすると、他のBluetooth機器からの登録要 求/接続要求を受けられる状態になります。他のBluetooth機器 から検索できるようにするには、あらかじめ他のBluetooth機器 に表示されるよう設定しておいてください。
- 接続待機中、Bluetooth機器からの接続要求を受けても、電波状 況などにより接続できないことがあります。
- ●相手のBluetooth機器の操作方法の詳細は、ご使用になる Bluetooth機器の取扱説明書をお読みください(ご覧になる取扱 説明書によっては、「更新」の代わりに「検索」または「サーチ」、 「ペア設定」の代わりに「ペアリング」または「機器登録」などと 表記されています)。
- ■**Bluetooth**機器からの登録要求や未登録の**Bluetooth**機 器からの接続要求を受けた場合

#### **1 Bluetooth**機器からの登録要求/接続要求

- 2 ステータスバーを下にドラッグ▶[ペア設定リクエ スト]▶[ペア設定する]
	- : ペア設定の確認画面が表示された場合は[ペア設定する]を 選択してください。
	- : 相手のBluetooth機器によっては、Bluetoothパスキーの入力 をする場合もあります。
	- : 接続確認画面が表示される場合があります。
- **Bluetooth機器の登録解除**
- **1 Bluetooth**画面で登録を解除する**Bluetooth**機器の [☆] 》[切断]
- ■**Bluetooth**機器の接続解除
- **1 Bluetooth**画面で接続を解除する**Bluetooth**機器を 選ぶ/[**OK**]

#### **■ Bluetoothの設定**

- [Bluetooth]をONにしてから設定してください。
- **1 Bluetooth**画面で[z]

### **2** 項目を選ぶ

- ■更新:Bluetooth機器を検索します。
- ■この端末の名前を変更:本端末の名称を変更します。
- aptX:aptX®を利用するかどうか設定します。
- ■常にハンズフリー通話:音声通話時に、接続中のBluetooth対 応ハンズフリー機器から常に音声を出力するか設定します。
- ■受信済みファイルを表示:Bluetooth通信のデータ受信履歴 を表示します。

### [**aptX**]について

■ [antX]を有効にすると、Bluetooth機器によっては音声が出力 されないことがあります。その場合は[aptX]を無効にしてくだ さい。

## **Bluetooth**通信送受信

### ■データを送信

- 例:静止画のとき
- 1 ホーム画面で[88]》「コンテンツマネージャー]》 [**Photo**]
- 2 静止画をロングタッチ▶[共有]▶[Bluetooth<sup>]</sup>
	- : 受信側のBluetooth機器を受信待ち状態にします。
- **3** 接続する**Bluetooth**機器を選ぶ

### ■データを受信

- **1** 送信側の**Bluetooth**機器からデータ送信
- **2 ステータスバーを下にドラッグ▶着信通知を選ぶ** /[承諾]
- 3 ステータスバーを下にドラッグ▶受信したデータ を選ぶ
- ●全件受信時に[削除して登録]を選択すると、登録していた該当 機能のデータがすべて削除されますので、ご注意ください。
- ●データの種類によっては、全件受信できないことがあります。
- 受信中に保存先の空き容量が不足した場合は、それまでに受信 したデータを保存し、受信を終了します。

## **NFC**通信

NFCとはNear Field Communicationの略で、ISO(国際標準化機構) で規定された国際標準の近接型無線通信方式です。非接触ICカード 機能やReader/Writer機能、P2P機能などが本端末でご利用いただ けます。

## **Android**ビーム

Reader/Writer, P2P機能を搭載した端末との間でデータを送受信 できます。

- ●あらかじめ「Reader/Writer, P2P]を有効にし、「Androidビーム] をONにしておいてください(Lepp47「NFC/おサイフケータイ 設定」)。
- ●機内モードやNFC/おサイフケータイ ロックを設定している場 合は、Androidビームを利用できません。
- ●次の場合はAndroidビームによるデータの送信ができないこと があります。
	- 充雷中
	- ■イヤホンマイク接続中
	- USB接続中
- 電話帳, 静止画、動画などを送受信できます。
- アプリによってはAndroidビームをご利用になれません。
- ●すべてのReader/Writer, P2P機能を搭載した端末との通信を保 証するものではありません。

## ■**Android**ビームのご利用にあたって

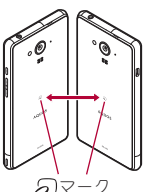

- ●図のように受信側と送信側の端末の57マークを重ね合わせてご 利用ください。
- ●データの送受信が終わるまでは、端末を動かさないでください。
- ●相手の端末によっては、データを送受信しにくいことや端末を近 づけた際にディスプレイの表示が消えてしまうことがあります。 そのときは、のマークどうしの間隔を近づけたり遠ざけたりす るか、上下左右にずらしてください。
- その他の注意事項は対向機にかざす際の注意事項と同様です (nP.46「対向機にかざす際の注意事項」)。

### ■データを送信

#### 例:電話帳のとき

- 1 ホーム画面で「ドコモクラウド」フォルダを選ぶ▶ [ドコモ電話帳]▶[連絡先]
- **2** 名前を選ぶ
- 3 相手の端末と*ら*マークを重ね合わせる
	- :[タップしてビーム]が表示されます。
	- :「ソフトウェア利用許諾契約書」が表示された場合は内容を 確認し、画面の指示に従って操作してください。
- **4** 画面をタッチ

### ■データを受信

1 相手の端末と*ら* マークを重ね合わせる

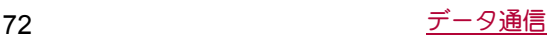

## 外部機器接続

## パソコンとの接続

端末とパソコンを接続することで、microSDカードをパソコンの外 部メモリとして利用したり、データ転送をしたりできます。

## 端末とパソコンの接続方法

- **1 microUSB**接続ケーブル **01**(別売)の**microUSB**<sup>プ</sup> ラグを、「**B**」の刻印面を上にして端末の外部接続端 子に水平に差し込む(1)
- **2 microUSB**接続ケーブル **01**の**USB**プラグをパソコ ンの**USB**コネクタに水平に差し込む(2)
	- USB接続のモードについてはCTP.60「USB接続!

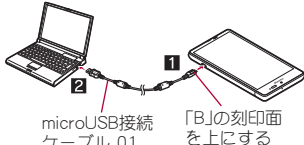

microUSB接続 「BJの刻印I<br>ケーブル 01 を上にする

- USBケーブルはmicroUSB接続ケーブル 01をご利用ください。 パソコン用のUSBケーブルはプラグ部の形状が異なるため使用 できません。
- USB HUBを使用すると、正常に動作しない場合があります。
- ●パソコンとデータのやりとりをしているときは、microUSB接続 ケーブル 01を取り外さないでください。データが壊れること があります。
- 接続可能なパソコンのOSは、Windows Vista、Windows 7、 Windows 8、Windows 8.1(いずれも日本語版)です。

## **microSD**リーダーライター

microSDカードを、パソコンの外部メモリとして使用できます。

- あらかじめmicroSDカードを挿入し、USB接続のモードを「カー ドリーダーモード]に設定しておいてください(rg P.60「USB接 続」)。
- **1** 端末を**microUSB**接続ケーブル **01**でパソコンに接 続する
	- : USBマスストレージ画面が表示されます。表示されない場合 は、ステータスバーを下にドラッグして[USB接続]を選択し てください。
	- : 画面上部に通知が表示された場合は、通知をタッチしてくだ さい。
- **2**[**USB**ストレージを**ON**にする]
	- : 確認画面が表示された場合は内容を確認し、[OK]を選択し てください。
- **3 microSD**リーダーライターとして利用する
- **4** 利用が終わったら、パソコンでハードウェアの安全 な取り外しを行う
- **5**[**USB**ストレージを**OFF**にする]
- **6 microUSB**接続ケーブル **01**を端末とパソコンから 取り外す

●microSDリーダーライターとして利用中は、アプリでmicroSD カードを利用できません。また、アプリでmicroSDカードを利用 中は、microSDリーダーライターとして利用できない場合があ ります。

## データ転送

パソコンから本体メモリまたはmicroSDカードにデータを転送す ることができます。

- ●あらかじめUSB接続のモードを[MTPモード]または「PTPモー ド]に設定しておいてください(rg P.60「USB接続」)。
- **1** 端末を**microUSB**接続ケーブル **01**でパソコンに接 続する
- **2** データを転送する
- **3** 利用が終わったら、**microUSB**接続ケーブル **01**<sup>を</sup> 端末とパソコンから取り外す

## プリントサービスによる印刷/保存

印刷用アプリ(プラグイン)を利用して画像を印刷したり、Google ドライブなどに画像を保存したりできます。

## 例:アルバムを利用するとき

1 アルバムの画像表示画面で[**☆]▶[プリントサービ** スで印刷]

## **2** 各項目を設定

: 以降は画面の指示に従って操作してください。

## **USB**ホスト機能

本端末にはUSBホスト機能が搭載されています。市販の周辺機器接 続用USBケーブルを外部接続端子に接続することでマウスなどの USB機器を利用できます。

- USBホスト機能について詳しくは、周辺機器接続用USBケーブル やUSB機器の取扱説明書をご覧ください。
- ●すべてのUSB機器との接続を保証するものではありません。
- 電池残量が少なくなったり、端末の温度が低下したりすると USB機器の接続を解除します。
- USBホスト機能の利用中は端末の動作が遅くなる場合がありま す。
- 消費電力の大きなUSB機器を接続する場合、端末の動作状態や 電池残量、周囲温度によっては自動的に端末の電源が切れるこ とがあります。

### **USB**メモリの取り外しについて

 USBメモリの取り外しは、USBメモリをマウント解除してから 行ってください(ISTP.60「ストレージ」)。データが壊れること や正常に動作しなくなることがあります。

## ワイヤレス出力

端末とワイヤレス接続機能付きテレビを接続すると、端末と同じ画 面をテレビに表示することができます。

- Miracast対応テレビやアダプタなど、その他のMiracast対応機器 と接続することもできます。
- **1** ホーム画面で[R]/[設定]/[もっと見る]/[ワ イヤレス出力]
- **2 ON**にする

### **3** 接続する機器を選ぶ

- : 接続する機器によっては、設定画面が表示される場合があり ます。設定内容についてはご利用のMiracast対応機器の取扱 説明書をご覧ください。
- ●起動しているアプリや表示しているコンテンツによっては、ワ イヤレス出力ができない場合があります。
- 起動していろアプリによっては、涂中で終了する場合がありま す。
- ワイヤレス出力中は、著作権保護コンテンツを再生できないこ とがあります。
- 電池残量が少なくなった場合は、自動的にワイヤレス出力を停 止します。
- 通話中、着信中はワイヤレス出力ができません。ワイヤレス出 力中に着信があった場合は、ワイヤレス出力を停止します。
- ●周囲の環境によっては、無線の干渉を受けて映像が乱れたり音 飛びが発生したりする場合があります。また、接続に失敗した り、出力が切れてしまう場合があります。端末とテレビなどが 障害物やその他の無線機器のない見通しの良い環境でご利用 ください。

## **VPN**(仮想プライベートネットワー ク)

## **VPN**の追加

VPN(Virtual Private Network)とは、外出先などから自宅のパソコ ンや社内のネットワークに仮想的な専用回線を用意し、安全にアク セスできる接続方法です。

- ●端末からVPN接続を設定するには、ネットワーク管理者からヤ キュリティに関する情報を入手してください。
- ●あらかじめ画面のロックを[なし]や[スワイプまたはタッチ]以 外に設定しておいてください(CTP.62「ロックとセキュリ ティ」)。
- **1** ホーム画面で[R]/[設定]/[もっと見る]/ **[VPN設定]▶[**  $\leftarrow$ ]
- **2 各項目を設定▶[保存]**

### **VPN**の接続

- **1** ホーム画面で[R]/[設定]/[もっと見る]/ [**VPN**設定]
- **2** 接続する**VPN**を選ぶ
- **3 VPNの接続情報を入力▶[接続]**

### **VPN**の切断

- **1** ホーム画面で[R]/[設定]/[もっと見る]/ [**VPN**設定]
- **2 切断するVPNを選ぶ▶[切断]**

## 海外利用

海外滞在中に本端末で電話をかけたり、国際ローミング時やネット ワークサービスなどについて設定することができます。

## 国際ローミング(**WORLD WING**)の 概要

国際ローミング(WORLD WING)とは、日本国内で使用している電 話番号やメールアドレスはそのままに、ドコモと提携している海外 通信事業者のサービスエリアでご利用になれるサービスです。電 話、SMSは設定の変更なくご利用になれます。

#### 対応ネットワークについて

本端末は、クラス2になりますが、LTEネットワークおよび3Gネッ トワークのサービスエリアでご利用になれます。また、3G850MHz に対応した国・地域でもご利用になれます。ご利用可能エリアをご 確認ください。

#### 海外でご利用になる前に、以下をあわせてご覧ください。

- ドコモのホームページ
- 国番号・国際電話アクセス番号・コニバーサルナンバー用国際 識別番号・接続可能な国、地域および海外通信事業者は、ドコモ のホームページをご確認ください。

## 海外で利用可能なサービス

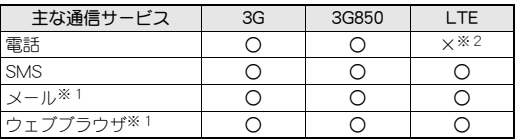

※1 ローミング時にデータ通信を利用するには、[データローミン グ]を有効にしてください(crP.75「データローミング」)。

- ※2 電話は3Gネットワークでのご利用となります。
- 接続する海外通信事業者やネットワークによりご利用になれ ないサービスがあります。
- 接続している通信事業者名は、ステータスパネルで確認できま す(rg P.24「ステータスパネルの利用」)。

## 海外でご利用になる前に

#### ■ご出発前の確認

海外でご利用になる際は、日本国内で次の確認をしてください。

#### ご契約について

● WORLD WINGのお申し込み状況をご確認ください。詳細は裏表 紙の「総合お問い合わせ先」までお問い合わせください。

#### 充電について

● 充電についてはドコモのホームページをご確認ください。

#### 料金について

- ●海外でのご利用料金(通話料、パケット通信料)は日本国内とは異 なります。詳細はドコモのホームページをご確認ください。
- ご利用のアプリによっては自動的に通信を行うものがあります ので、パケット通信料が高額になる場合があります。各アプリの 動作については、お客様ご自身でアプリ提供元にご確認くださ い。

#### ■事前設定

#### ネットワークサービスの設定について

ネットワークサービスをご契約いただいている場合、海外からも留 守番電話サービス・転送でんわサービス・番号通知お願いサービス などのネットワークサービスをご利用になれます。ただし、一部の ネットワークサービスはご利用になれません。

- ●海外でネットワークサービスをご利用になるには、遠隔操作設定 を「開始」にする必要があります。渡航先で遠隔操作設定を行うこ ともできます(nP.77「ローミング中のネットワークサービ ス」)。日本国内での遠隔操作設定についてはrg P.35「ネットワー クサービス」
- 設定/解除などの操作が可能なネットワークサービスの場合で も、利用する海外通信事業者によっては利用できないことがあり ます。

#### ■滞在国での確認

海外に到着後、端末の電源を入れると自動的に利用可能な通信事業 者に接続されます。

#### 接続について

通信事業者(pre P.76「通信事業者」)を「自動的に選択]に設定してい る場合は、最適なネットワークを自動的に選択します。

## 海外で利用するための設定

**1** ホーム画面で[R]/[設定]/[もっと見る]/[モ バイルネットワーク]

#### **2** 項目を選ぶ

- ■データ通信を有効にする:データ通信を利用するか設定しま す。
- ■データローミング:データローミングについてはNBP.75 「データローミング」
- ■優先ネットワークタイプ:優先ネットワークタイプについて はCTP.75「優先ネットワークタイプ」
- ■アクセスポイントを設定します。
- 通信事業者: 通信事業者についてはCPP.76「通信事業者」

## データローミング

海外でパケット通信を行うためには、[データローミング]を有効に する必要があります。

- **1** ホーム画面で[R]/[設定]/[もっと見る]/[モ バイルネットワーク]/[データローミング]
	- : 確認画面が表示された場合は内容を確認し、[OK]を選択し てください。

## 優先ネットワークタイプ

使用するネットワークを設定します。

**1** ホーム画面で[R]/[設定]/[もっと見る]/[モ バイルネットワーク]/[優先ネットワークタイプ]

#### **2** 項目を選ぶ

- ■LTE/3G(白動):利用できるネットワークに自動的に切り替 えます。
- ■3G:3Gネットワークを利用します。

## 通信事業者

お買い上げ時は、自動的に利用できるネットワークを検出して切り 替えるように設定されています。手動でネットワークを切り替える 場合は、次の操作で設定してください。

- **1** ホーム画面で[R]/[設定]/[もっと見る]/[モ バイルネットワーク]▶[通信事業者]
	- ●データ通信の確認画面が表示された場合は内容を確認し、 [OK]を選択してください。
	- : ネットワークの検索が行われ、通信事業者の一覧が表示され ます。
	- ●ネットワークの検索でエラーが発生する場合は、「データ通 信を有効にする]を無効にし(nP.75「海外で利用するため の設定」)、再度操作してください。

#### **2** 通信事業者を選ぶ

- : 通信事業者の再検索:[ネットワークを検索]
- 通信事業者を自動的に選択: [自動的に選択]
- 海外で通信事業者を手動で設定した場合は日本へ帰国したあ と、[自動的に選択]に設定してください。

## 日付と時刻

日付と時刻の[日付と時刻の自動設定]、[タイムゾーンの自動設定] を有効にしている場合は、接続している海外通信事業者のネット ワークから時刻・時差に関する情報を受信することで本端末の時刻 や時差が補正されます。

- ●海外通信事業者のネットワークによっては、時刻・時差補正が正 しく行われない場合があります。その場合は、手動でタイムゾー ンを設定してください。
- ●補正されるタイミングは海外通信事業者によって異なります。
- ●日付と時刻についてはg P.66「日付と時刻」

## お問い合わせ

- 本端末やドコモnanoUIMカードを海外で紛失・盗難された場合 は、現地からドコモへ速やかにご連絡いただき利用中断の手続き をお取りください。お問い合わせ先については、裏表紙をご覧く ださい。なお、紛失・盗難されたあとに発生した通話・通信料もお 客様のご負担となりますのでご注意ください。
- 一般電話などからご利用の場合は、滞在国に割り当てられている 「国際電話アクセス番号」または「ユニバーサルナンバー用国際識 別番号」が必要です。

## 滞在先で電話をかける/受ける

## 滞在国外(日本を含む)に電話をかける

- **1 ホーム画面で[〇]▶[ダイヤル]**
- **2「+」(「0」をロングタッチ)▶国番号、地域番号(市** 外局番)、相手先電話番号を入力▶[≪]
	- : 地域番号(市外局番)が「0」で始まる場合は、先頭の「0」を除 いてダイヤルしてください(イタリアなど一部の国・地域で は、「0」が必要な場合があります)。
	- •電話番号を入力▶[1]▶[国際電話発信]▶国番号を選んでも 国番号を入力できます。
	- ・ 地域番号(市外局番)の最初の「0」は削除されます。
- 発信者番号を通知しても、通信事業者によっては[通知不可能] や[非通知設定]など正しく番号表示されないことがあります。

## 国際ダイヤルアシストを利用して電話をかける

滞在国から他の国へ電話をかける場合、国際ダイヤルアシストを利 用すると、簡単な操作で国際電話をかけることができます。

- あらかじめ国際ダイヤルアシストを設定しておいてください。
- 電話番号の先頭の「0」が国番号で設定している国番号に自動的 に変換されます。
- **1 ホーム画面で[□]▶[ダイヤル]**
- **2 電話番号を入力▶[√]**
- **3**[変換後の番号で発信]
- ■国際ダイヤルアシストの設定
- **1** ホーム画面で[R]/[設定]/[通話]/[海外設定] ▶[国際ダイヤルアシスト]

#### **2** 項目を選ぶ

- 白動変換機能:国際ダイヤルアシストを利用して電話をかけ るか設定します。
- ■国番号:国際ダイヤルアシストを利用するときに使用する国 番号を設定します。
- ■国際プレフィックス:国際ダイヤルアシストを利用するとき に使用する国際プレフィックスを設定します。

## 滞在国内に電話をかける

滞在国で国内電話をかけるときは、日本国内にいるときと同様の操 作で電話をかけることができます。

●同一市内でも、必ず地域番号(市外局番)から入力してください。

## 海外にいる**WORLD WING**利用者に電話をかけ る

海外でWORLD WING利用中の相手に電話をかけるときは、滞在国 内外にかかわらず、日本への国際電話として電話をかけます。

- **1 ホーム画面で[〇]▶[ダイヤル]**
- 2「+」(「0」をロングタッチ) ▶ 日本の国番号「81」、先 頭の「0」を除いた相手先携帯電話番号を入力▶  $\sim$ ]

## 海外で電話を受ける

海外でも、日本国内にいるときと同様の操作で電話を受けることが できます。

● 国際ローミング中に電話がかかってきたときは、日本からの国 際転送となります。発信者には日本までの通話料がかかり、着 信側には着信料がかかります。

#### ■相手からの電話のかけかた

日本から滞在先に電話をかけてもらうときは、日本国内にいるとき と同様にお客様の電話番号を入力してもらいます。 日本以外の国から滞在先に電話をかけてもらうときは、滞在先にか かわらず日本への国際電話として、国際電話アクセス番号と日本の 国番号「81」を先頭に付け、お客様の電話番号から先頭の「0」を除 いた電話番号を入力してもらいます。

発信国の国際電話アクセス番号-81-90(または80、70)-XXXX-XXXX

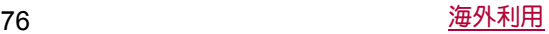

### 海外設定

国際ローミング時の設定を行います。

- 1 ホーム画面で[**||||||||||||||||||||||||||||||**[海外設定]
- **2** 項目を選ぶ
	- ■ローミング時着信規制:国際ローミング中は着信を受けない ようにするか設定します。
	- ■ローミング着信通知:国際ローミング中に、電波の届かない ところにいるとき、電源を切っているとき、かかってきた電 話に応答できなかったときに、その着信の情報(着信日時や 発信者番号)をSMSで知らせるか設定します。
	- ■ローミングガイダンス:国際ローミング中に電話をかけてき た相手に、国際ローミング中であることをお知らせするガイ ダンスを流すか設定します。
	- ■国際ダイヤルアシストについて設定 します。国際ダイヤルアシストについてはrg P.76「国際ダイ ヤルアシストの設定」
	- ■ネットワークサービス:国際ローミング中のネットワーク サービスの利用について設定します。ネットワークサービス についてはrg P.77「ローミング中のネットワークサービス!

## ローミング中のネットワークサービス

海外から、留守番電話サービスや転送でんわサービスなどのネット ワークサービスを利用できます。

1 ホーム画面で[**鼺]▶[設定]▶[通話]▶[海外設定**] ▶ [ネットワークサービス]

#### **2** 項目を選ぶ

- 遠隔操作(有料):遠隔操作について設定します。
- ■番号通知お願いサービス(有料):番号通知お願いサービスに ついて設定します。
- ■ローミング着信通知(有料):ローミング着信通知について設 定します。
- ■ローミングガイダンス(有料):ローミングガイダンスについ て設定します。
- ■留守番電話サービス(有料):留守番電話サービスについて設 定します。
- ■転送でんわサービス(有料):転送でんわサービスについて設 定します。

## 帰国後の確認

#### 日本に帰国後は自動的にドコモのネットワークに接続されます。接 続できなかった場合は、以下の設定を行ってください。

- ●優先ネットワークタイプを[LTE/3G(自動)]に設定してくださ い(DTP.75「優先ネットワークタイプ」)。
- 通信事業者を「自動的に選択]に設定してください(LOFP.76「通信 事業者」)。

## 付録/索引

## トラブルシューティング(**FAQ**)

## 故障かな?と思ったら

- まずはじめに、ソフトウェアを更新する必要があるかをチェック して、必要な場合にはソフトウェアを更新してください(re P.82 「ソフトウェアアップデート」)。
- ●気になる症状のチェック項目を確認しても症状が改善されない ときは、裏表紙の「故障お問い合わせ先」、またはドコモ指定の故 障取扱窓口までお気軽にご相談ください。

#### ■電源

- ●本端末の電源が入らない
	- · 電池切れになっていませんか。MGP.14「充電」
- ●画面が動かない、電源が切れない
	- $H(D)$ を8秒以上押すと、強制的に電源を切ることができます。 nP.15「強制的に電源を切る」
		- ・ 強制的に電源を切るため、データや設定した内容などが消 えてしまう場合がありますのでご注意ください。

#### ■充電

- 充電ができない
	- 充電ランプが点灯しない、または点滅する ・ アダプタの電源プラグやシガーライタープラグがコンセント またはシガーライターソケットに正しく差し込まれています か。nP.14「ACアダプタ/DCアダプタで充電」
	- · アダプタと本端末が正しくセットされていますか。 「ACアダプタ/DCアダプタで充電」
	- ・ ACアダプタ(別売)をご使用の場合、ACアダプタのmicroUSB プラグと本端末がしっかりと接続されていますか。rg P.14 「ACアダプタ/DCアダプタで充電」
	- ・ 充電しながら通話や通信、その他機能の操作を長時間行うと、 本端末の温度が上昇して充電が停止することがあります。そ の場合は、本端末の温度が下がってから再度充電を行ってく ださい。nP.14「充電時のご注意」
	- ・ NTTドコモが指定したアダプタで充電していますか。指定し たアダプタで充電しても充電ができない場合は、裏表紙の「故 障お問い合わせ先」または、ドコモ指定の故障取扱窓口までお 問い合わせください。

#### ■端末操作

- アプリが正しく動作しない(起動できない、エラーが頻繁に起こ るなど)
	- ・ 無効化されているアプリはありませんか。無効化されている アプリを有効にしてから再度お試しください。CFP.61「アプリ の有効」
- 操作中・充雷中に熱くなる
	- ・ 操作中や充電中、また、充電しながらビデオコールや動画視聴 などを長時間行った場合などには、本端末や内蔵電池、アダプ タが温かくなることがありますが、動作上問題ありませんの で、そのままご使用ください。nP.14「充電時のご注意」
- 電池の使用時間が短い
	- ・ 圏外の状態で長時間放置されるようなことはありませんか。 圏外時は通信可能な状態にできるよう電波を探すため、より 多くの電力を消費しています。
	- ・ 内蔵電池の使用時間は、使用環境や劣化度により異なります。 **©FP.83「主な什様」**
	- ・ 内蔵電池は消耗品です。充電を繰り返すごとに、1回で使える 時間が次第に短くなっていきます。十分に充電しても購入時 に比べて使用時間が極端に短くなった場合は、裏表紙の「故障 お問い合わせ先」または、ドコモ指定の故障取扱窓口までお問 い合わせください。rgeP.14「内蔵電池の寿命」
- タッチしたり、キーを押したりしても動作しない
- · 端末の電源が切れていませんか。CTP.15「電源を入れる」
- タッチしたり、キーを押したりしたときの画面の反応が遅い ・ 本端末に大量のデータが保存されているときや、本端末と microSDカードの間で容量の大きいデータをやりとりしてい るときなどに起きる場合があります。nP.60「ストレージ」
- ●ドコモnanoUIMカードが認識しない
	- ・ ドコモnanoUIMカードを正しい向きで挿入していますか。 nP.12「ドコモnanoUIMカード」
- 時計がずれる
	- ・ 長い間電源を入れた状態にしていると時計がずれる場合があ ります。[日付と時刻の自動設定]が有効になっているかを確 認し、電波の良い場所で電源を入れ直してください。rgP.66 「日付と時刻」
- 端末動作が不安定
	- ・ ご購入後に端末へインストールしたアプリによる可能性があ ります。セーフモードで起動して症状が改善される場合には、 インストールしたアプリをアンインストールすることで症状 が改善される場合があります。
		- ※ セーフモードとはご購入時の状態に近い状態で起動させ る機能です。
		- ・ セーフモードの起動方法 電源が切れている状態から電源を入れ直し、起動中の画面 でホーム画面が表示されるまで $\mathbb{I}(\leftarrow)$ を押し続けてくださ い。
			- ※ 電源を入れた状態で $\theta$ (0)(1秒以上)▶[電源を切る]を口 ングタッチ/[OK]でも、セーフモードで再起動ができま す。
			- ※ セーフモードが起動すると画面左下に[セーフモード]と 表示されます。
			- ※ セーフモードを終了するには、電源を入れ直してくださ い。
		- ・ 必要なデータを事前にバックアップした上でセーフモード をご利用ください。
		- ・ お客様ご自身で作成されたウィジェットが消える場合があ ります。
		- ・ セーフモードは通常の起動状態ではないため、通常ご利用 になる場合には、セーフモードを終了しご利用ください。

#### ■通話

- 発信ができない
	- ・ アプリケーションロックの[音声発信制限]を設定していませ んか。rg P.63「アプリケーションロック」
	- · 機内モードを設定していませんか。DTP.62「もっと見る」
- 着信音が鳴らない
	- · 着信音量を「0 にしていませんか。CTPP.58「サウンド・通知」
	- ・ 公共モード(電源OFF)、マナーモード、機内モードを起動して いませんか。rg P.35「ネットワークサービス」、P.59「マナー モード設定」、P.62「もっと見る」
	- · 着信拒否を設定していませんか。CTP.36「着信拒否設定」
	- ・ 応答時間設定を「0秒」にしていませんか。nP.35「音声・伝言 メモ」
	- ・ 留守番電話サービスまたは転送でんわサービスの呼出時間を 「0秒」にしていませんか。DBP.35「ネットワークサービス」
- ●通話ができない(場所を移動しても[ ||||||の表示が消えない、電波 の状態は悪くないのに発信または着信ができない)
	- ・ 電源を入れ直すか、ドコモnanoUIMカードを入れ直してくだ さい。CFP.12「ドコモnanoUIMカード」、P.15「電源を入れる/ 切る」
	- ・ 電波の性質により、「圏外ではない」「電波状態は[ 』]]を表示し ている」状態でも発信や着信ができない場合があります。場所 を移動してかけ直してください。
	- · 着信拒否など着信制限を設定していませんか。CTP.36「着信拒 否設定」
	- ・ 電波の混み具合により、多くの人が集まる場所では電話や メールが混み合い、つながりにくい場合があります。その場合 は話中音が流れます。場所を移動するか、時間をずらしてかけ 直してください。

#### ■画面

- ●ディスプレイが暗い
	- · バックライト点灯時間を短く設定していませんか。CFP.59 「ディスプレイ」
	- · ディスプレイの明るさを変更していませんか。DGP.59「明るさ のレベル」

・ 明るさのレベルの[明るさを自動調整]を有効にしていません か。有効にしている場合は、周囲の明るさによって変わりま す。DPP.59「明るさのレベル」

#### ■音声

● 通話中、相手の声が聞こえにくい、相手の声が大きすぎる · 通話音量を変更していませんか。CTP.34「通話音量調節」

#### ■メール

- メールを自動で受信しない
	- ・ メールのアカウントの設定で同期頻度を[自動確認しない]に 設定していませんか。

#### ■カメラ

- ●カメラで撮影した静止画や動画がほやける
	- ・ SHカメラで近くの被写体を撮影するときは、フォーカス設定 を「接写AF1に切り替えてください。NgPP.49「静止画撮影/動 画撮影の共通設定」
	- ・ カメラのレンズにくもりや汚れが付着していないかを確認し てください。nP.47「カメラをご利用になる前に」
- モバイルライト点灯時に撮影した静止画や動画が白っぽくなる ・ カメラのレンズ周辺にケースやカバー、指などがあると、モバ イルライトの光が反射して撮影した静止画や動画に悪影響を 与える場合があります。

### ■おサイフケータイ

- おサイフケータイが使えない
	- ・ おまかせロックを起動すると、NFC/おサイフケータイ ロッ クの設定にかかわらずおサイフケータイの機能が利用できな くなります。
	- ・ NFC/おサイフケータイ ロックを設定していませんか。 nP.46「NFC/おサイフケータイ ロック」
	- 本端末の夕ワークがある位置を読み取り機にかざしていま すか。NPP46「対向機にかざす際の注意事項」

#### ■海外利用

- ●海外で本端末が使えない(電波マークが表示されている場合)
- ・「国際ローミングサービス(WORLD WING)」のお申し込みをさ れていますか。「国際ローミングサービス(WORLD WING)」の お申し込み状況をご確認ください。mer.75「国際ローミング (WORLD WING)の概要」
- ●海外で本端末が使えない([ iil]が表示されている場合)
	- ・ 国際ローミングサービスのサービスエリア外か、電波の弱い ところにいませんか。利用可能なサービスエリアまたは海外 通信事業者かどうか、ドコモのホームページで確認してくだ さい。MPP.75「国際ローミング(WORLD WING)の概要」
	- ・ ネットワークの設定や海外通信事業者の設定を変更してみて ください。優先ネットワークタイプを[LTE/3G(自動)]に設 定してください。通信事業者を[自動的に選択]に設定してく ださい。nP.75「優先ネットワークタイプ」、P.76「通信事業者」
	- ・ 本端末の電源を入れ直すことで回復することがあります。 nP.15「電源を入れる/切る」
- ●海外でデータ通信ができない
	- ・[データローミング]を有効にしてください。nP.75「データ ローミング」
- ●海外で利用中に、突然本端末が使えなくなった
	- ・ 利用停止目安額を超えていませんか。「国際ローミングサービ ス(WORLD WING)」のご利用には、あらかじめ利用停止目安額 が設定されています。利用停止目安額を超えてしまった場合、 ご利用累積額を精算してください。
- ●相手の電話番号が通知されない/相手の電話番号とは違う番号 が通知される/電話帳の登録内容や発信者番号通知を利用する 機能が動作しない
	- ・ 相手が発信者番号を通知して電話をかけてきても、利用して いるネットワークや通信事業者から発信者番号が通知されな い場合は、本端末に発信者番号は表示されません。また、利用 しているネットワークや通信事業者によっては、相手の電話 番号とは違う番号が通知される場合があります。

### ■データ管理

- ●データ転送が行われない
	- ・ USB HUBを使用していませんか。USB HUBを使用すると、正 常に動作しない場合があります。GPP.73「端末とパソコンの接 続方法」
- microSDカードに保存したデータが表示されない
	- · microSDカードを取り付け直してください。DFP.68「microSD カード(外部ストレージ)」
- 画像が正し<表示されない
	- ・ 画像データが壊れている場合は黒色の画像が表示されます。

#### ■**Bluetooth**機能

- Bluetooth通信対応機器と接続ができない/検索しても見つから ない
	- ・ Bluetooth通信対応機器(市販品)側を機器登録待ち受け状態に してから、本端末側から機器登録を行う必要があります。登録 済みの機器を削除して再度機器登録を行う場合には、 Bluetooth通信対応機器(市販品)、本端末双方で登録した機器 を削除してから機器登録を行ってください。 「Bluetooth機能の利用」
- ●カーナビやハンズフリー機器などの外部機器を接続した状態で 本端末から発信できない
	- ・ 相手が電話に出ない、圏外などの状態で複数回発信すると、そ の番号へ発信できなくなる場合があります。その場合は、本端 末の電源を一度切ってから、再度電源を入れ直してください。 nP.15「電源を入れる/切る」

### ■地図・**GPS**機能

- オートGPSサービス情報が設定できない
	- ・ 電池残量が少なくなり、オートGPSが停止していませんか。低 電力時動作設定により、オートGPSが停止している場合は、 オートGPSサービス情報は設定できません。この場合、低電力 時動作設定を[停止しない]に設定するか、充電することで設 定できるようになります。rg P.14「充電」、P.62「ドコモのサー ビス/クラウド」
	- · [オートGPS動作設定]が無効になっていませんか。CFP.62「ド コモのサービス/クラウド」

## エラーメッセージ

- [SIMカードを挿入/再確認してください。]
	- ・ ドコモnanoUIMカードが正しく差し込まれているかご確認く ださい。nP.12「ドコモnanoUIMカード」
- [xx通を受信しましたが全てのメールを受信できませんでした] ・ 何らかの原因ですべてのメールを受信できなかった場合に表
- 示されます。 ● [空き容量低下]
- ・ 本体メモリの空き容量が低下しています。一部の機能やアプ リが正常に動作しなくなる場合があります。不要なアプリの アンインストールやファイルの移動/削除を行ってくださ い。
- [暗証番号を入力してください]
	- ・ 端末のロック中に、制限されている機能の操作をしようとし た場合に表示されます。暗証番号を入力すると、端末のロック が一時解除され、操作できます。
	- ・ 暗証番号の入力が必要な機能を利用しようとした場合に表示 されます。
- [応答が無いため接続が中断されました] [サーバーエラー 送信できませんでした] [接続エラー 送信できませんでした] [送信先サーバーが対応しておりません] [通信エラー しばらくたってから送り直してください] ・ メールやSMSを利用するとき、回線設備が故障、または回線が
- 非常に混み合っている場合に表示されます。しばらくたって から送信し直してください。 ● [このコンテンツを再生する権限がありません]
- ・ 有効なライセンスを保持していない場合や再生期間、再生期 限が終了した著作権保護コンテンツを再生しようとした場合 に表示されます。
- [しばらくお待ちください(音声サービス)] ・ 音声回線ネットワークが非常に混み合っていますので、しば らくたってからかけ直してください。
- [しばらくお待ちください(データサービス)] ・ パケット通信ネットワークが非常に混み合っていますので、 しばらくたってから、再度操作してください。
- [送信できませんでした]
	- ・ SMSが正しく送信できなかった場合に表示されます。
	- ・ メールを正常に送信できなかった場合に表示されます。電波 の強いところでもう一度メールを送信し直してください。
- [モバイルネットワークが利用できません。]
- ・ 有効な優先ネットワークタイプに設定されているかご確認く ださい。nP.75「優先ネットワークタイプ」
- [ライヤンスの取得に失敗しました。再生できません。] ・ 再生期限が切れた著作権保護コンテンツのライセンス更新に 失敗したときに表示されます。

## あんしん遠隔サポート

お客様の端末上の画面をドコモと共有することで、端末操作・設定 やアプリの使いかた、パソコンなどの周辺機器との接続に関する操 作サポートを受けることができます。

- ●次の場合は、あんしん遠隔サポートを利用できません。
	- ■ドコモnanoUIMカードが挿入されていない場合
	- ■国際ローミング中
	- ■機内モード中
- ●あんしん遠隔サポートはお申し込みが必要な有料サービスです。
- ●一部サポート対象外の操作•設定があります。
- ●あんしん遠隔サポートの詳細については、ドコモのホームページ をご確認ください。

## **1** あんしん遠隔サポートセンターへ電話

あんしん遠隔サポートセンター  $66$ , 0120-783-360 受付時間:午前9:00~午後8:00(年中無休)

- ●本端末からあんしん遠隔サポートセンターへ電話する場合 は、ホーム画面で[照]▶[遠隔サポート]▶[このスマート フォンから発信する] ▶ [\]と操作してください。
- **2 ホーム画面で[|\_]) [遠隔サポート]** 
	- : はじめてご利用される際には、「アプリケーション・プライバ シーポリシー」と「ソフトウェア使用許諾書」に同意いただく 必要があります。
- **3**[遠隔サポートの接続画面に進む]
- **4**[同意する]
- **5** ドコモからご案内する接続番号を入力
- **6** 接続後、遠隔サポートを開始

## 保証とアフターサービス

## 保証について

● 本端末をお買い上げいただくと、保証書が付いていますので、必 ずお受け取りください。記載内容および「販売店名・お買い上げ 日」などの記載事項をお確かめの上、大切に保管してください。 必要事項が記載されていない場合は、すぐにお買い上げいただい た販売店へお申し付けください。

無料保証期間は、お買い上げ日より1年間です。

- 本端末の仕様および外観は、改良のため予告なく変更することが ありますので、あらかじめご了承ください。
- ●本端末の故障・修理やその他お取り扱いによって電話帳などに登 録された内容が変化・消失する場合があります。万が一に備え、電 話帳などの内容はご自身で控えをお取りくださるようお願いし ます.
- ※本端末は、電話帳などのデータをmicroSDカードに保存していた だくことができます。
- ※本端末はドコモクラウドをご利用いただくことにより、電話帳な どのデータをバックアップしていただくことができます。

## アフターサービスについて

#### ■調子が悪い場合

修理を依頼される前に、本書の「故障かな?と思ったら」をご覧に なってお調べください。

それでも調子が良くないときは、裏表紙の「故障お問い合わせ先」に ご連絡の上、ご相談ください。

#### ■お問い合わせの結果、修理が必要な場合

ドコモ指定の故障取扱窓口にご持参いただきます。ただし、故障取 扱窓口の営業時間内の受付となります。また、ご来店時には必ず保 証書をご持参ください。なお、故障の状態によっては修理に日数が かかる場合がございますので、あらかじめご了承ください。

#### 保証期間内は

- 保証書の規定に基づき無料で修理を行います。
- 故障修理を実施の際は、必ず保証書をお持ちください。保証期間 内であっても保証書の提示がないもの、お客様のお取り扱い不良 (外部接続端子・イヤホンマイク端子・液晶などの破損)による故 障・損傷、ドコモ指定の故障取扱窓口以外で修理を行ったことが ある場合などは有料修理となります。
- ドコモの指定以外の機器および消耗品の使用に起因する故障は、 保証期間内であっても有料修理となります。

#### 以下の場合は、修理できないことがあります。

- お預かり検査の結果、水濡れ、結露・汗などによる腐食が発見され た場合や内部の基板が破損・変形していた場合(外部接続端子・イ ヤホンマイク端子・液晶などの破損や筐体亀裂の場合においても 修理ができない可能性があります)
- ●ドコモ指定の故障取扱窓口以外で修理を行ったことがある場合 ※修理を実施できる場合でも保証対象外になりますので有料修理 となります。

#### 保証期間が過ぎた場合は

ご要望により有料修理いたします。

#### 部品の保有期間は

本端末の補修用性能部品(機能を維持するために必要な部品)の最 低保有期間は、製造打ち切り後4年間を基本としております。ただ し、故障箇所によっては修理部品の不足などにより修理ができない 場合もございますので、あらかじめご了承ください。また、保有期間 が経過したあとも、故障箇所によっては修理可能なことがあります ので、裏表紙の「故障お問い合わせ先」へお問い合わせください。

#### ■お願い

- 本端末の改造はおやめください。
- ■火災・けが・故障の原因となります。
- ■改造が施された機器などの故障修理は、改造部分を元の状態 に戻すことをご了承いただいた上でお受けいたします。ただ | .. 改造の内容によっては故障修理をお断りする場合があり ます。

以下のような場合は改造とみなされる場合があります。

- ・ 液晶部やキー部にシールなどを貼る
- ・ 接着剤などにより本端末に装飾を施す
- ・ 外装などをドコモ純正品以外のものに交換するなど
- ■改造が原因による故障・損傷の場合は、保証期間内であっても 有料修理となります。
- 各種機能の設定などの情報は、本端末の故障・修理やその他お取 り扱いによってクリア(リセット)される場合があります。お手数 をおかけしますが、この場合は再度設定を行ってくださるようお 願いいたします。
- 修理を実施した場合には、故障箇所に関係なく、Wi-Fi用のMACア ドレスおよびBluetoothアドレスが変更される場合があります。
- ●本端末の以下の箇所に、磁気を発生する部品を使用しています。 キャッシュカードなど、磁気の影響を受けやすいものを近づけま すとカードが使えなくなることがありますので、ご注意くださ い。

■ 使用箇所: フピーカー, 受話口部

 本端末は防水性能を有しておりますが、本端末内部が濡れたり湿 気を帯びてしまった場合は、すぐに電源を切って、お早めに故障 取扱窓口へご来店ください。ただし、本端末の状態によって修理 できないことがあります。

#### ■メモリダイヤル(電話帳機能)およびダウンロード情報 などについて

● 本端末を機種変更や故障修理をする際に、お客様が作成された データまたは外部から取り込まれたデータあるいはダウンロー ドされたデータなどが変化・消失などする場合があります。これ らについて当社は一切の責任を負いません。また、当社の都合に よりお客様の端末を代替品と交換することにより修理に代えさ せていただく場合がありますが、その際にはこれらのデータなど は一部を除き交換後の製品に移し替えることはできません。

## ソフトウェアアップデート

ソフトウェアアップデートとは、ネットワークに接続してアップ デートが必要かを確認し、必要に応じて更新ファイルをダウンロー ドし、インストールする機能です。

## ソフトウェアアップデートについて

- ●アップデートが必要な場合には、ステータスバーの[♪](ソフト ウェアアップデート)やドコモのホームページにてご案内いたし ます。
- ソフトウェアアップデートには、以下の内容などが含まれます。 本端末を安全でより快適にご利用いただくため、必ず最新バー ジョンへのアップデートをお願いいたします。
	- ■機能の向上や追加
	- ■操作性の向上
	- 品質改善
	- ■セキュリティパッチの最新化
- アップデートは、本端末に保存されたデータを残したまま行う ことができますが、お客様の端末の状態(故障・破損・水濡れな ど)によってはデータの保護ができない場合があります。必要 なデータは事前にバックアップを取っていただくことをおす すめします。ただし、バックアップが取れないデータがありま すので、あらかじめご了承ください。

#### ■注意事項

- アップデートを行うと、以前のソフトウェアへ戻すことはできま せん。
- アップデートの際、本端末固有の情報(機種や製造番号など)が、 自動的に当社のサーバーに送信されます。当社は送信された情報 を、ソフトウェアアップデート以外の目的には利用いたしませ  $h_0$
- Xi/FOMAでのパケット通信をご利用の場合、ダウンロードに通 信料金は発生しません。
- パケット通信を利用したアップデートにはドコモ契約のドコモ nanoUIMカードが必要です。なお、アップデートの内容によって はパケット通信を利用した場合、spモードの契約が必要になる場 合があります。
- インストール中は、電話の発信、着信、各種通信機能、およびその 他の機能を利用できません。
- ●インストール中は、すべてのキー操作が無効となり、途中で中止 することはできません。
- アップデートが完了すると再起動がかかります。
- アップデートを行うと、一部の設定が初期化されることがありま すので、再度設定を行ってください。
- PINコードが設定されているときは、書き換え処理後の再起動の 途中で、PINコード入力画面が表示され、PINコードを入力する必 要があります。
- アップデートに失敗し、一切の操作ができなくなった場合には、 大変お手数ですがドコモ指定の故障取扱窓口までお越しいただ けますようお願いいたします。
- アップデート中に送信されてきたSMSは、SMSセンターに保管 されます。
- アップデートには時間がかかる場合があります。
- 以下の場合はアップデートができません。
	- 通話曲
	- ■Wi-Fiに接続されていない状態で、「"ill」が表示されているとき
	- 親機としてテザリングをしているとき
	- ■日付と時刻を正しく設定していないとき
	- ■アップデートに必要な電池残量がないとき
	- ■本体メモリに必要な空き容量がないとき
	- ■基本ソフトウェアを不正に変更しているとき
- インストールを行う前に、すべてのアプリを終了してください。
- ●アップデートを行う際は、電池をフル充電しておいてください。
- アップデート中は電源を切らないでください。
- ●ダウンロード中は電波状態の良いところで、移動せずに実行する ことをおすすめします。電波状態が悪い場合には、アップデート を中断することがあります。
- アップデートが不要な場合は、「アップデートの必要はありませ ん。このままご利用ください。]と表示されます。

## ソフトウェアをアップデートする

本端末にアップデートが発生すると自動で更新ファイルがダウン ロードされ、インストールが予約されます。そのあとステータス バーに[A](ソフトウェアアップデート)が通知されます。

- お買い上げ時は、自動でインストールを予約する設定が[ON]に 設定されています。
- アップデートの内容によってはインストールが予約されません。 その場合は、ステータスバーを下にドラッグ▶通知を選ぶ▶[イ ンストール]と操作してインストールを実行してください。

### ■自動アップデート設定の変更

**1** ホーム画面で[R]/[設定]/[端末情報]/[ソフ トウェアアップデート]

### **2** 自動アップデートの[**ON**]/[**OFF**]

: 自動アップデートを[OFF]にした場合、「ステータスバーに [A]が表示されない場合」の操作を行ってください。

### ■インストール予約時刻の変更

お客様自身で予約された時刻を変更することができます。

### 1 ステータスバーを下にドラッグ▶通知を選ぶ

### **2** 書き換え方法を選ぶ

- : 即時インストール:[今すぐ開始]
- 予約インストール: [開始時刻変更] ▶ 時刻を入力 ▶ [変更] ・ 予約されている時刻から変更しない場合は[開始時刻変 更]/[変更]でホーム画面に戻ることができます。

### ■ステータスバーに[少]が表示されない場合

- **1** ホーム画面で[R]/[設定]/[端末情報]/[ソフ トウェアアップデート]
- **2**[アップデートを開始]
	- : アップデートの内容によっては、アップデートの実施につい て確認画面が表示されます。

#### **3**[**OK**]

:[OK]をタッチしない場合でも、約10秒後にインストールが 実行されます。

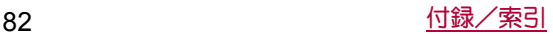

#### アップデートの実施についての確認画面が表示される場合

## **1** ソフトウェアアップデート画面で[アップデートを 開始]

### **2** 項目を選ぶ

- ■今すぐ実施(Wi-Fiのみ):Wi-Fi接続により、即時に更新ファイ ルをダウンロードします。
- ■予約して実施(Wi-Fi/Xi)<sup>※</sup>:Wi-Fi接続またはXi/FOMAによ り、自動的に予約された時刻に更新ファイルをダウンロード します。
- ※ Xi/FOMAによろダウンロードができない場合、「予約して 実施(Wi-Fiのみ)]と表示されます。
- 本端末のソフトウェアが最新の場合には、「アップデートの心 要はありません。このままご利用ください。]と表示されます。
- ●ダウンロードの途中で中止すると、それまでダウンロードした データは最長14日間保持されます。ダウンロードを再開する場 合は、ステータスパネルの[♪](ダウンロードが中断されまし た)から再開できます。
- [予約して実施(Wi-Fi/Xi)]または「予約して実施(Wi-Fiのみ)] を選択した場合、ダウンロードの時刻は自動的に設定されま す。開始時刻の変更はできません。自動で設定された時刻にダ ウンロードされたくない場合は、[ソフトウェアアップデート] ▶[戻る]と操作したあと、「今すぐ実施(Wi-Fiのみ)]を選択して 更新ファイルをダウンロードしてください。

#### [今すぐ実施(**Wi-Fi**のみ)]、[予約して実施(**Wi-Fi**/**Xi**)]につ いて

- [ダウンロード] てインストール]を選択し、ダウンロードが完 了すると、自動でインストールが実行されます。
- [ダウンロードのみ]を選択し、ダウンロードが完了しても、自 動でインストールは実行されません。インストールする場合、 お客様がインストールを実行する必要があります。

## アプリのアップデート

- アップデート後、アプリのアップデートがあるかどうかをご確認 ください。アプリのアップデートを行わないと動作が不安定にな ることや、機能が正常に動作しなくなることがあります。必ず最 新バージョンへのアップデートをお願いいたします。
- 各アプリのOSバージョン対応状況については、アプリの提供元 へご確認ください。

#### ■ステータスパネルからアップデートする

アップデート完了後、再起動するとステータスバーに[♪](アップ デートが完了しました)が表示されます。 ステータスバーを下にドラッグし[アップデートが完了しました] ▶ [OK]よりアップデート一覧でアプリのアップデートを行ってく ださい。

### ■**Play**ストアからアップデートする

ホーム画面で[Playストア]▶[三]▶[マイアプリ]より各アプリの アップデートを行ってください。

## 主な仕様

#### ■本体

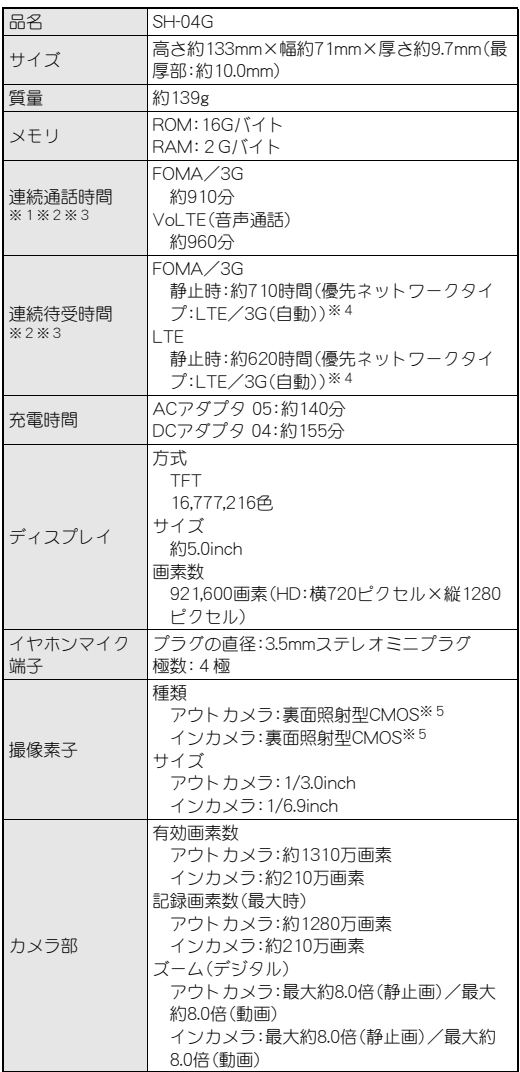

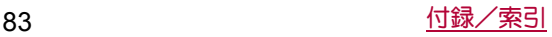

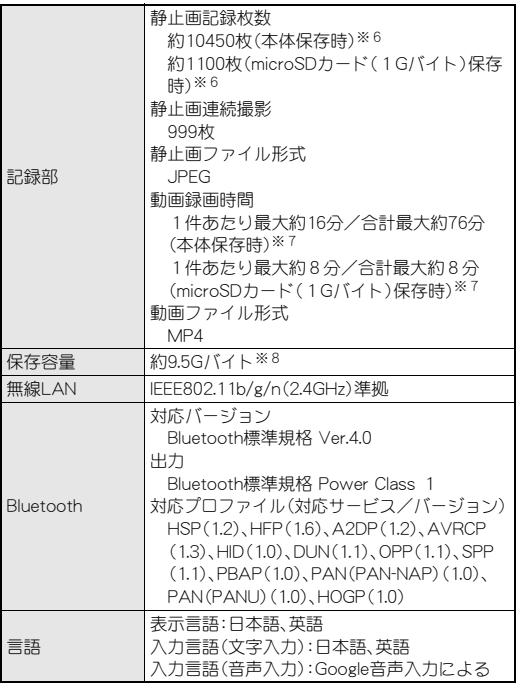

- ※1 連続通話時間とは、電波を正常に送受信できる状態で通話に 使用できる時間の目安です。
- ※2 データ通信やマルチアクセス、カメラ機能、Bluetooth機能な どの各種機能のご利用頻度が高い場合、通話(通信)・待受時間 は短くなります。実際のご利用時間は、通話(通信)と待受の組 み合わせとなり通話時間が長くなると待受時間が短くなりま す。
- ※3 内蔵電池の充電状態、機能設定状況、気温などの使用環境、利 用場所の電波状態(電波が届かない、または弱い)などにより、 通話(通信)・待受時間が半分程度になる場合があります。
- ※4 電波を正常に受信できる静止状態での平均的な利用時間です。
- ※5 CMOS(complementary metal-oxide semiconductor:相補型 金属酸化膜半導体)とは、銀塩カメラのフィルムにあたる部分 を構成する撮像素子です。
- ※6 撮影サイズ:FULL HD(1920×1080)/ファイルサイズ:約 900Kバイト
- ※7 撮影サイズ:FULL HD(1920×1080)/ファイルサイズ制限: 4Gバイト/種別:画像+音声
- ※8 メモリを共有するアプリの使用状況によって、各種データの 保存容量は少なくなります。

#### ■内蔵電池

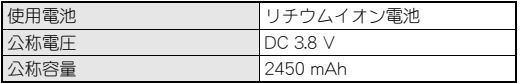

## 携帯電話機の比吸収率(**SAR**)につい て

この機種SH-04Gの携帯電話機は、国が定めた電波の人体吸収に関 する技術基準および電波防護の国際ガイドラインに適合していま す。

この携帯電話機は、国が定めた電波の人体吸収に関する技術基準 (※1)ならびに、これと同等な国際ガイドラインが推奨する電波防 護の許容値を遵守するよう設計されています。この国際ガイドライ ンは世界保健機関(WHO)と協力関係にある国際非電離放射線防護 委員会(ICNIRP)が定めたものであり、その許容値は使用者の年齢や 健康状況に関係なく十分な安全率を含んでいます。 国の技術基準および国際ガイドラインは電波防護の許容値を人体 に吸収される電波の平均エネルギー量を表す比吸収率(SAR: Specific Absorption Rate)で定めており、携帯電話機に対するSAR の許容値は2.0W/kgです。この携帯電話機の側頭部におけるSARの 最大値は0.418W/kg、身体に装着した場合のSARの最大値は 0.599W/kg(※2)です。個々の製品によってSARに多少の差異が生 じることもありますが、いずれも許容値を満足しています。 携帯電話機は、携帯電話基地局との通信に必要な最低限の送信電力 になるよう設計されているため、実際に通話等を行っている状態で は、通常SARはより小さい値となります。一般的には、基地局からの 距離が近いほど、携帯電話機の出力は小さくなります。 この携帯電話機は、側頭部以外の位置でも使用可能です。キャリン グケース等のアクセサリをご使用するなどして、身体から1.5cm以 上離し、かつその間に金属(部分)が含まれないようにしてくださ い。このことにより、本携帯電話機が国の技術基準および電波防護 の国際ガイドラインに適合していることを確認しています。 世界保健機関は、「携帯電話が潜在的な健康リスクをもたらすかど うかを評価するために、これまで20年以上にわたって多数の研究 が行われてきました。今日まで、携帯電話使用によって生じるとさ れる、いかなる健康影響も確立されていません。」と表明していま

す。 さらに詳しい情報をお知りになりたい場合には世界保健機関の ホームページをご参照ください。

http://www.who.int/docstore/peh-emf/publications/facts\_press/ ( fact\_japanese.htm

SARについて、さらに詳しい情報をお知りになりたい方は、下記の ホームページをご参照ください。

## 総務省のホームページ

http://www.tele.soumu.go.jp/j/sys/ele/index.htm ( )

一般社団法人電波産業会のホームページ

http://www.arib-emf.org/01denpa/denpa02-02.html ドコモのホームページ

https://www.nttdocomo.co.jp/product/sar/

シャープ株式会社のホームページ

http://k-tai.sharp.co.jp/support/sar/

- ※1 技術基準については、電波法関連省令(無線設備規則第14条 の2)で規定されています。
- ※2 Xi/FOMAと同時に使用可能な無線機能を含みます。

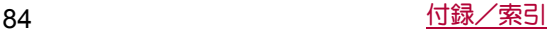

#### **European RF Exposure Information**

Your mobile device is a radio transmitter and receiver. It is designed not to exceed the limits for exposure to radio waves recommended by international guidelines. These guidelines were developed by the independent scientific organization ICNIRP and include safety margins designed to assure the protection of all persons, regardless of age and health.

The guidelines use a unit of measurement known as the Specific Absorption Rate, or SAR. The SAR limit for mobile devices is 2 W/kg and the highest SAR value for this device when tested at the ear is 0.430 W/kg※ and when worn on the body is 0.471 W/kg※.

For body-worn operation, this mobile device has been tested and meets the RF exposure guidelines when used with an accessory containing no metal and positioning the handset a minimum of 1.5 cm from the body. Use of other accessories may not ensure compliance with RF exposure guidelines.

As SAR is measured utilizing the devices highest transmitting power the actual SAR of this device while operating is typically below that indicated above. This is due to automatic changes to the power level of the device to ensure it only uses the minimum level required to reach the network.

※The tests are carried out in accordance with international guidelines for testing.

**Declaration of Conformity**

# CE0168

**Hereby, Sharp Telecommunications of Europe Ltd, declares that this SH-04G is in compliance with the essential requirements and other relevant provisions of Directive 1999/5/EC. A copy of the original declaration of conformity can be found at the following Internet address: (http://www.sharp.co.jp/k-tai/)** 

#### **FCC Notice**

- $\bullet$  This device complies with part 15 of the FCC Rules. Operation is subject to the following two conditions: (1) This device may not cause harmful interference, and (2) this device must accept any interference received, including interference that may cause undesired operation.
- Changes or modifications not expressly approved by the manufacturer responsible for compliance could void the user's authority to operate the equipment.

#### **Information to User**

This equipment has been tested and found to comply with the limits of a Class B digital device, pursuant to Part 15 of the FCC Rules. These limits are designed to provide reasonable protection against harmful interference in a residential installation. This equipment generates, uses and can radiate radio frequency energy and, if not installed and used in accordance with the instructions, may cause harmful interference to radio communications.

However, there is no guarantee that interference will not occur in a particular installation; if this equipment does cause harmful interference to radio or television reception, which can be determined by turning the equipment off and on, the user is encouraged to try to correct the interference by one or more of the following measures:

- 1. Reorient/relocate the receiving antenna.
- 2. Increase the separation between the equipment and receiver.
- 3. Connect the equipment into an outlet on a circuit different from that to which the receiver is connected.
- 4. Consult the dealer or an experienced radio/TV technician for help.

#### **FCC RF Exposure Information**

Your handset is a radio transmitter and receiver.

It is designed and manufactured not to exceed the emission limits for exposure to radio frequency (RF) energy set by the Federal Communications Commission of the U.S. Government. The guidelines are based on standards that were developed by independent scientific organizations through periodic and thorough evaluation of scientific studies. The standards include a substantial safety margin designed to assure the safety of all persons, regardless of age and health.

The exposure standard for wireless handsets employs a unit of measurement known as the Specific Absorption Rate, or SAR. The SAR limit set by the FCC is 1.6 W/kg.

The tests are performed in positions and locations (e.g., at the ear and worn on the body) as required by the FCC for each model. The highest SAR value for this model handset when tested for use at the ear is 0.49 W/kg and when worn on the body, as described in this user guide, is 0.72 W/kg.

For body worn operation, this phone has been tested and meets the FCC RF exposure guidelines. Please use an accessory designated for this product or an accessory which contains no metal and which positions the handset a minimum of 1.5 cm from the body.

The use of accessories that do not satisfy these requirements may not comply with FCC RF exposure requirements, and should be avoided.

The FCC has granted an Equipment Authorization for this model handset with all reported SAR levels evaluated as in compliance with the FCC RF emission guidelines. SAR information on this model handset is on file with the FCC and can be found under the Display Grant section of http://transition.fcc.gov/oet/ea/fccid/ ( ) after searching on FCC ID APYHRO00223.

Additional information on Specific Absorption Rates (SAR) can be found on the FCC website at http://www.fcc.gov/ encyclopedia/radio-frequency-safety.

#### **FCC ID Location**

The device is electronically labeled and the FCC ID can be displayed via the Device info & the Authentication under the Setting menu.

## **CAUTION**

#### **Use only optional parts specified by NTT DOCOMO for use with the handset.**

May cause fires, burns, bodily injury or electric shock.

**Do not throw the handset into a fire or heat it.** The internal battery may catch fire, explode, overheat or leak.

#### **Do not dispose of the handset in ordinary garbage.**

May cause fires or damage to the environment. Take the unnecessary handset to a sales outlet such as a docomo Shop or follow the instructions by a local institution that handles used handsets.

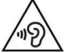

To prevent possible hearing damage, do not listen at high volume levels for long periods.

#### **Earphone Signal Level**

The maximum output voltage for the music player function, measured in accordance with EN 50332-2, is 120.0 mV.

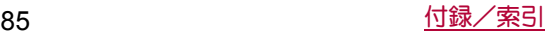

**Avoid using the handset in extremely high or low temperatures.** Use the handset within the range of a temperature between 5°C and 35°C and a humidity between 45% and 85%.

**Charge battery in areas where ambient temperature is between 5°C and 35°C.**

**Do not point the illuminated light directly at someone's eyes. Especially when you shoot still pictures or videos of young children, keep 1 m or more distance from them.**

Do not use Mobile light near people's faces. Eyesight may be temporarily affected leading to accidents.

 $\overline{\psi}$  : This symbol means the stand-by on/off.

#### ■**Bluetooth function**

 The Bluetooth word mark and logos are owned by the Bluetooth SIG, INC. and any use of such marks by NTT DOCOMO, INC. is under license. Other trademarks and trade names are those of their respective owners.

## **Inquiries**

### **General inquiries <docomo Information Center>**

(Business hours: 9:00 a.m. to 8:00 p.m.)

#### s**0120-005-250 (toll free)**

- ※ Service available in: English, Portuguese, Chinese, Spanish.
- ※ Unavailable from part of IP phones.

(Business hours: 9:00 a.m. to 8:00 p.m. (open all year round)) From DOCOMO mobile phones

(In Japanese only)

#### **f** (No prefix) 151 (toll free)

※ Unavailable from land-line phones, etc.

From land-line phones

(In Japanese only)

#### s**0120-800-000 (toll free)**

- ※ Unavailable from part of IP phones.
- Please confirm the phone number before you dial.

#### **Repairs**

(Business hours: 24 hours (open all year round)) From DOCOMO mobile phones (In Japanese only)

#### **f** (No prefix) 113 (toll free)

※ Unavailable from land-line phones, etc. From land-line phones

(In Japanese only)

#### s**0120-800-000 (toll free)**

※ Unavailable from part of IP phones.

- Please confirm the phone number before you dial.
- For Applications or Repairs and After-Sales Service, please contact the above-mentioned information center or the docomo Shop etc. near you on the NTT DOCOMO website. NTT DOCOMO website:

https://www.nttdocomo.co.jp/english/

## **For loss, theft, malfunction, and inquiries while overseas (24-hour reception)**

#### From DOCOMO mobile phones

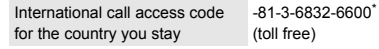

- You are charged a call fee to Japan when calling from a land-line phone, etc.
- ※ If you use SH-04G, you should dial the number +81-3-6832-6600 (to enter "+", touch and hold "0").

From land-line phones <Universal number>

Universal number international -8000120-0151\*

- prefix
- You might be charged a domestic call fee according to the call rate for the country you stay.
- For international call access codes for major countries and universal number international prefix, refer to DOCOMO International Services website.
- If you lose your handset or have it stolen, immediately take the steps necessary for suspending the use of the handset.
- **If the handset you purchased is damaged, bring your handset to a** repair counter specified by DOCOMO after returning to Japan.

## 輸出管理規制

本製品および付属品は、日本輸出管理規制(「外国為替及び外国貿易 法」およびその関連法令)の適用を受ける場合があります。また米国 再輸出規制(Export Administration Regulations)の適用を受ける 場合があります。本製品および付属品を輸出および再輸出する場合 は、お客様の責任および費用負担において必要となる手続きをお取 りください。詳しい手続きについては経済産業省または米国商務省 へお問い合わせください。

## 知的財産権について

### 著作権・肖像権について

● お客様が本製品を利用して撮影またはインターネット上のホー ムページからのダウンロードやテレビ、ビデオなどにより取得し た文章、画像、音楽、ソフトウェアなど第三者が著作権を有するコ ンテンツは、私的使用目的の複製や引用など著作権法上認められ た場合を除き、著作権者に無断で複製、改変、公衆送信などするこ とはできません。

実演や興行、展示物などには、私的使用目的であっても撮影また は録音を制限している場合がありますので、ご注意ください。 また、お客様が本製品を利用して本人の同意なしに他人の肖像を 撮影したり、撮影した他人の肖像を本人の同意なしにインター ネット上のホームページに掲載するなどして不特定多数に公開 することは、肖像権を侵害する恐れがありますのでお控えくださ い。

## 商標について

- 「FOMA」、「dメニュー」、「dマーケット」、「おサイフケータイ」、「ト ルカ」、「mopera U」、「ビジネスmopera」、「デコメール®」、「デコメ 絵文字®」、「iアプリ」、「iモード」、「iD」、「WORLD WING」、「公共 モード」、「WORLD CALL」、「おまかせロック」、「かざしてリン ク」、「エリアメール」、「イマドコサーチ」、「イマドコかんたんサー チ」、「マチキャラ」、「iコンシェル」、「spモード」、「Xi」、「Xi/ク ロッシィ」、「あんしんスキャン」、「あんしん遠隔サポート」、「eト リセツ」、「しゃべってコンシェル」、「フォトコレクション」、「マイ マガジン」、「LIVE UX」、「ショッぷらっと」、「トルカ」ロゴ、「iD」ロ ゴ、「iコンシェル」ロゴ、「おサイフケータイ」ロゴ、「エリアメー ル」ロゴ、「メディアプレイヤー」ロゴ、「電話帳」ロゴ、「dmenu」ロ ゴ、「あんしん遠隔サポート」ロゴ、「しゃべってコンシェル」ロゴ、 「ドコモバックアップ」ロゴ、「マイマガジン」ロゴ、「ショッぷらっ と」ロゴ、「dブック マイ本棚」ロゴは(株)NTTドコモの商標また は登録商標です。
- キャッチホンは日本電信電話株式会社の登録商標です。
- Microsoft®、Windows®、Windows Media®、Windows Vista®は、 米国Microsoft Corporationの米国およびその他の国における商 標または登録商標です。
- OracleとJavaは、Oracle Corporation及びその子会社、関連会社の 米国及びその他の国における登録商標です。 文中の社名、商品名等は各社の商標または登録商標である場合が あります。
- QRコードは株式会社デンソーウェーブの登録商標です。
- microSDHC口ゴはSD-3C, LLCの商標です。

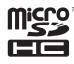

- この製品では、シャープ株式会社が液晶画面で見やすく、読みや すくなるよう設計したLCフォントが搭載されています。LCフォ ント/LCFONTおよび る いまい は、シャープ株式会社の登録商標 です。
- OBEX™は、Infrared Data Association®の商標です。
- 2はフェリカネットワークス株式会社の登録商標です。
- AOSS™及び、AOSS™は株式会社バッファローの商標です。
- Wi-Fi®はWi-Fi Alliance®の登録商標です。
- Wi-Fi Direct™、Miracast™、Wi-Fi Protected Setup™およびWi-Fi Protected SetupロゴはWi-Fi Alliance®の商標です。 The Wi-Fi Protected Setup Mark is a mark of the Wi-Fi Alliance.
- TwitterおよびTwitterロゴはTwitter, Inc.の商標または登録商標 です。

 $\bullet$  This product includes software developed by the OpenSSL Project for use in the OpenSSL Toolkit. (http:// www.openssl.org/) この製品には OpenSSL Toolkit における使用のために OpenSSL プロジェクトによって開発されたソフトウェアが含ま れています。

- This product includes cryptographic software written by Eric Young(eay@cryptsoft.com) この製品には Eric Young によって作成された暗号化ソフトウェ アが含まれています。
- 文字変換は、オムロンソフトウェア株式会社のiWnnを使用して います。

iWnn © OMRON SOFTWARE Co., Ltd. 2008-2015 All Rights Reserved.

iWnn IME © OMRON SOFTWARE Co., Ltd. 2009-2015 All Rights Reserved.

 本製品には株式会社モリサワの書体、新ゴ Mを搭載しています。 \*新ゴは株式会社モリサワの登録商標です。

- aptXはCSR plc.の登録商標です。
- 「AQUOS」、「EVER」、「Feel Home」、「ウェルカムシート/ Welcome Sheet」、「Bright Keep」、「Sweep ON」、「Shake OFF」、 「NightCatch/ナイトキャッチ」、「エスショイン/S-Shoin」、 「PrintSmash」、「AQUOS」ロゴはシャープ株式会社の商標または 登録商標です。
- その他の社名および商品名は、それぞれ各社の商標または登録商 標です。

## その他

- FeliCaは、ソニー株式会社が開発した非接触ICカードの技術方 式です。FeliCaは、ソニー株式会社の登録商標です。
- 本製品はMPEG-4 Visual Patent Portfolio Licenseに基づき、下記 に該当するお客様による個人的で且つ非営利目的に基づく使用 がライセンス許諾されております。これ以外の使用については、 ライセンス許諾されておりません。
	- ■MPEG-4ビデオ規格準拠のビデオ(以下「MPEG-4ビデオ」と記 載します)を符号化すること。
	- ■個人的で且つ営利活動に従事していないお客様が符号化した MPEG-4ビデオを復号すること。
	- ■ライセンス許諾を受けているプロバイダから取得した MPEG-4ビデオを復号すること。

その他の用途で使用する場合など詳細については、米国法人 MPEG LA, LLCにお問い合わせください。

- 本製品はMPEG-4 Systems Patent Portfolio Licenseに基づき、 MPEG-4システム規格準拠の符号化についてライセンス許諾さ れています。ただし、下記に該当する場合は追加のライセンスの 取得およびロイヤリティの支払いが必要となります。
	- ■タイトルベースで課金する物理媒体に符号化データを記録ま たは複製すること。
	- 永久記録および/または使用のために、符号化データにタイ トルベースで課金してエンドユーザに配信すること。

追加のライセンスについては、米国法人MPEG LA, LLCより許諾 を受けることができます。詳細については、米国法人MPEG LA, LLCにお問い合わせください。

●本製品は、AVCポートフォリオライセンスに基づき、お客様が個 人的に、且つ非商業的な使用のために(i)AVC規格準拠のビデオ (以下「AVCビデオ」と記載します)を符号化するライセンス、お よび/または(ii)AVCビデオ(個人的で、且つ商業的活動に従事 していないお客様により符号化されたAVCビデオ、および/ま たはAVCビデオを提供することについてライセンス許諾されて いるビデオプロバイダーから入手したAVCビデオに限ります) を復号するライセンスが許諾されております。その他の使用につ いては、黙示的にも一切のライセンス許諾がされておりません。 さらに詳しい情報については、MPEG LA, L.L.C.から入手できる 可能性があります。

http://www.mpegla.comをご参照ください。

● 本製品は、VC-1 Patent Portfolio Licenseに基づき、お客様が個人 的に、且つ非商業的な使用のために(i)VC-1規格準拠のビデオ(以 下「VC-1ビデオ」と記載します)を符号化するライセンス、およ び/または(ii)VC-1ビデオ(個人的で、且つ商業的活動に従事し ていないお客様により符号化されたVC-1ビデオ、および/また はVC-1ビデオを提供することについてライセンス許諾されてい るビデオプロバイダーから入手したVC-1ビデオに限ります)を 復号するライセンスが許諾されております。その他の使用につい ては、黙示的にも一切のライセンス許諾がされておりません。さ らに詳しい情報については、MPEG LA, L.L.C.から入手できる可 能性があります。

http://www.mpegla.comをご参照ください。

- コンテンツ所有者は、Microsoft PlayReady™コンテンツアクセ ス技術によって著作権を含む知的財産を保護しています。本製品 は、PlayReady技術を使用してPlayReady保護コンテンツおよび WMDRM保護コンテンツにアクセスします。本製品がコンテンツ の使用を適切に規制できない場合、PlayReady保護コンテンツを 使用するために必要な本製品の機能を無効にするよう、コンテン ツ所有者はMicrosoftに要求することができます。無効にするこ とで保護コンテンツ以外のコンテンツや他のコンテンツアクセ ス技術によって保護されているコンテンツが影響を受けること はありません。コンテンツ所有者はコンテンツへのアクセスに際 し、PlayReadyのアップグレードを要求することがあります。 アップグレードを拒否した場合、アップグレードを必要とするコ ンテンツへのアクセスはできません。
- 本書では各OS(日本語版)を次のように略して表記しています。
	- Windows 8.1は、Microsoft<sup>®</sup> Windows<sup>®</sup> 8.1、Microsoft<sup>®</sup> Windows® 8.1 Pro、Microsoft® Windows® 8.1 Enterpriseの略 です。
	- Windows 8は、Microsoft<sup>®</sup> Windows<sup>®</sup> 8、Microsoft<sup>®</sup> Windows<sup>®</sup> 8 Pro. Microsoft<sup>®</sup> Windows<sup>®</sup> 8 Enterpriseの略で す。
	- Windows 7は、Microsoft<sup>®</sup> Windows<sup>®</sup> 7 (Starter, Home Basic, Home Premium, Professional, Enterprise, Ultimate)の略です。
	- Windows Vistaは、Windows Vista® (Home Basic、Home Premium, Business, Enterprise, Ultimate)の略です。
- Bluetoothとそのロゴマークは、Bluetooth SIG, INCの登録商標 で、株式会社NTTドコモはライセンスを受けて使用しています。 その他の商標および名称はそれぞれの所有者に帰属します。
- Google、Google ロゴ、Android、Google Play、Google Play ロゴ、 Google+、Google+ ロゴ、Google 設定、Google 設定 ロゴ、Gmail、 Gmail ロゴ、Google カレンダー™、Google カレンダー ロゴ、 Google マップ™、Google マップ ロゴ、Google Chrome™、Google Chrome ロゴ、Google 音声検索™、Google 音声検索 ロゴ、 YouTube、YouTube ロゴ、Google ドライブ、Google ドライブ ロ ゴ、Google™ 検索、Google 検索 ロゴ、Google Nowは、Google Inc. の商標です。

## オープンソースソフトウェアについて

- 本製品には、GNU General Public License (GPL)、GNU Lesser General Public License(LGPL)、その他のライセンスに基づくソ フトウェアが含まれています。 当該ソフトウェアのライセンスに関する詳細は、ホーム画面から [| 照] ▶ [設定] ▶ [端末情報] ▶ [法的情報] ▶ [ オープンソースラ イセンス]をご参照ください。 ● GPL、LGPL、Mozilla Public License (MPL)に基づくソフトウェア
- のソースコードは、下記サイトで無償で開示しています。詳細は 下記サイトをご参照ください。

https://sh-dev.sharp.co.jp/android/modules/oss/

## **SIM**ロック解除

- 本端末はSIMロック解除に対応しています。SIMロックを解除す ると他社のSIMカードを使用することができます。
- ご利用になれるサービス、機能などが制限される場合がありま す。当社では、一切の動作保証はいたしませんので、あらかじめご 了承ください。
- SIMロック解除の手続きの詳細については、ドコモのホームペー ジをご確認ください。
- **1** 他社の**SIM**カードを取り付ける
	- SIMカードの取り付け/取り外しについては(LTP.12「ドコ モnanoUIMカード」)
- **2** 端末の電源を入れる
- **3** SIMロック解除コードを入力▶[ロック解除]

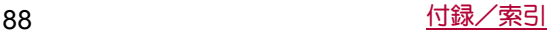

## 索引

 $\overline{\overline{\overline{z}}}$ 

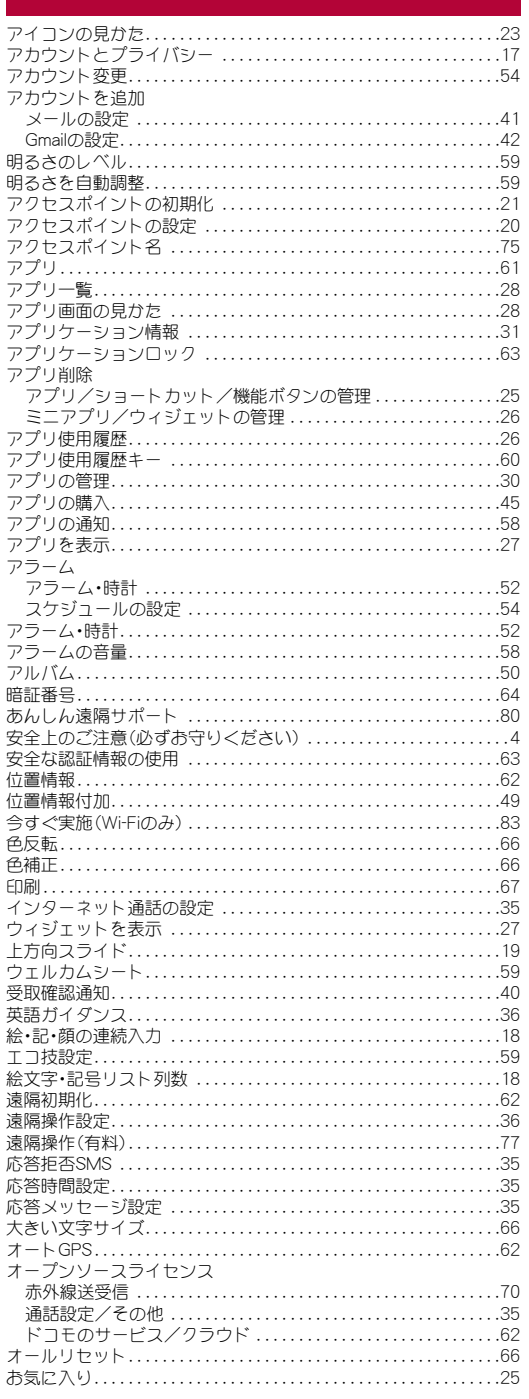

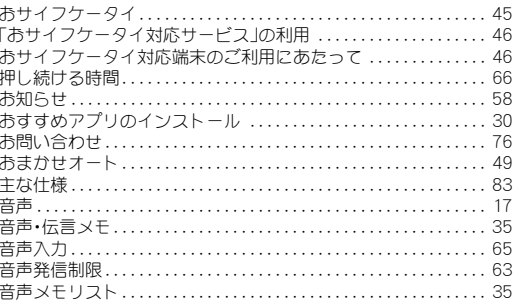

## ガ

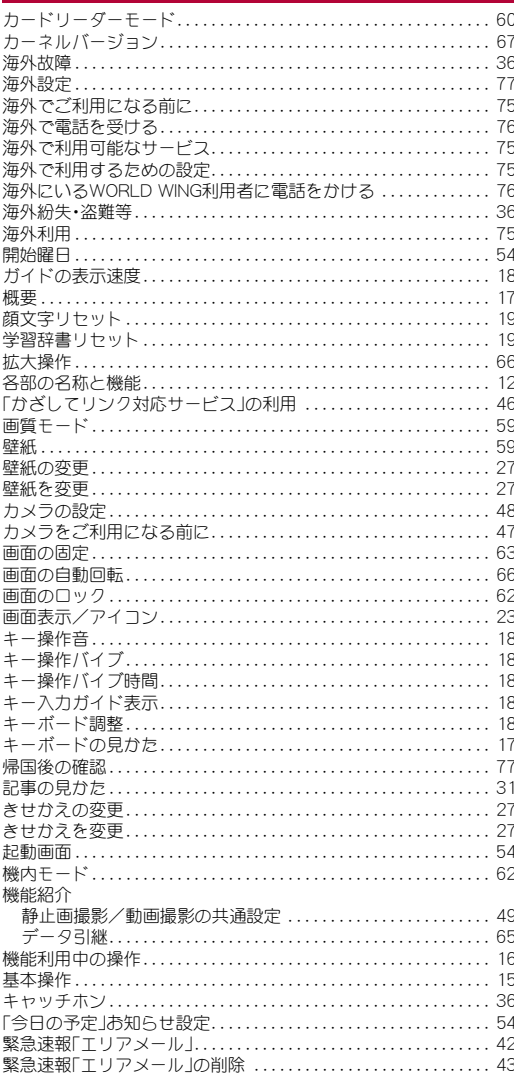

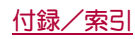

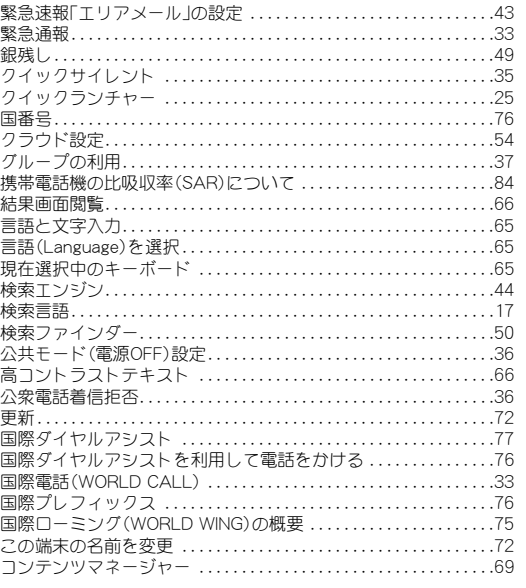

## $\preceq$

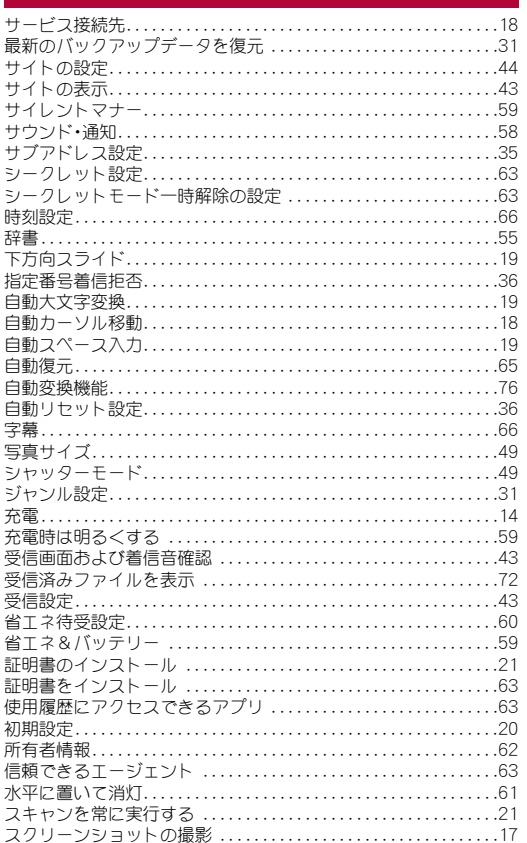

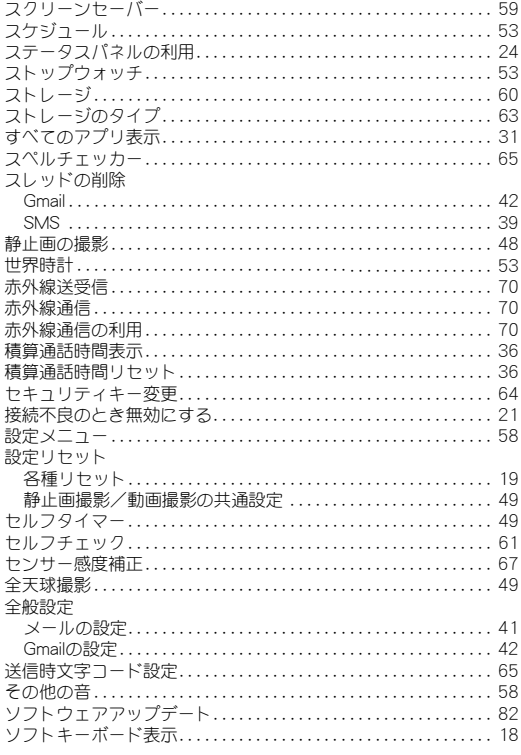

## <u>た\_</u>

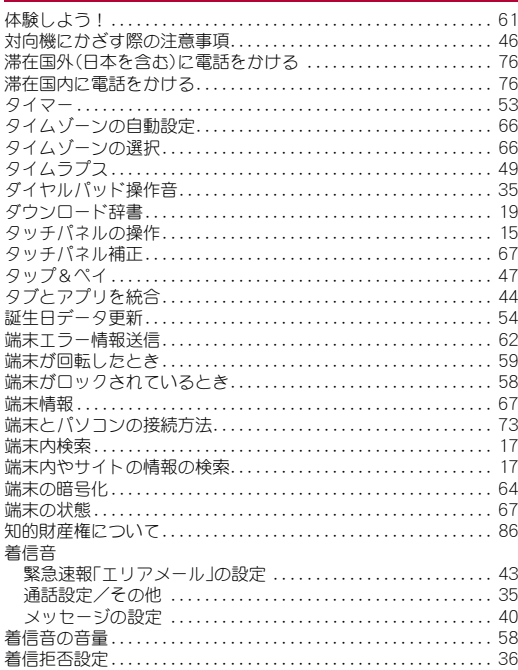

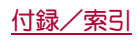

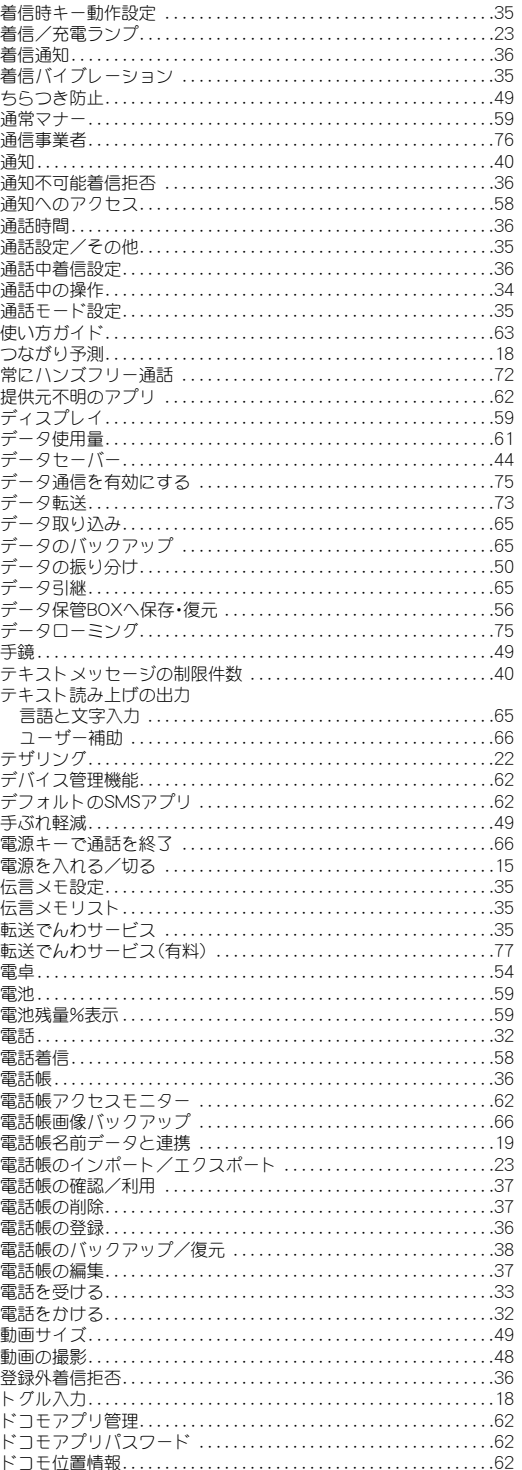

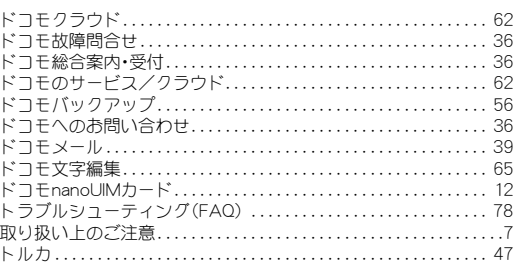

## な

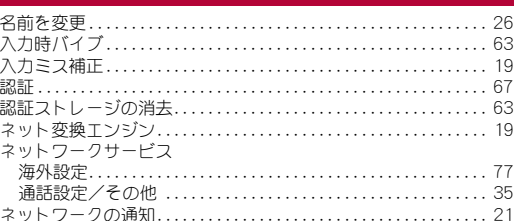

## は

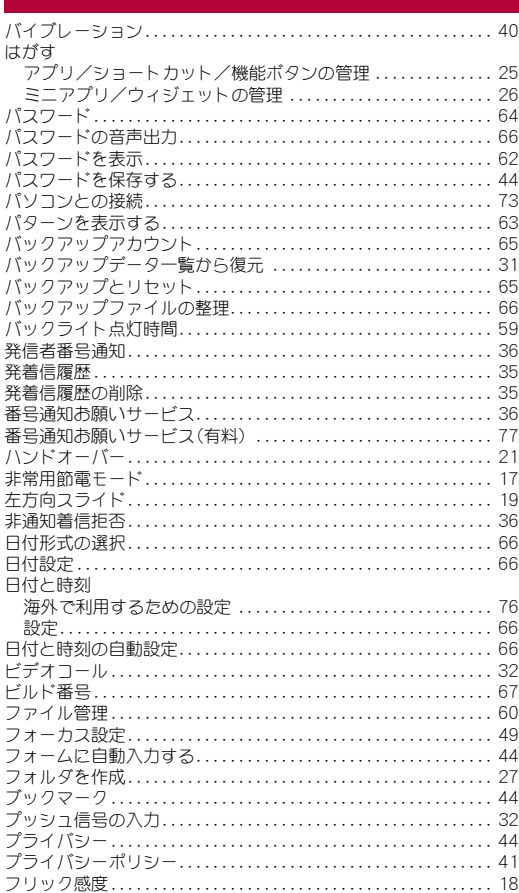

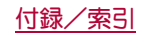

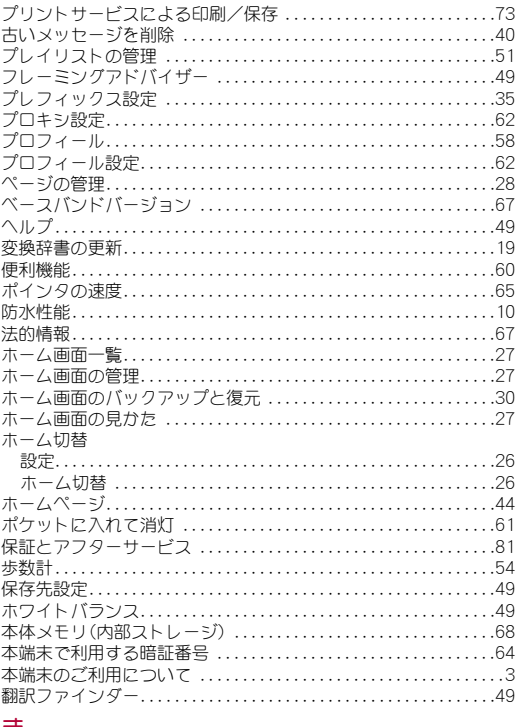

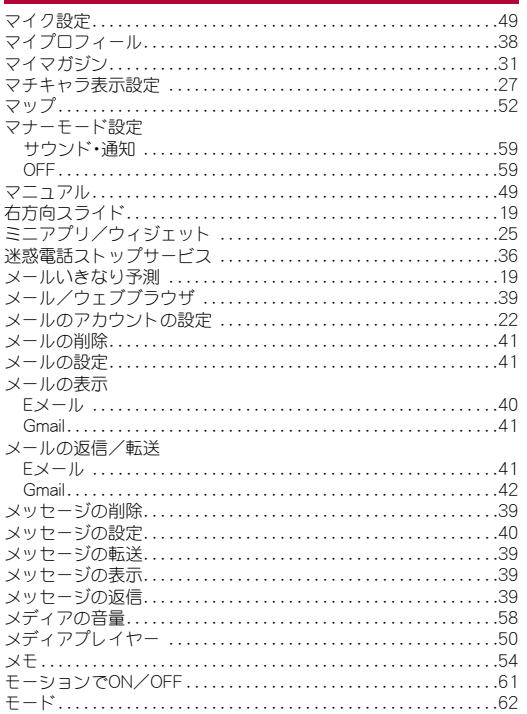

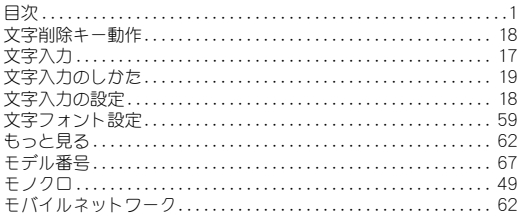

## $\frac{d}{d}$

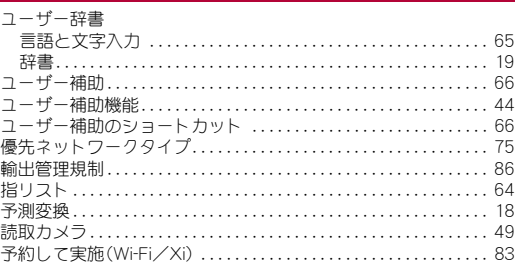

## 5

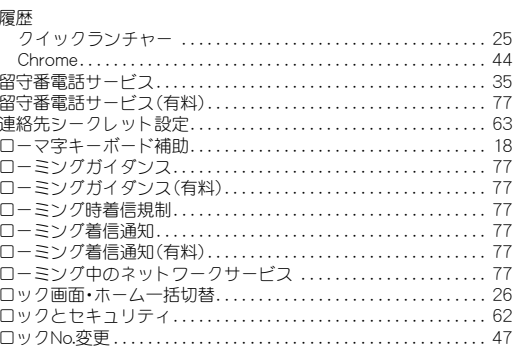

## $\overline{D}$

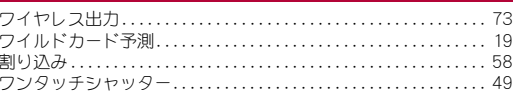

## 英数字

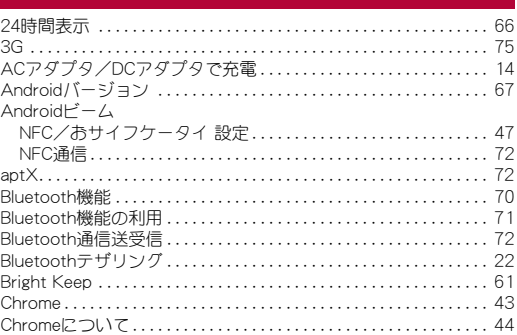

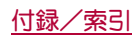

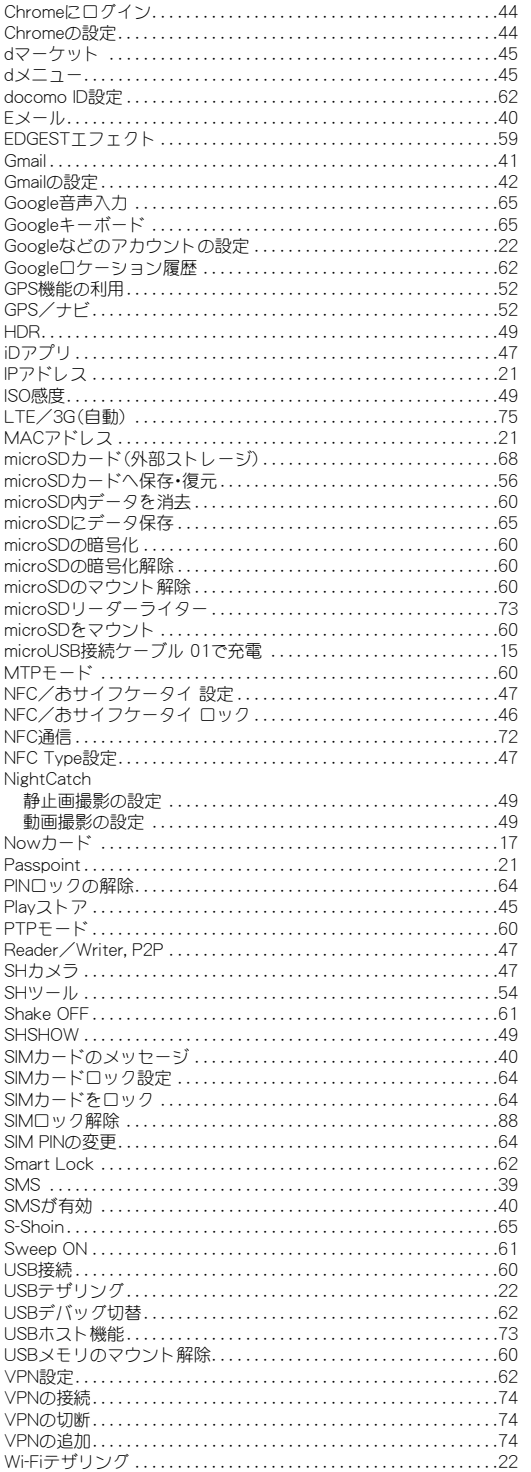

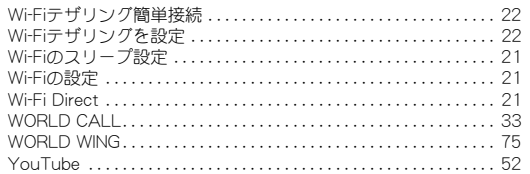

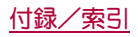

### マナーもいっしょに携帯しましょう

本端末を使用する場合は、周囲の方の迷惑にならないように注意しま しょう。

#### こんな場合は必ず電源を切りましょう

#### ■ 使用禁止の場所にいる場合

航空機内や病院では、各航空会社または各医療機関の指示に従ってくださ い。使用を禁止されている場所では、電源を切ってください。

#### こんな場合は公共モードに設定しましょう

#### ■ 運転中の場合

運転中に本端末を手で保持しての使用は罰則の対象となります。 ただし、傷病者の救護または公共の安全の維持など、やむを得ない場合を除 きます。

■ 劇場・映画館・美術館など公共の場所にいる場合 静かにするべき公共の場所で本端末を使用すると、周囲の方への迷惑になり ます。

#### 使用する場所や声・着信音の大きさに注意しましょう

- レストランやホテルのロビーなど静かな場所で本端末を使用する場 合は、声の大きさなどに気をつけましょう。
- 街の中では、通行の妨げにならない場所で使用しましょう。

#### プライバシーに配慮しましょう

■ カメラ付き端末を利用して撮影や画像送信を行う際は、プライバシー などにご配慮ください。

#### 歩きながらのスマートフォンの使用はやめましょう

- 駅のホームや道路などで歩きながらスマートフォンを使用すると、視 野が極端に狭くなり、接触事故の原因となります。
- スマートフォンを使用する際は、安全な場所で立ち止まって使用する ようにしてください。

#### こんな機能が公共のマナーを守ります

かかってきた電話に応答しない設定や、本端末から鳴る音を消す設定な ど、便利な機能があります。

- マナーモード(rg P.59「マナーモード設定」) 本端末から鳴る音を消します。 ※ ただし、カメラのシャッター音は消せません。
- **公共モード(電源OFF) (rg P.35「ネットワークサービス」)** 電話をかけてきた相手に、電源を切る必要がある場所にいる旨のガイダンス を流し、自動的に電話を終了します。
- バイブ(rg P.58「サウンド・通知」) 電話がかかってきたことを、振動で知らせます。
- 伝言メモ(¤了P.35「音声・伝言メモ」) 電話に出られない場合に、電話をかけてきた相手の方の用件を録音します。 ※ その他にも、留守番電話サービス(**¤F**P.35「ネットワークサービス」)、<br>- 転送でんわサービス(**¤F**P.35「ネットワークサービス」)などのオプ ションサービスが利用できます。

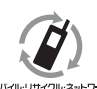

ご不要になった携帯電話などは、自社・他社製品を問 わず回収をしていますので、お近くのドコモショッ プへお持ちください。 ※ 回収対象:携帯電話、PHS、電池パック、充電器、卓 上ホルダ(自社・他社製品を問わず回収)

モバイル・リサイクル・ネットワーク

### オンラインでの各種お手続き・ご契約内容の確認など

- 本端末から dメニュー▶お客様サポート ▶ ドコモオンライン手続き ● パソコンから My docomo(https://www.nttdocomo.co.jp/
- mydocomo/)▶住所や契約内容の変更手続きがしたい ※ システムメンテナンスやご契約内容などにより、ご利用になれない場
- 合があります。 ※「ドコモオンライン手続き」のご利用には、「ネットワーク暗証番号」や 「docomo ID/パスワード」が必要です。

総合お問い合わせ先 <ドコモ インフォメーションセンター>

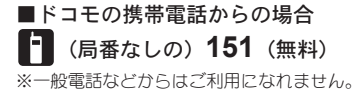

## **0120-800-000** ■一般電話などからの場合

※一部のIP電話からは接続できない場合があります。

受付時間 午前9:00~午後8:00 (年中無休)

●番号をよくご確認の上、お間違いのないようにおかけください。

●各種手続き、故障・アフターサービスについては、上記お問い合わせ先にご連絡いただくか、ドコモのホームページにて お近くのドコモショップなどにお問い合わせください。

ドコモのホームページ https://www.nttdocomo.co.jp/

## 海外での紛失、盗難、故障および各種お問い合わせ先(24時間受付)

### ■ドコモの携帯雷話からの場合

#### -81-3-6832-6600<sup>\*</sup>(無料) <sup>滞在国の国際電話</sup> -81-3-6832-6600<sup>\*</sup>(無料) アクセス番号

\*一般電話などでかけた場合には、日本向け通話料がかかります。 ※SH-04Gからご利用の場合は、+81-3-6832-6600でつながります(「+」は「0」をロングタッチします)。

#### ■一般電話などからの場合<ユニバーサルナンバー>

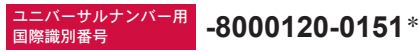

\*滞在国内通話料などがかかる場合があります。 ※主要国の国際電話アクセス番号/ユニバーサルナンバー用国際識別番号については、ドコモのホームページをご覧ください。

●紛失・盗難などにあわれたら、速やかに利用中断手続きをお取りください。 ●お客様が購入された端末に故障が発生した場合は、ご帰国後にドコモ指定の故障取扱窓口へご持参ください。

#### マナーもいっしょに携帯しましょう。

◎公共の場所で携帯電話をご利用の際は、周囲の方への心くばりを忘れずに。

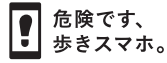

## 故障お問い合わせ先

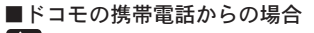

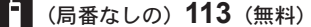

※一般雷話などからはご利用になれません。

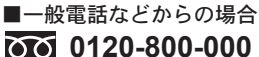

※一部のIP電話からは接続できない場合があります。

受付時間 24時間 (年中無休)

### 販売元 株式会社NTTドコモ 製造元 シャープ株式会社

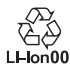